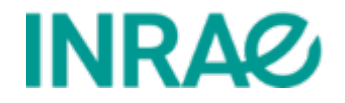

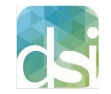

# Manuel de prise en main pour les gestionnaires

Sites de type intranet et internet d'unités, projets, réseaux…

# eZplatform – version 2.5

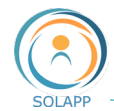

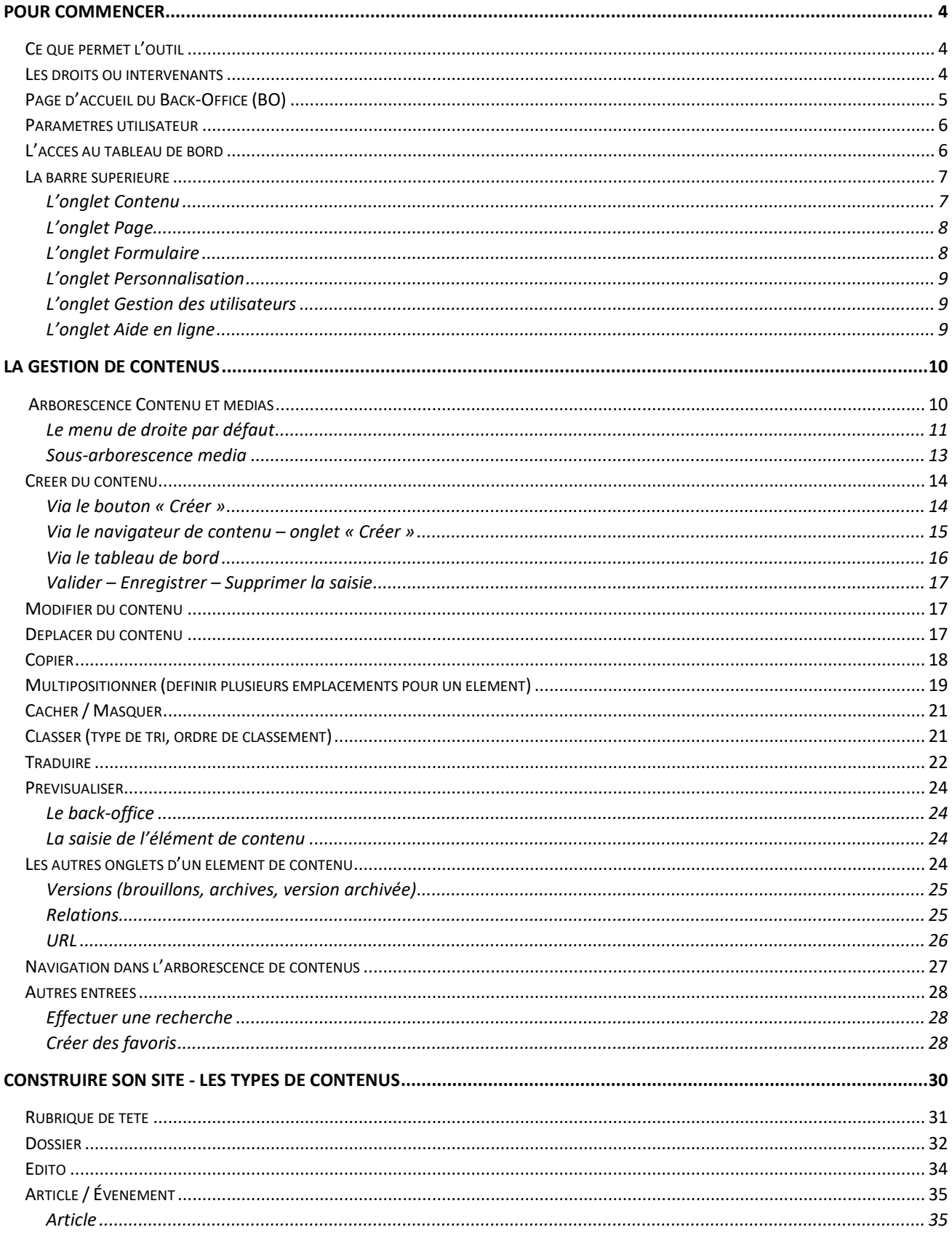

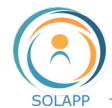

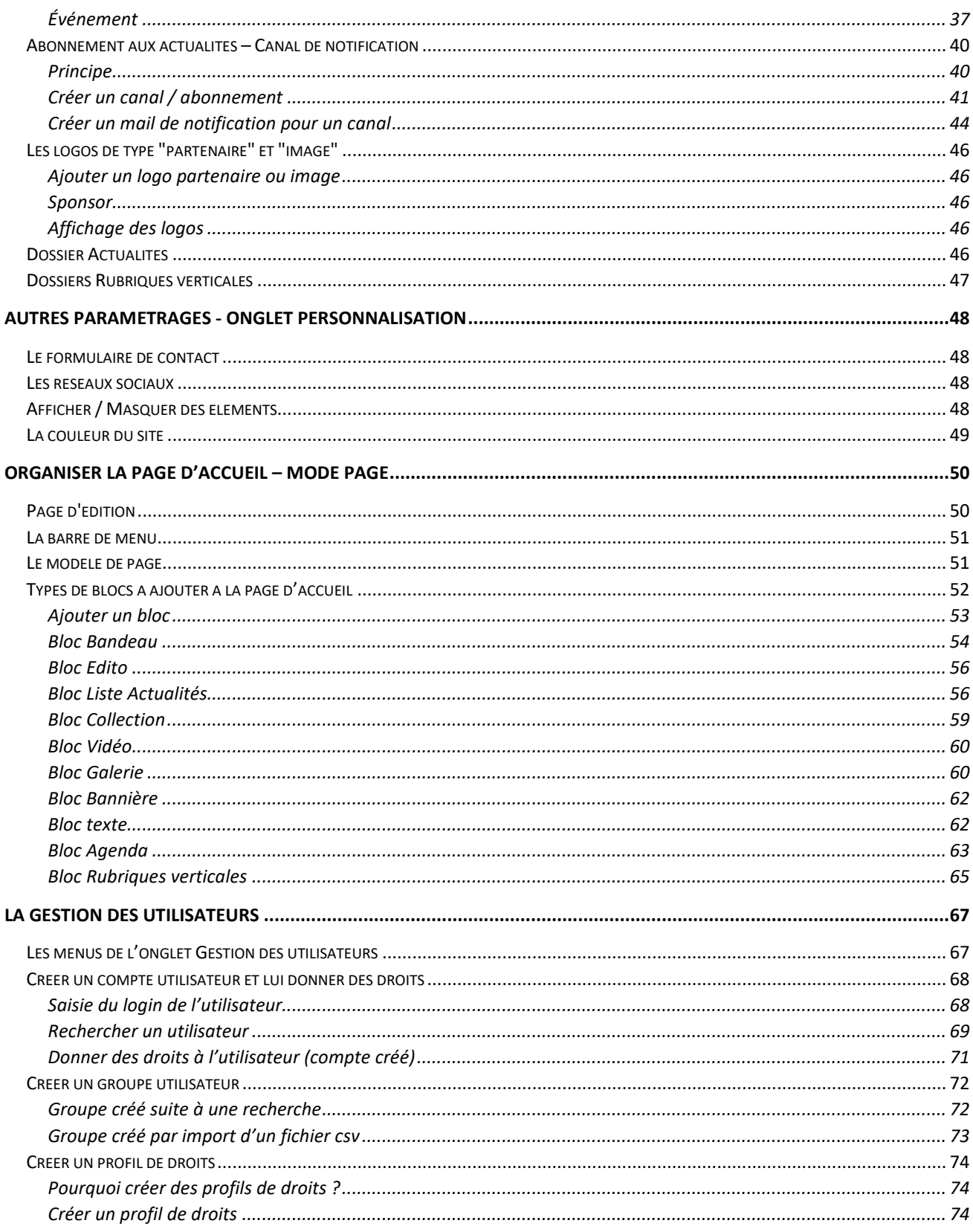

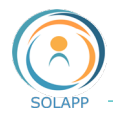

# <span id="page-3-0"></span>Pour commencer

La DSI met à votre disposition une nouvelle version de l'outil de création de site web pour les sites de type unités, projets, réseaux…, basé sur eZplatform.

## <span id="page-3-1"></span>Ce que permet l'outil

- Une publication de contenus en français et en anglais ;
- La mise en ligne de tous types de documents (textes, photographies, sons, vidéos...) ;
- Un accès sécurisé à certaines rubriques, via une authentification LDAP ;
- La gestion de droits pour les accès en consultation et modification ;
- Un affichage « responsive design » : l'affichage d'une page web dépend du support et diffère selon que vous utilisez un poste de travail, une tablette ou un smartphone.

### <span id="page-3-2"></span>Les droits ou intervenants

**Gestionnaire** : droit qui permet de créer, modifier et supprimer des contenus, organiser l'arborescence du site, gérer les droits des utilisateurs.

**Rédacteur** : droit qui permet de créer, modifier et supprimer des contenus au sein du périmètre pour lequel vos droits ont été définis.

### Les URL du site

En fonction du type de site et de l'identifiant renseigné dans le formulaire Ariane, les URL des Front-Office (FO) et Back-Office (BO) fournies au gestionnaire sont :

Site unité

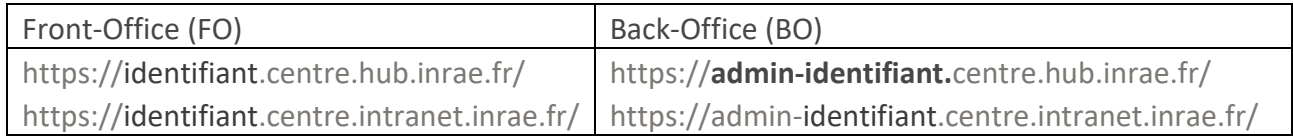

Autres sites (projet, réseau, thématique de recherche, centre de ressources, métaprogrammes°

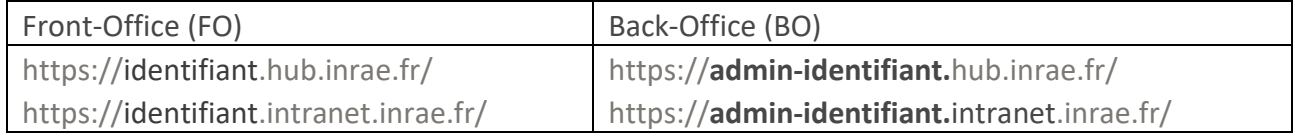

#### Back-Office des Gestionnaires de site

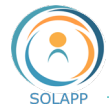

La connexion en BO s'effectue avec vos identifiants LDAP (nom d'utilisateur, mot de passe)

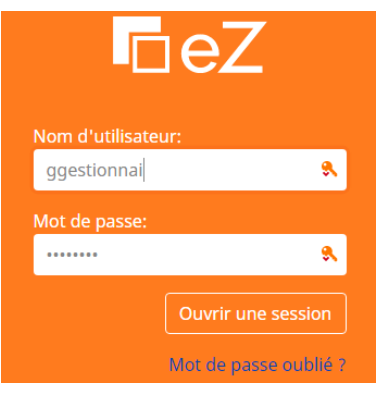

Vous accédez à votre page d'accueil en BO : celle-ci affiche des onglets différents selon vos droits. Tout utilisateur a accès au paramétrage de son profil et à son tableau de bord

## <span id="page-4-0"></span>Page d'accueil du Back-Office (BO)

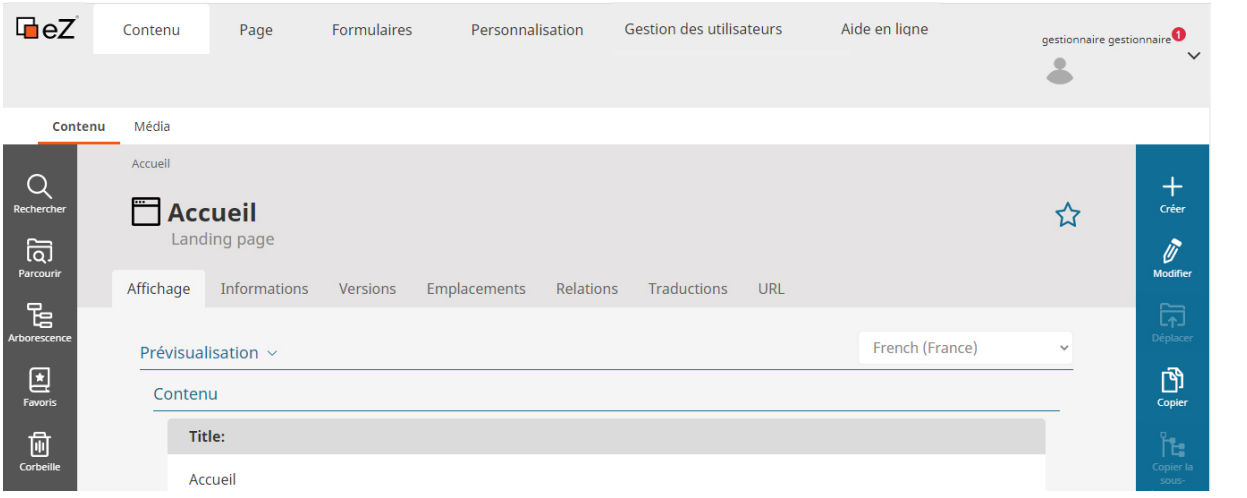

Les onglets affichés en BO varient en fonction de vos droits :

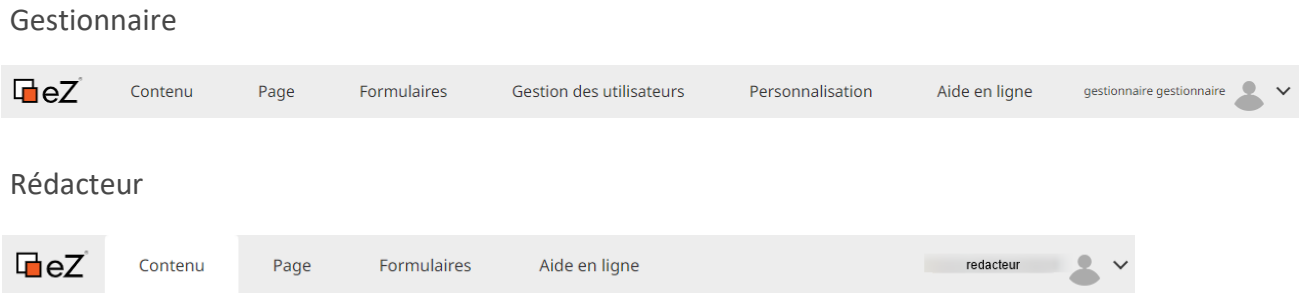

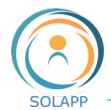

## <span id="page-5-0"></span>Paramètres utilisateur

Vous pouvez accéder à vos paramètres utilisateur sur le côté droit de la barre supérieure:

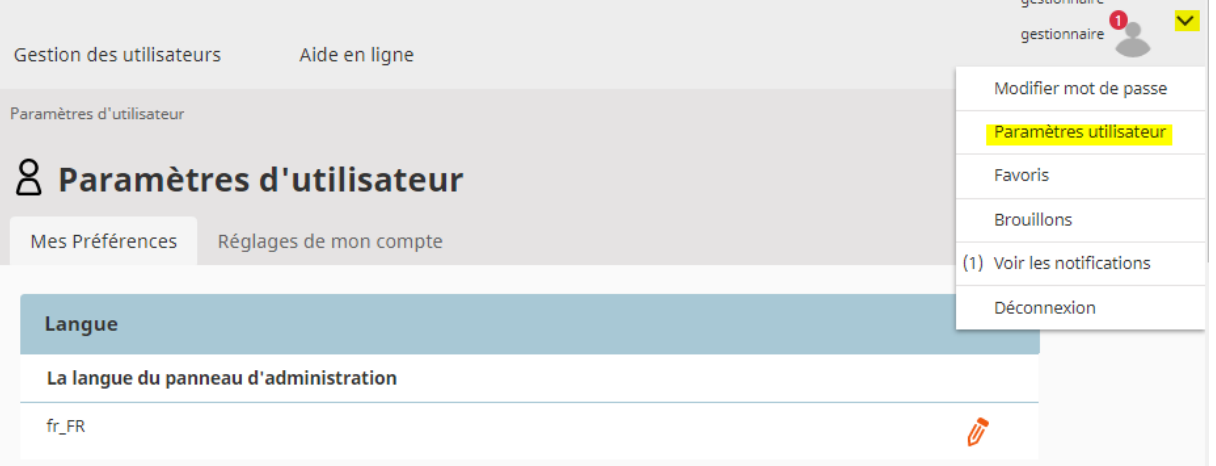

Ici, vous pouvez définir vos préférences utilisateur, telles que le fuseau horaire préféré, le format de la date et de l'heure ou la langue du back-office.

**Attention : le mot de passe n'est pas modifiable** puisqu'il s'agit du mot de passe LDAP INRAE

# <span id="page-5-1"></span>L'accès au tableau de bord

En cliquant sur le logo dans le coin supérieur gauche

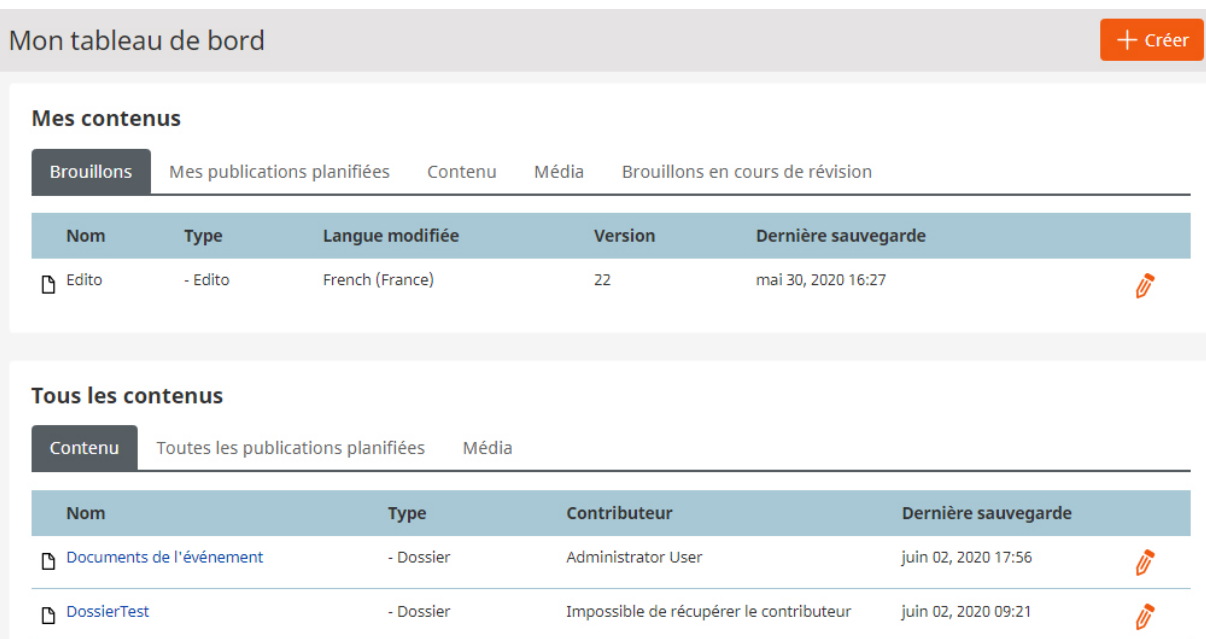

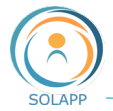

Il contient des raccourcis vers le contenu le plus couramment utilisé : vos brouillons, le contenu que vous avez créé, le contenu récemment modifié, etc. Vous pouvez sélectionner n'importe lequel de ces éléments et les afficher en détail ou commencer à les modifier à partir de ce point. Vous pouvez également replanifier ou annuler les publications planifiées à l'aide du tableau de bord.

### <span id="page-6-0"></span>La barre supérieure

Elle vous permet de vous déplacer entre les sections importantes de l'application.

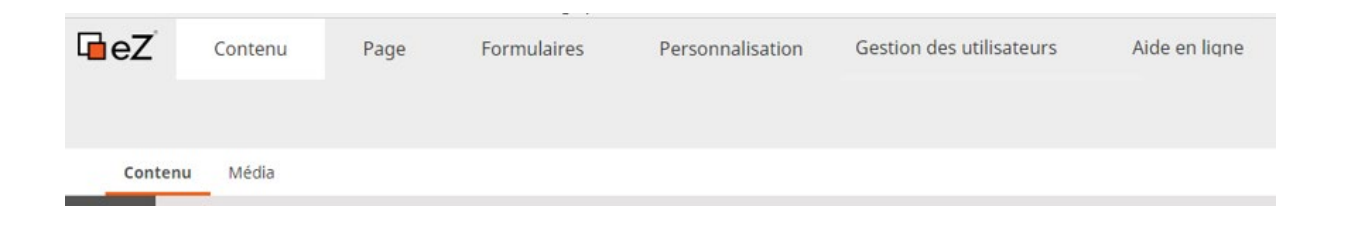

### <span id="page-6-1"></span>**L'onglet Contenu**

Le menu de l'onglet contenu vous permet, dans le contenu du site comme dans la médiathèque, de :

- effectuer une **recherche**
- **parcourir** le contenu afin de créer, modifier, déplacer, copier, supprimer ou sélectionner du contenu
- naviguer dans l'arborescence de contenu
- créer des **favoris** ou raccourcis pour accéder directement à un élément
- envoyer un élément dans la **b ill**

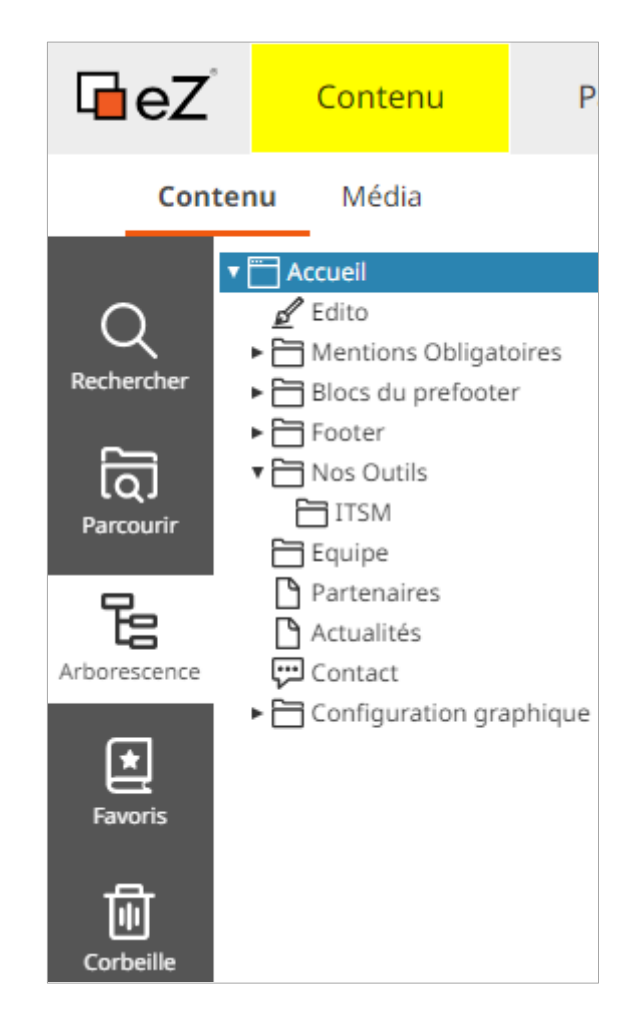

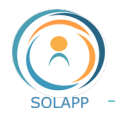

### <span id="page-7-0"></span>**L'onglet Page**

Le mode Page, basé sur l'agencement de blocs qui contiennent des éléments, vous permet d'organiser l'affichage de votre page d'accueil.

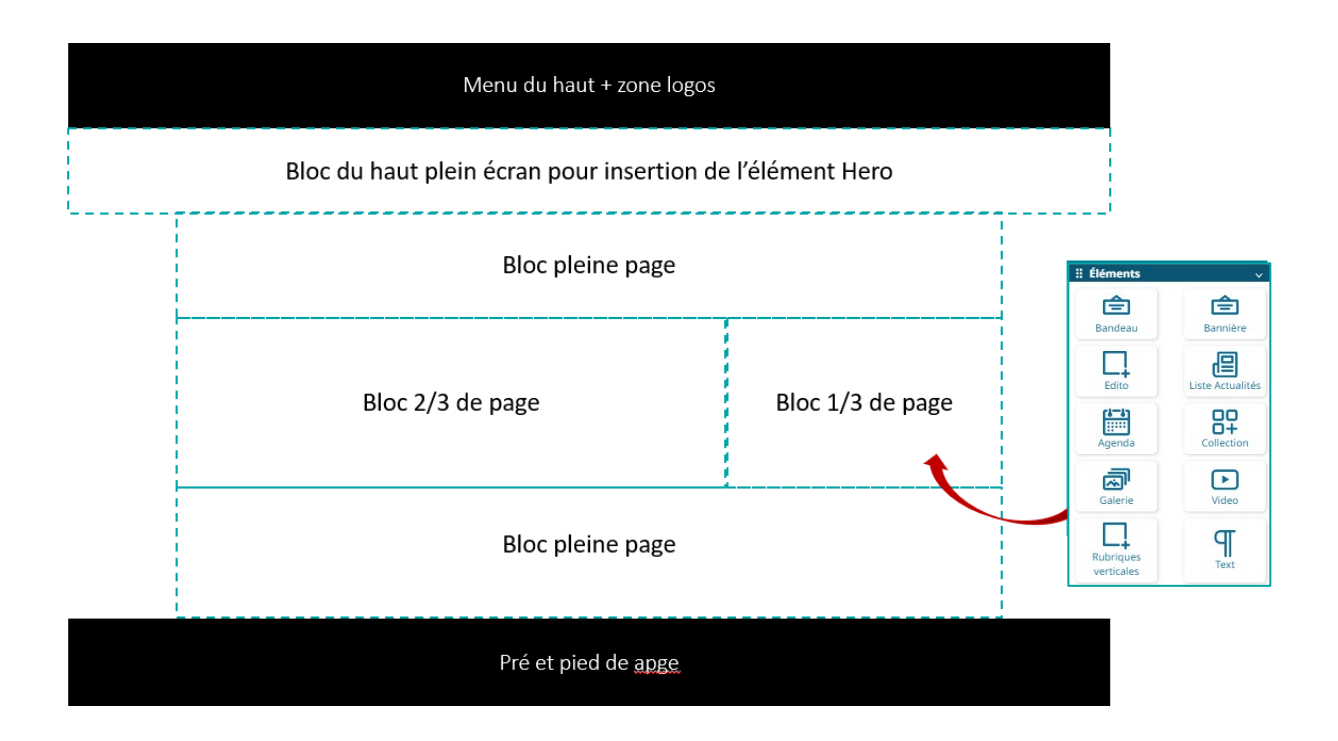

Il est possible de placer, par glisser/déposer, plusieurs éléments par blocs

À venir : proposition à terme d'un autre modèle de page insérant une zone ½ page

### <span id="page-7-1"></span>**L'onglet Formulaire**

Pour créer des formulaires d'enquêtes simples (sans envoi de fichier). Ces formulaires pourront être intégrés dans une zone de texte riche ou accessibles via un lien.

*À noter : vous pouvez aussi créer directement un formulaire dans un dossier ou une rubrique*.

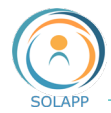

### <span id="page-8-0"></span>**L'onglet Personnalisation**

Pour paramétrer les informations générales, les formulaires d'inscription, soumission…

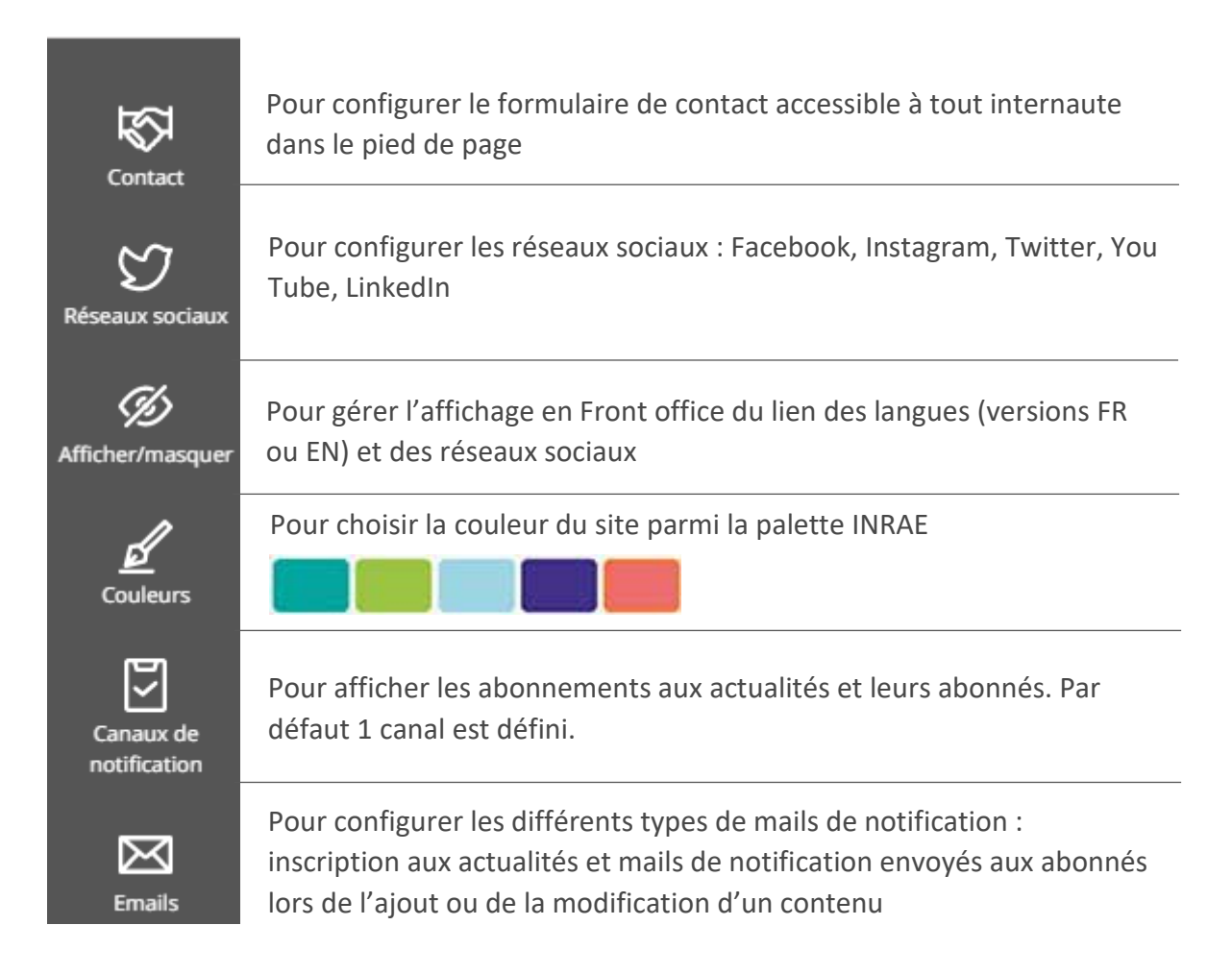

#### <span id="page-8-1"></span>**L'onglet Gestion des utilisateurs**

- Pour ajouter des comptes LDAP afin de les répartir dans les profils de droits (gestionnaire, rédacteur, accès sécurisé)
- Pour créer des profils de droits applicables à une arborescence du site

#### <span id="page-8-2"></span>**L'onglet Aide en ligne**

Pour accéder à notre site de documentation en ligne

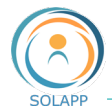

# <span id="page-9-0"></span>La gestion de contenus

Au cœur d'eZ Platform se trouve un référentiel qui stocke tout le contenu. Dans eZ Platform, tout est un élément de contenu - pas seulement les pages réelles affichées sur le site Web, mais aussi tous les médias (images, fichiers) et les comptes utilisateurs...

Lorsque vous êtes dans le Back Office, si vous souhaitez obtenir un aperçu du contenu présent sur votre site Web, accédez à l'onglet **Contenu** et sélectionnez **Contenu** ou Média

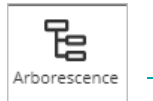

### <span id="page-9-1"></span>Arborescence Contenu et médias

Pour afficher l'arborescence de votre site, le détail et les sous-éléments d'un contenu.

Sur la droite un menu propose différentes actions : il varie en fonction de l'élément sélectionné.

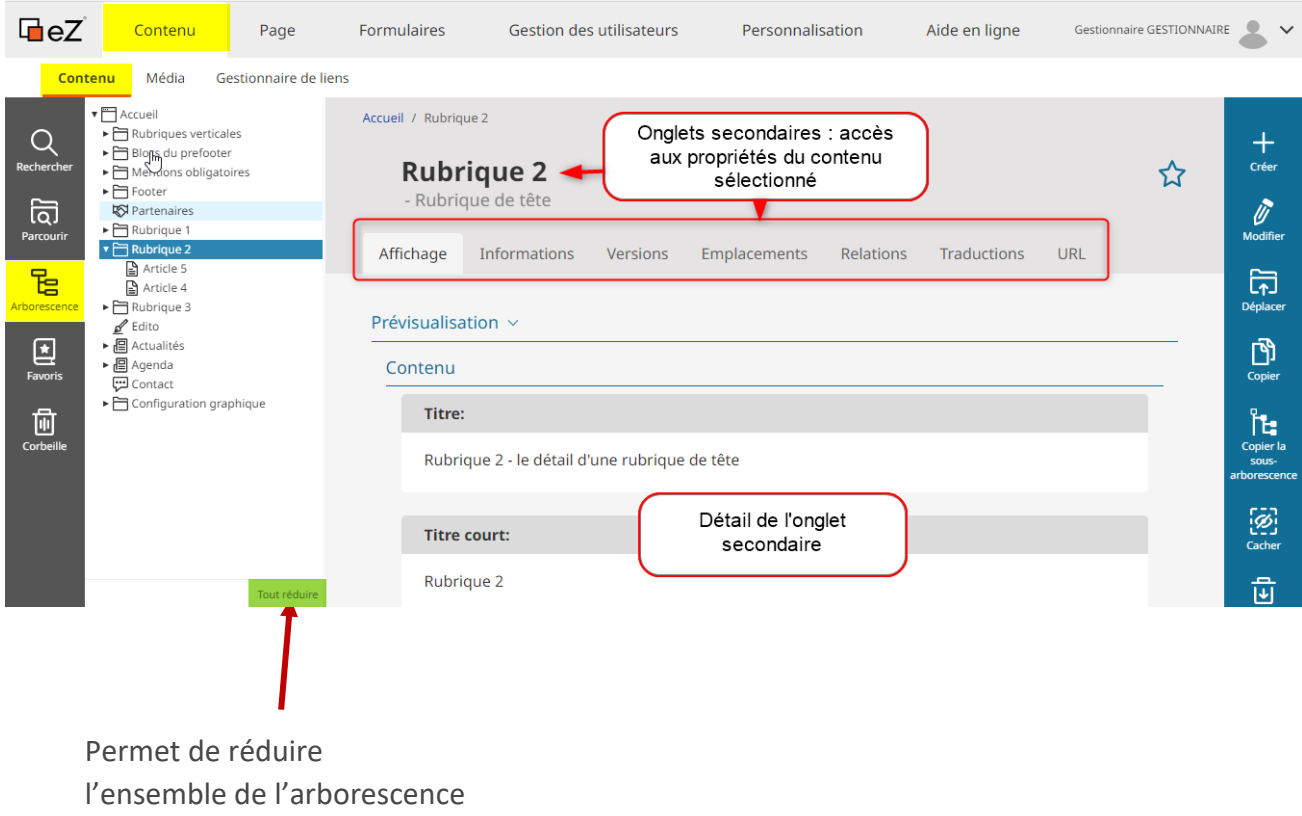

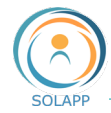

#### <span id="page-10-0"></span>**Le menu de droite par défaut**

Ces actions sont activées en fonction du contexte dans lequel vous vous trouvez. Exemple : si vous êtes à la racine du site, l'icône « Déplacer » sera inactive.

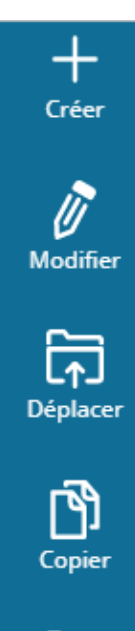

Pour créer un nouvel élément dans l'arborescence du site. Les éléments créés sont contextuels. Ex : dans un dossier vous ne pourrez créer que des éléments de type « Dossier », « Article » ou « Événement »

Pour afficher le formulaire de modification de l'élément sélectionné. Un sous-menu vous propose la langue à modifier.

Pour déplacer un élément dans l'arborescence du site.

Pour copier un élément et en créer un nouveau à positionner au même endroit ou ailleurs dans l'arborescence. Attention : ne pas confondre avec le multipositionnement qui consiste à afficher le même élément à différents endroits du site.

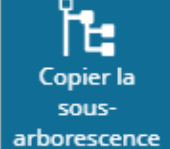

Pour copier un élément et sa sous-arborescence et créer un nouvel élément , à positionner au même endroit ou ailleurs dans l'arborescence du site.

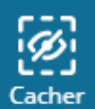

Pour masquer un élément sélectionné dans l'arborescence du site : tous les souséléments seront masqués par défaut

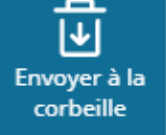

Pour envoyer un élément dans la corbeille.

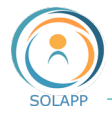

#### **Sous-arborescence Contenu**

Les différents types de contenus

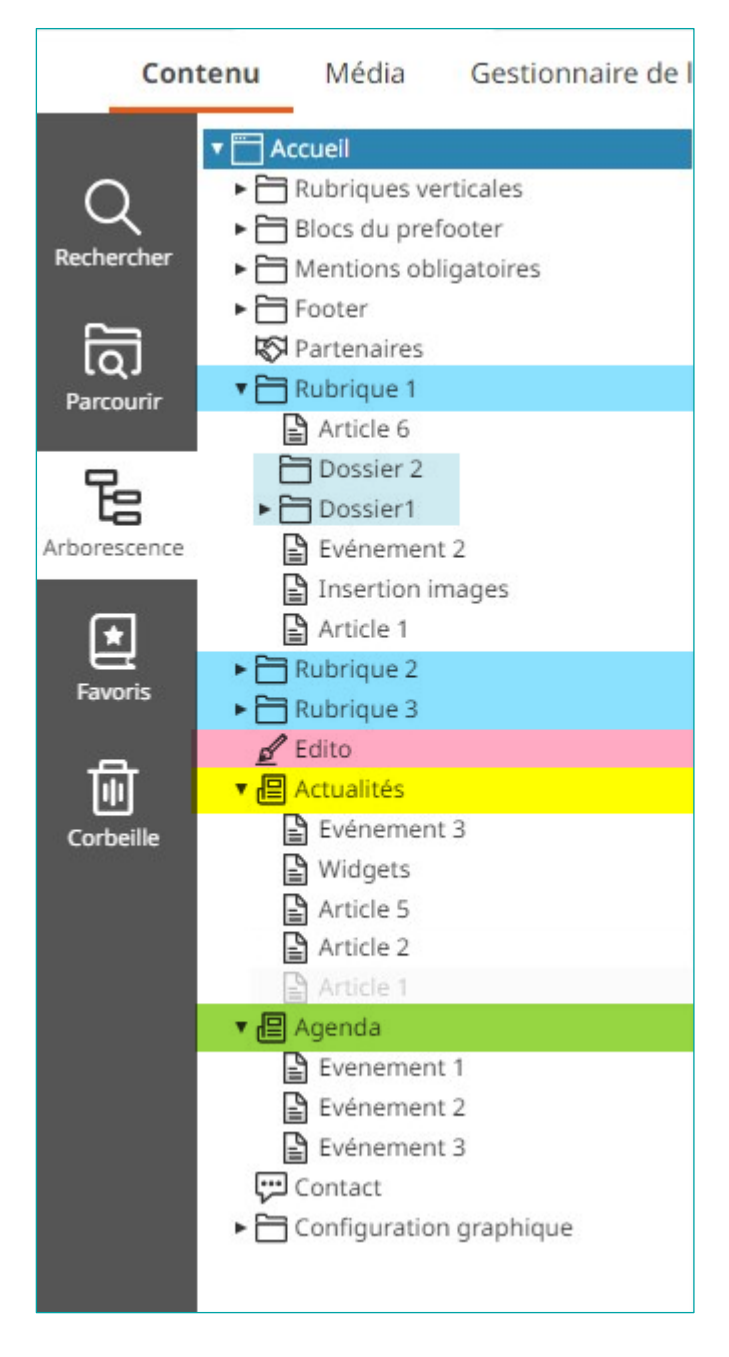

- Rubriques de tête : créées directement dans le dossier Accueil, elles constituent le menu principal du site
- Dossiers : créés dans les rubriques de tête et les dossiers pour structurer l'arborescence du site
- Articles et Evénements :
	- o créés dans les rubriques de tête, dossiers, ils s'affichent au format réduit dans les descriptifs de ceux/celles-ci
	- o positionnés dans le dossier Actualités : affichage dans le bloc actualités de la page d'accueil et dans la page Actualités
	- o événements positionnés dans Agenda : affichage en page d'accueil et dans la page Agenda
- Rubriques verticales : créés dans le dossier Admin « Rubriques verticales », elles s'affichent en page d'accueil
- Lien : créé dans une rubrique verticale, il génère une arborescence, dans le pied-de-page (footer), il s'affiche sous forme d'un lien
- Logos image & partenaire : créés dans dossier Configuration graphique >> Haut
- Sponsor : créé dans le dossier partenaires, il s'affiche dans la page partenaire suite à un clic sur un des
- Blocs du prefooter : contient par défaut le bloc reprenant la navigation principale du site et les réseaux sociaux. Des blocs de texte riche peuvent être créés sachant qu'un maximum de3 blocs s'affiche dans le prefooter.
- Pied de page ou Footer : contient des liens définis par défaut et ceux ajoutés par le gestionnaire
- Formulaire e contact et contenus de Mentions obligatoires sont à renseigner pour valider votre site

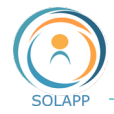

### <span id="page-12-0"></span>**Sous-arborescence media**

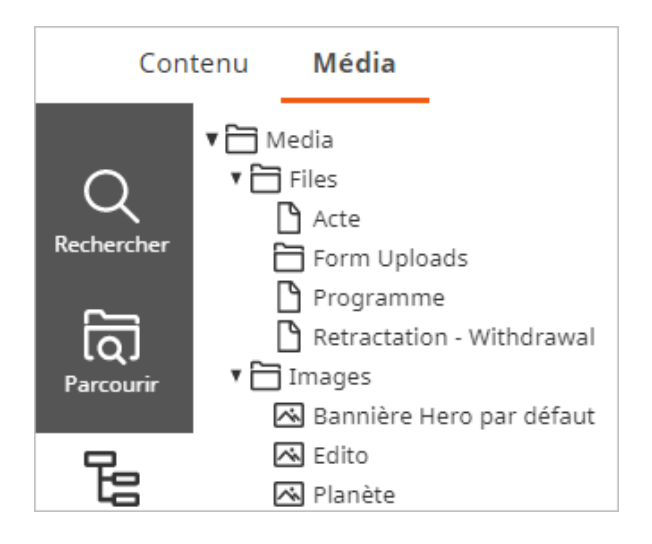

C'est ici que vous allez entreposer les images qui illustreront vos contenus, les bandeaux ainsi que les fichiers que vous mettrez à disposition des internautes.

Les éléments que vous pouvez créer :

- 'Folder' pour créer une sousarborescence et classer les images et fichiers
- 'Image' pour créer des éléments de type images
- 'File' pour créer des éléments de type fichier

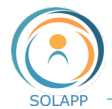

# <span id="page-13-0"></span>Créer du contenu

Les contenus pouvant être créés suivant votre positionnement d'origine

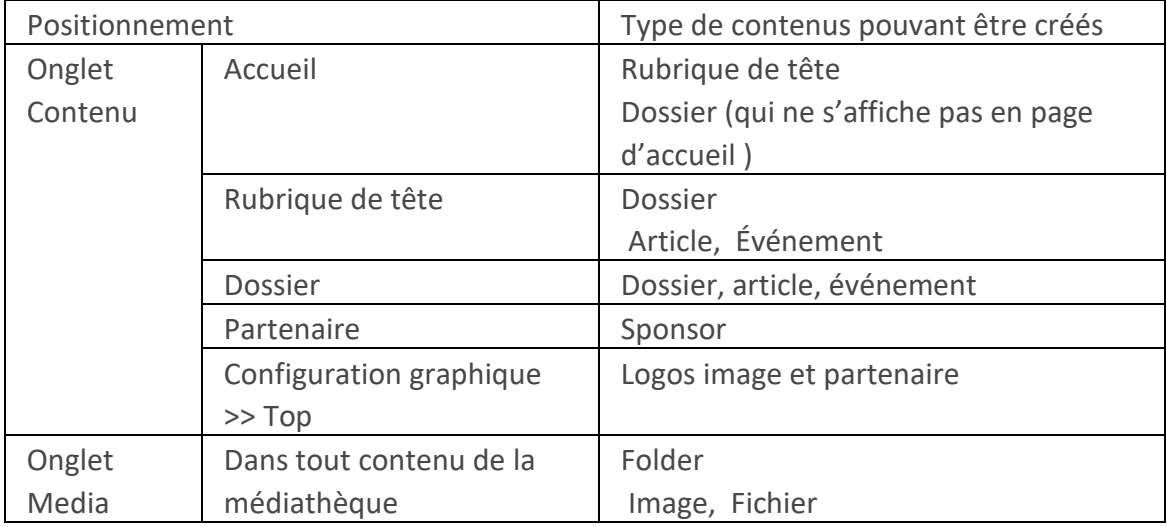

### <span id="page-13-1"></span>**Via le bouton « Créer »**

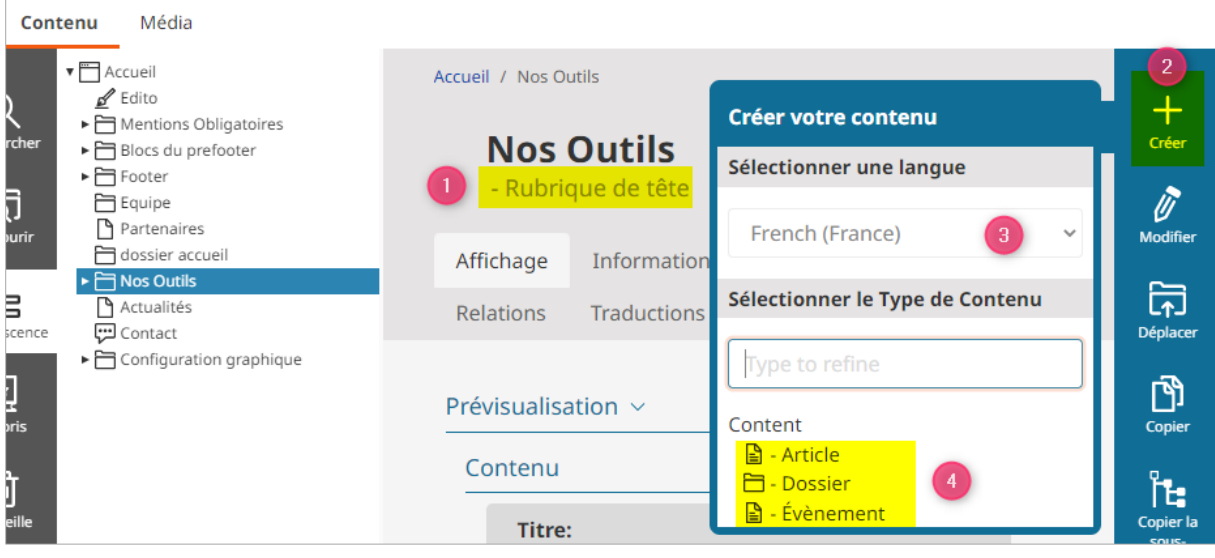

- Se positionner à l'endroit où on veut créer du contenu
- Cliquer sur le bouton Créer

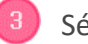

- **3** Sélectionner la langue dans le menu déroulant
- Sélectionner le type d'élément à créer

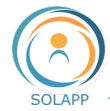

Le formulaire de création s'affiche et vous devez renseigner *a minima* les champs obligatoires signalés par un astérisque

<span id="page-14-1"></span>**Barre de menu** spécifique au formulaire de création ou de modification

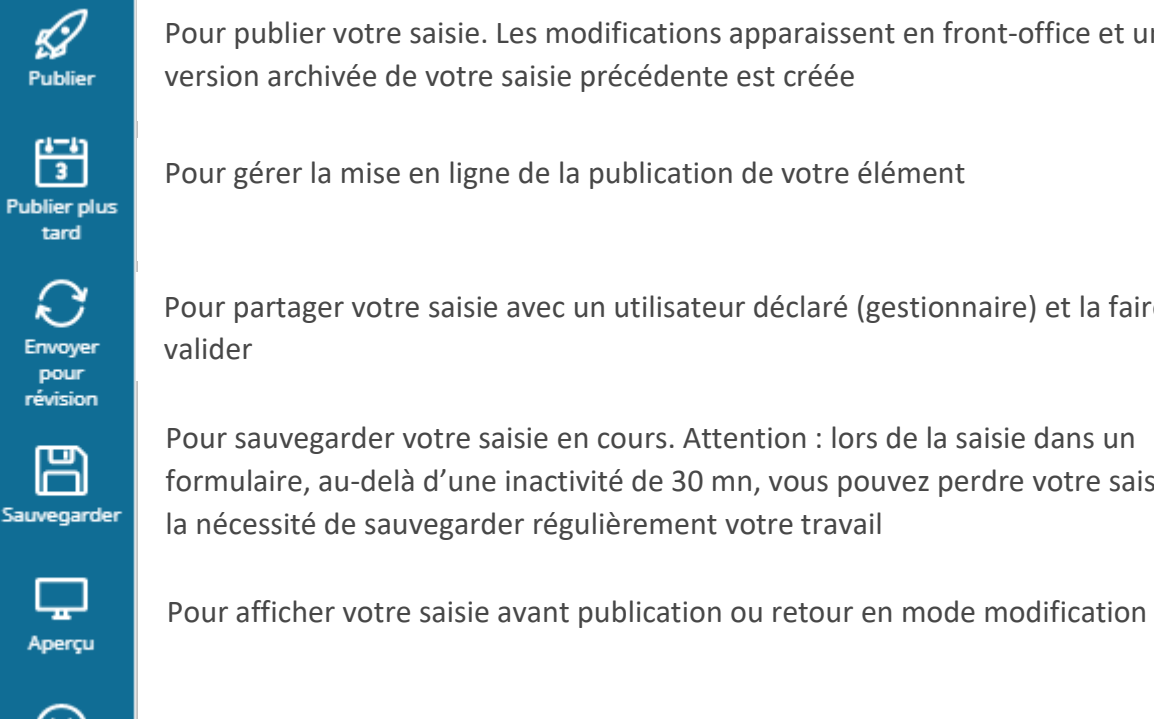

Pour publier votre saisie. Les modifications apparaissent en front-office et une version archivée de votre saisie précédente est créée

Pour gérer la mise en ligne de la publication de votre élément

Pour partager votre saisie avec un utilisateur déclaré (gestionnaire) et la faire valider

Pour sauvegarder votre saisie en cours. Attention : lors de la saisie dans un formulaire, au-delà d'une inactivité de 30 mn, vous pouvez perdre votre saisie d'où la nécessité de sauvegarder régulièrement votre travail

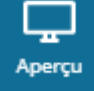

**Supprimer le** brouillon

Pour supprimer votre formulaire en cours de saisie

### <span id="page-14-0"></span>**Via le navigateur de contenu – onglet « Créer »**

Le navigateur de contenu est accessible :

- En cliquant sur le bouton « Parcourir » du menu de gauche
- Lors de l'insertion d'un élément de type image ou fichier dans une zone texte si celui-ci n'est pas encore créé dans la médiathèque de votre site

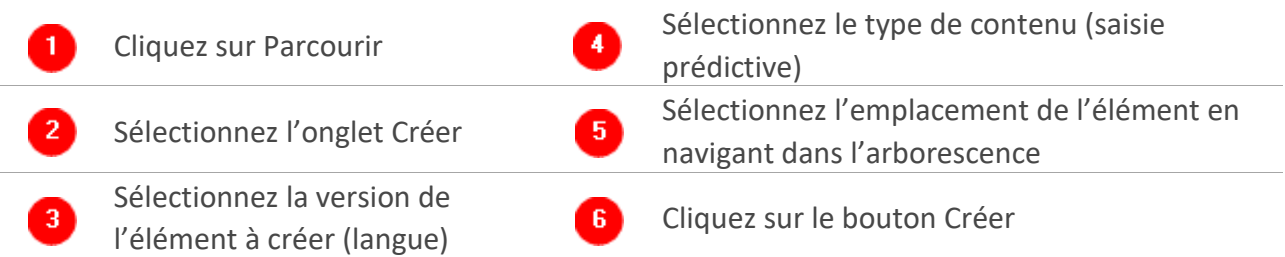

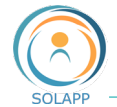

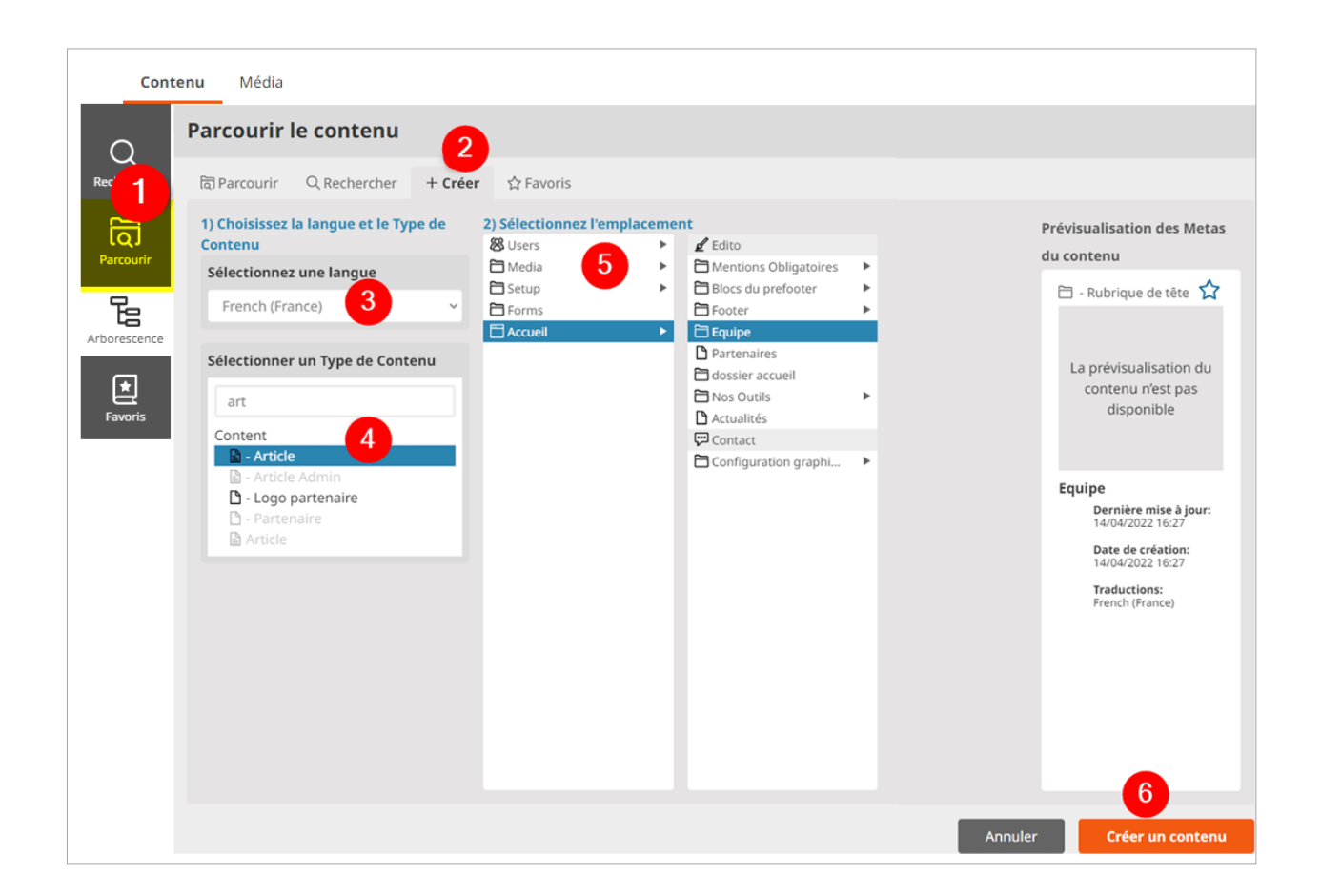

#### <span id="page-15-0"></span>**Via le tableau de bord**

Le bouton « Créer » dans le coin supérieur droit de l'écran Mon tableau de bord.

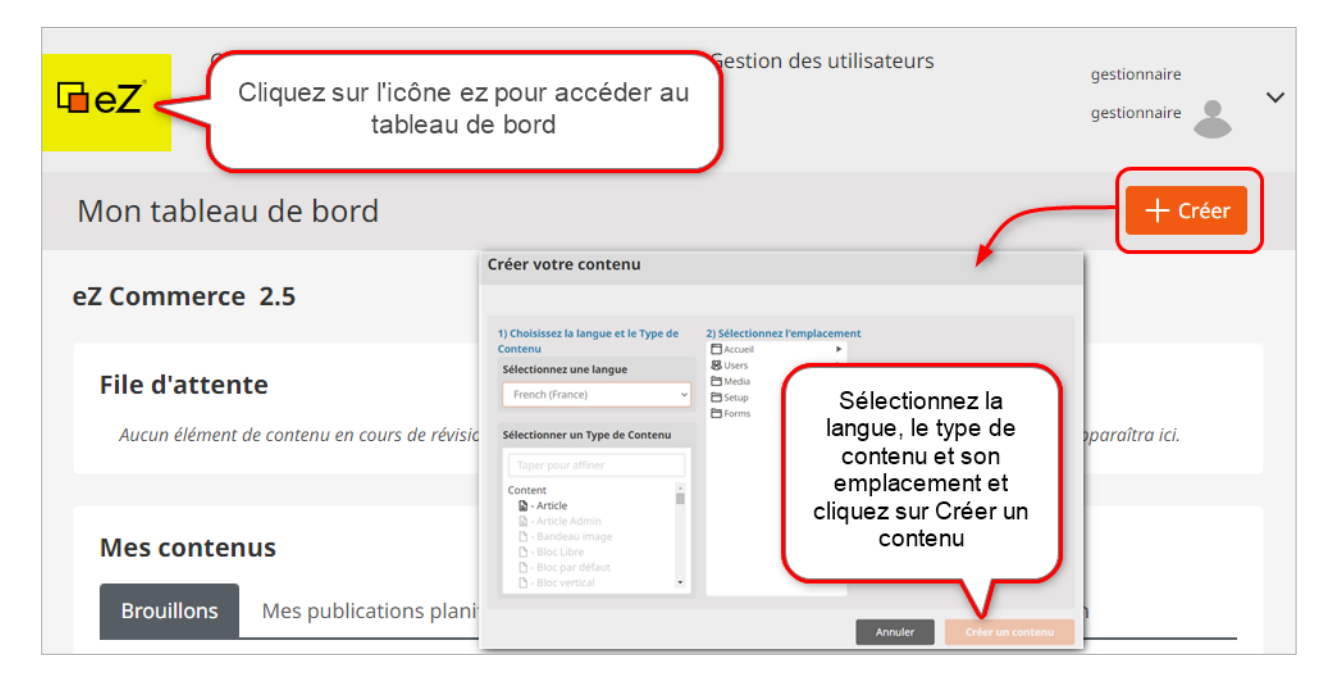

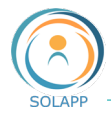

### <span id="page-16-0"></span>**Valider – Enregistrer – Supprimer la saisie**

Une fois le formulaire spécifique au contenu créé et renseigné, vous pouvez :

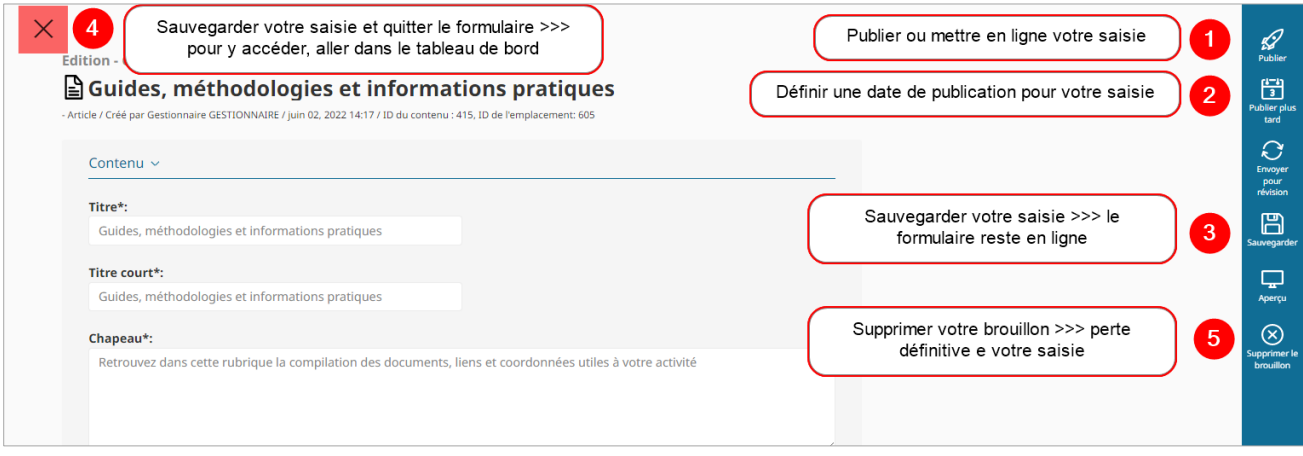

### <span id="page-16-1"></span>Modifier du contenu

Il vous permet d'afficher un formulaire **rapatriant** les données d'un élément existant >> vous n'intervenez pas sur l'élément en ligne, vous créez un **nouveau brouillon.**

Tant que vous ne publierez pas ce formulaire il restera sous forme de brouillon ; une fois publié, les informations sont en ligne et une archive de la version précédente est créée.

Les actions du menu situé à droite du formulaire sont décrites dans le paragraphe « Créer du [contenu](#page-14-1) ».

### <span id="page-16-2"></span>Déplacer du contenu

Pour déplacer un élément dans l'arborescence du site. Exemple : déplacer un article

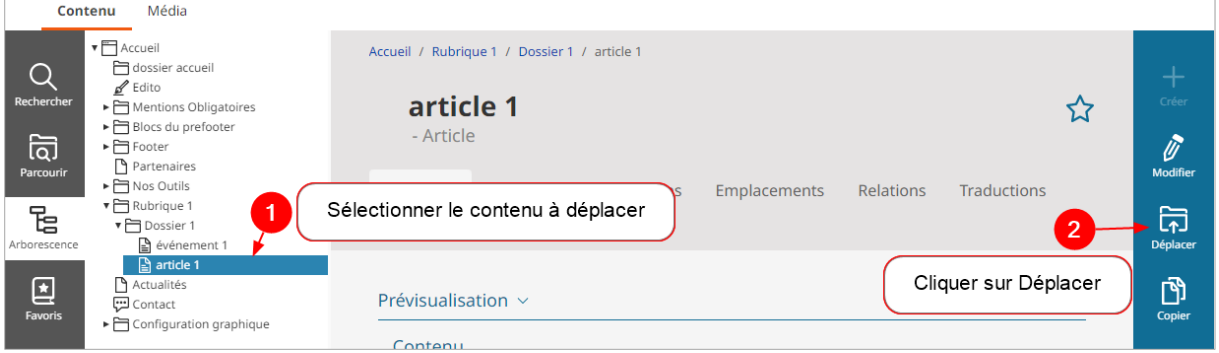

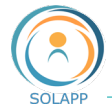

Le navigateur de contenu s'ouvre par défaut sur l'écran « Parcourir »

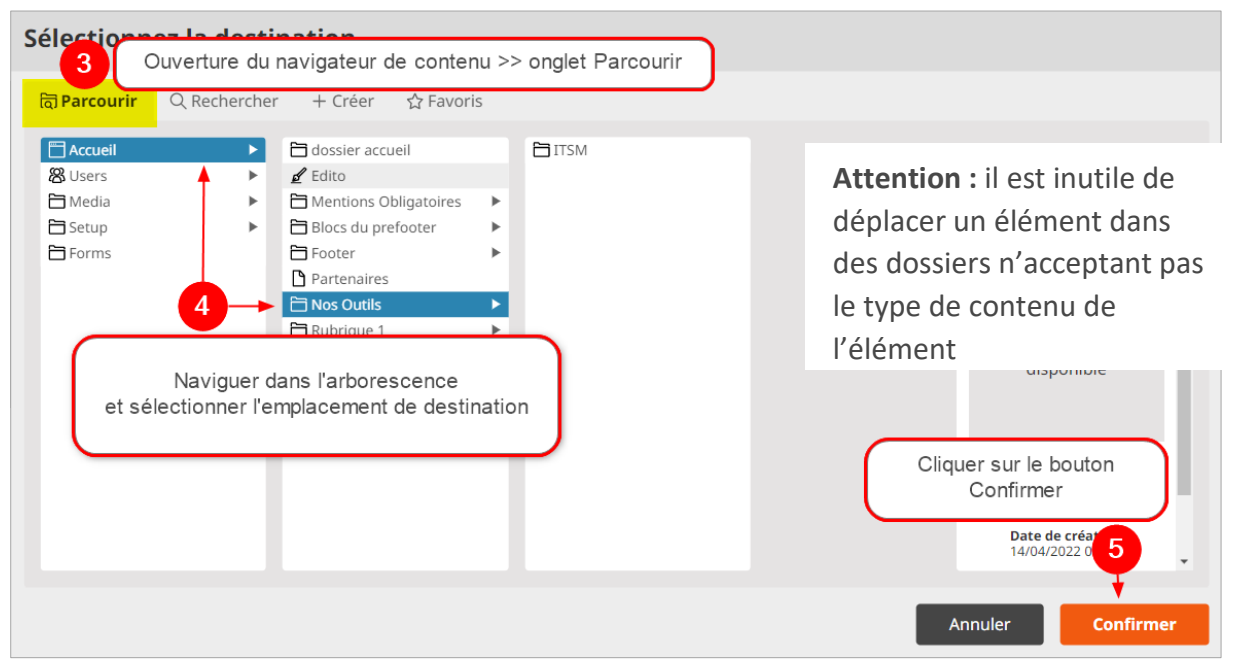

L'article a été déplacé dans l'emplacement de destination

### <span id="page-17-0"></span>Copier

Pour faire une copie d'un élément et en créer un nouveau. Vous pourrez alors en modifier le contenu.

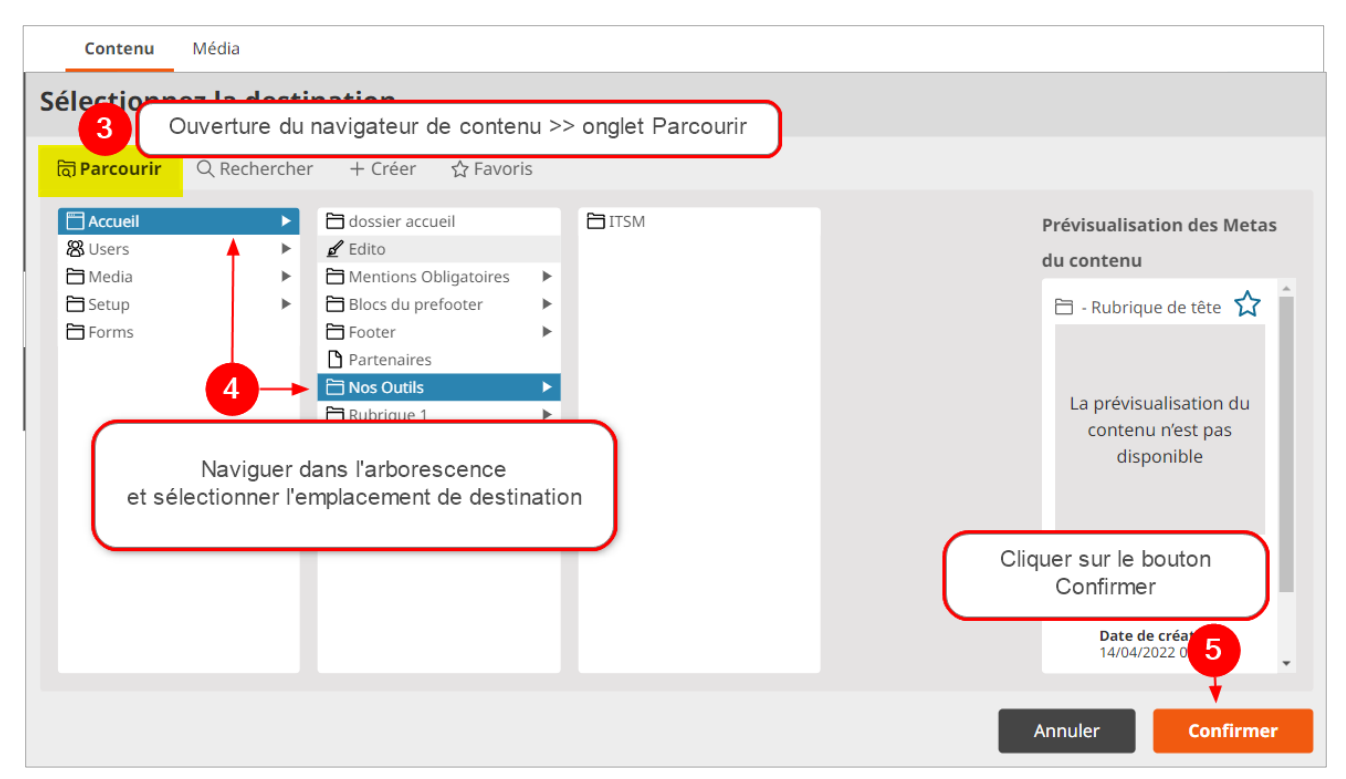

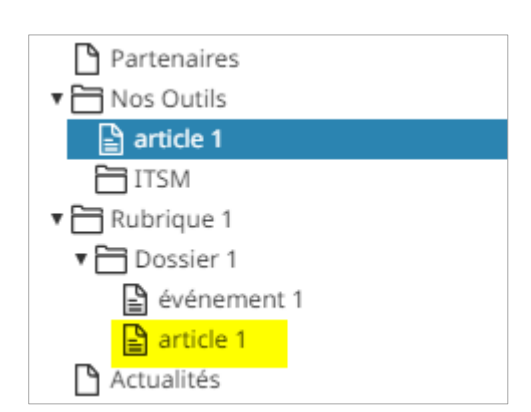

**Attention** : lors de la copie d'un élément le titre est inchangé >> n'oubliez pas de modifier ce titre afin de différencier les 2 éléments

# <span id="page-18-0"></span>Multipositionner (définir plusieurs emplacements pour un élément)

Un élément de contenu est créé à un emplacement de l'arborescence du site. Vous pouvez le multi positionner pour l'afficher à plusieurs endroits dans l'arborescence  $\rightarrow$  Exemple : un article d'un dossier peut être multi positionné dans le dossier actualités afin que ce même article figure aussi en page d'accueil.

Même si un élément de contenu est placé dans plusieurs emplacements, l'un des emplacements est toujours traité comme le principal. La modification d'un élément multi-positionné est répercutée sur tous les affichages de cet élément.

Pour multi positionner un élément de contenu :

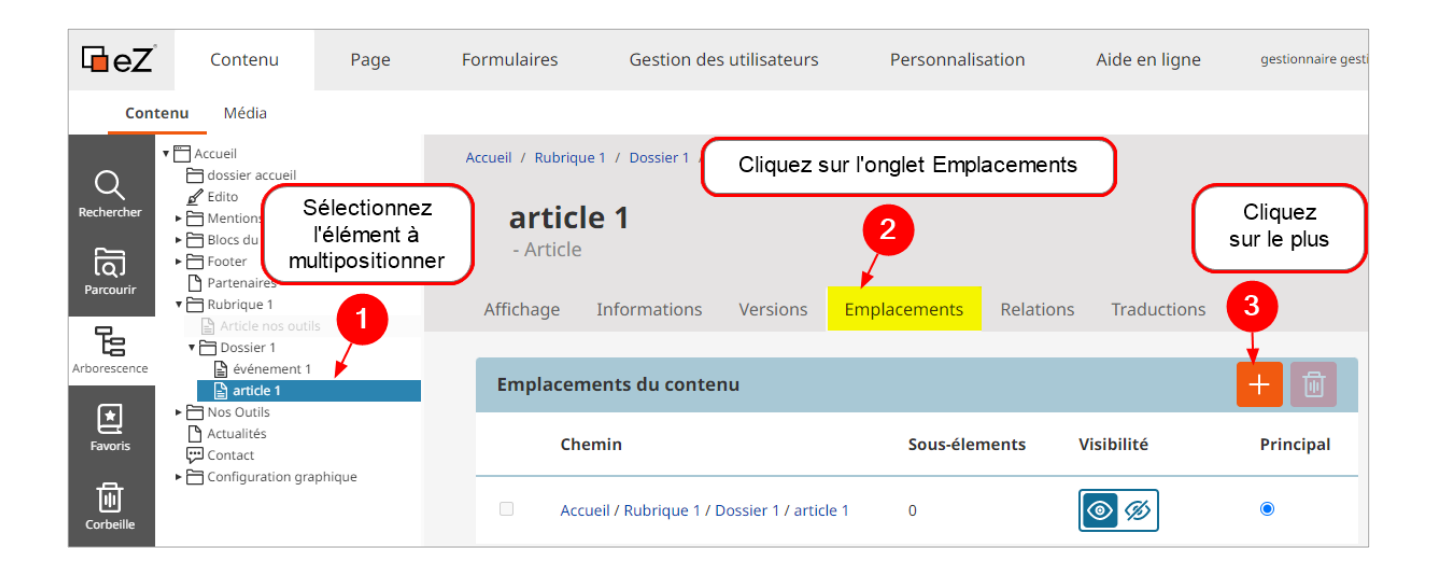

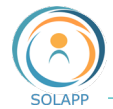

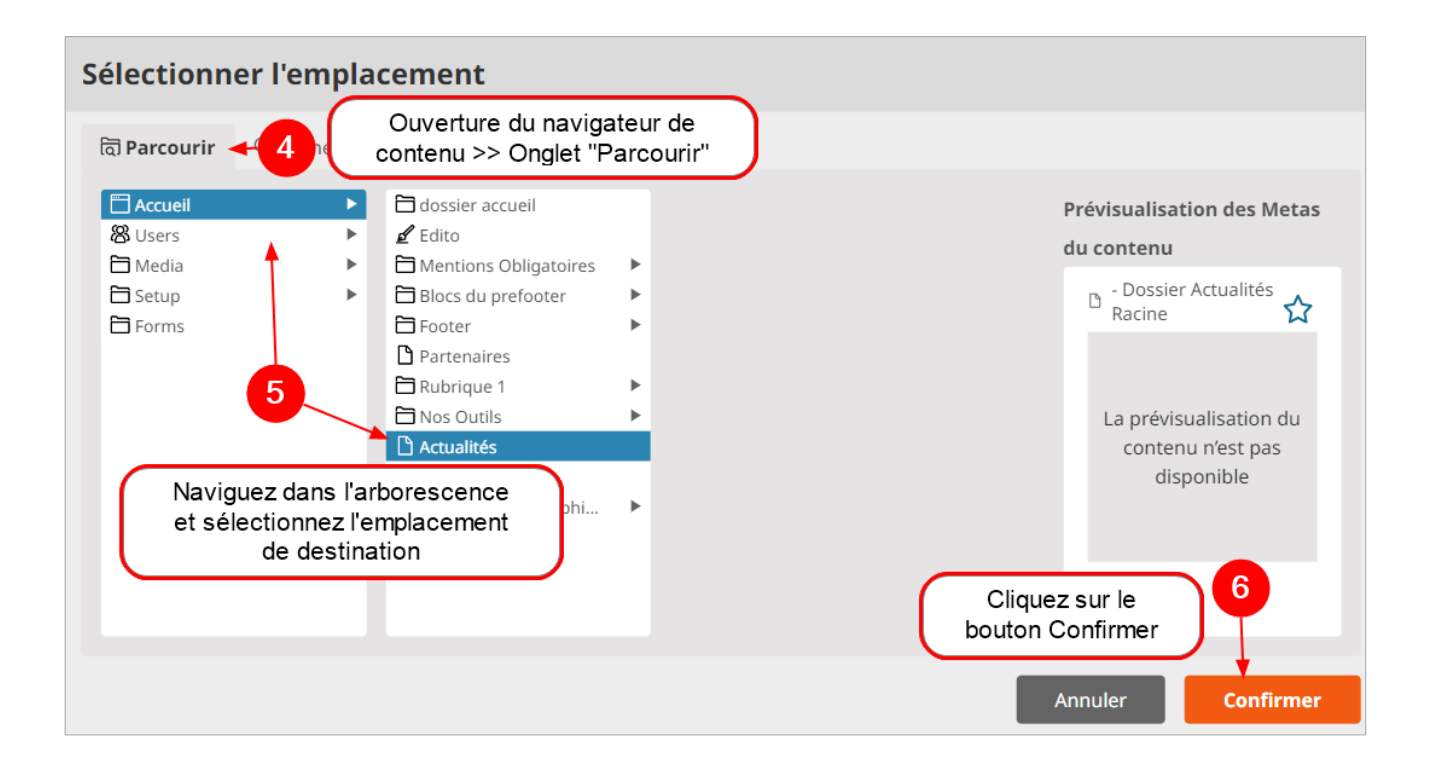

L'article est multi positionné >> l'emplacement initial est l'emplacement principal

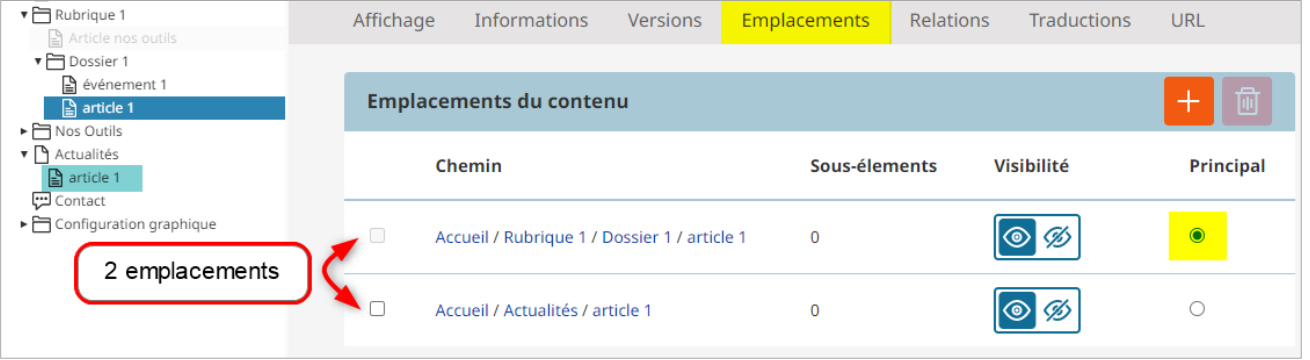

Pour **supprimer un emplacement** : cocher cet emplacement et cliquer sur la corbeille  $\rightarrow$  seuls les emplacements secondaires peuvent être supprimés.

Pour modifier le caractère principal d'un emplacement, modifiez son caractère dans la colonne « Principal ».

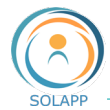

 $\circ$ 

Rendre

visible

# <span id="page-20-0"></span>Cacher / Masquer

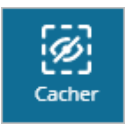

Le bouton du menu de droite vous permet de cacher un élément (tous ses emplacements) et l'ensemble de ses sous-éléments.

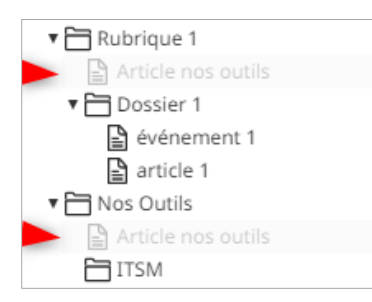

Les éléments masqués apparaissent en grisé.

Le bouton "Cacher" est alors remplacé par le bouton "Rendre visible"

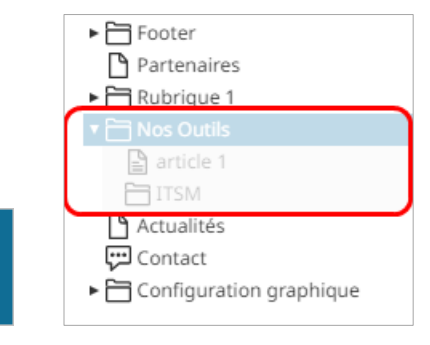

Autre possibilité : l'onglet secondaire « Emplacement » d'un élément

Par glisser/déposer du fond bleu sur l'œil barré vous pouvez cacher un élément et ses souséléments ou un emplacement lorsqu'un élément est multi positionné.

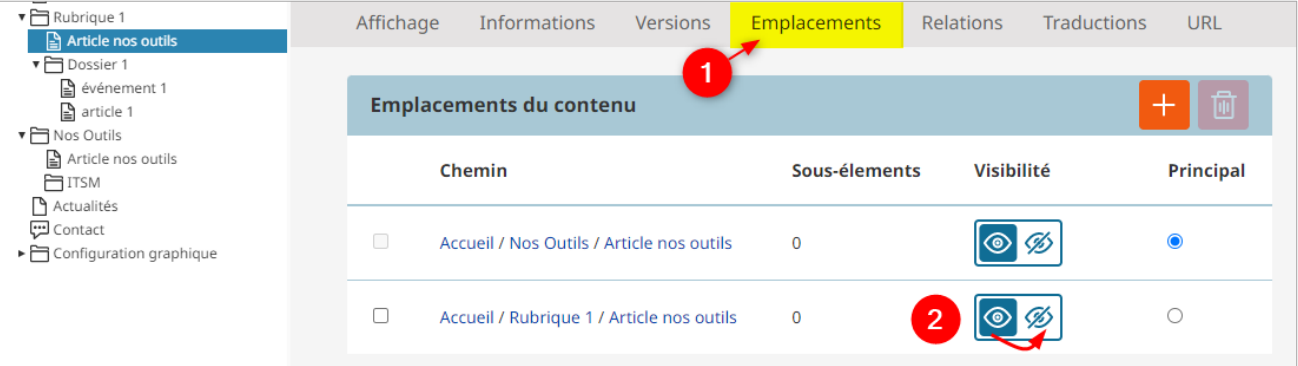

Attention : ne pas masquer un emplacement principal. Cette action génère une erreur en consultation web.

# <span id="page-20-1"></span>Classer (type de tri, ordre de classement)

Pour classer les sous-éléments d'un élément. Exemple : ordre d'affichage des logos dans le bandeau du haut, des rubriques de tête dans le menu, des articles et événements d'un dossier…

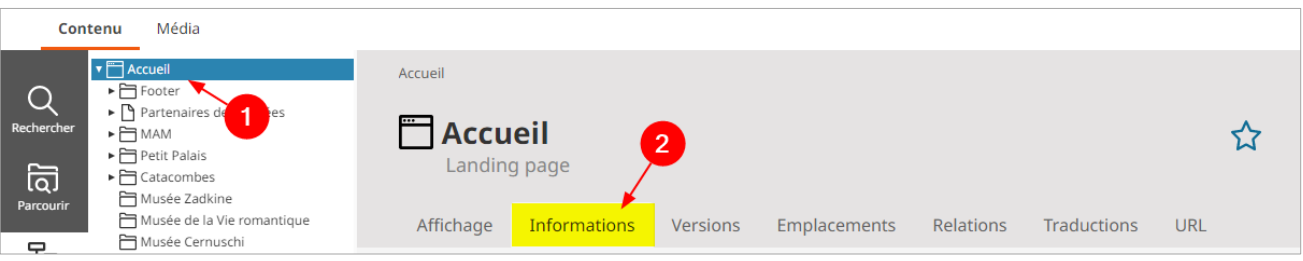

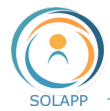

Ordre de tri des sous-éléments Trié par\*: Priorité des emplacements  $\ddot{\phantom{0}}$ en ordre\*: Croissant Nom du contenu Croissant Priorité des emplacements Décroissant Date de modification Sous-élém Date de publication Chemin de l'emplacement Identifiant de la section 闶 Sous-élei 祠 Profondeur de l'emplacement ID de l'emplacement 쎾  $\Box$ **No Type** Priorité + Traductions ID du contenu □ □ Footer 13/04/2022 16:40 - Dossier Admin  $\overline{0}$ English (United Kingdom) Ù French (France) Ù □ Partenaires des musées 19/05/2022 16:43 - Partenaire  $\bf{0}$ English (United Kingdom) French (France)  $\Box$   $\Box$  MAM 13/05/2022 16:21 - Rubrique de tête  $\overline{1}$ English (United Kingdom)

Aller au paragraphe « Ordre de tri » pour définir le type de tri et l'ordre

Pour un tri par priorité, saisir les valeurs dans la colonne dédiée

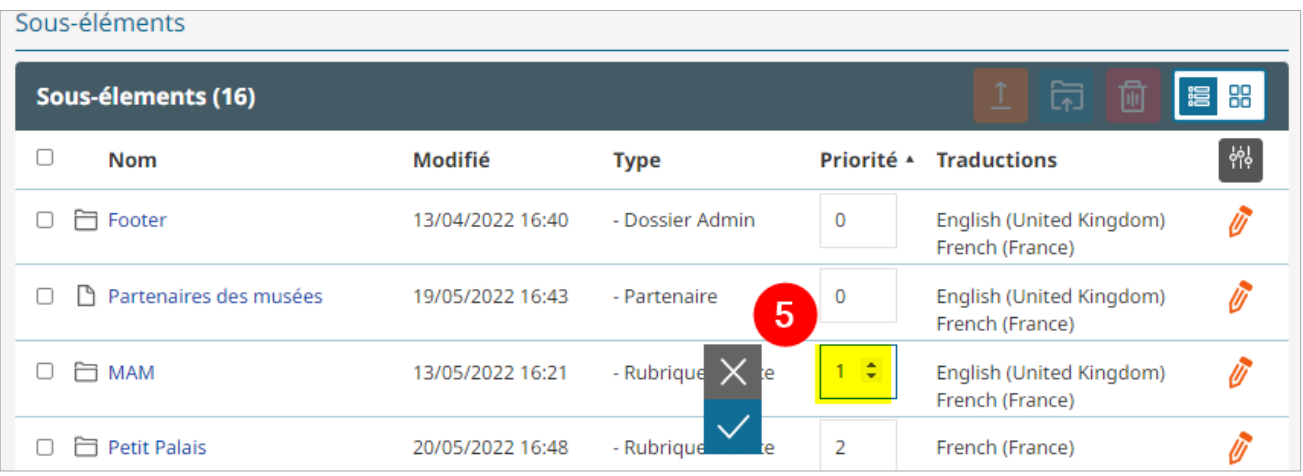

### <span id="page-21-0"></span>**Traduire**

Si votre site est bilingue, vous devez créer une version traduite de chaque élément de contenu  $\rightarrow$ ne pas créer un nouvel élément dans l'autre langue.

Votre contenu ne s'affichera pas si vous n'avez pas traduit l'ensemble de l'arborescence parente.

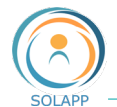

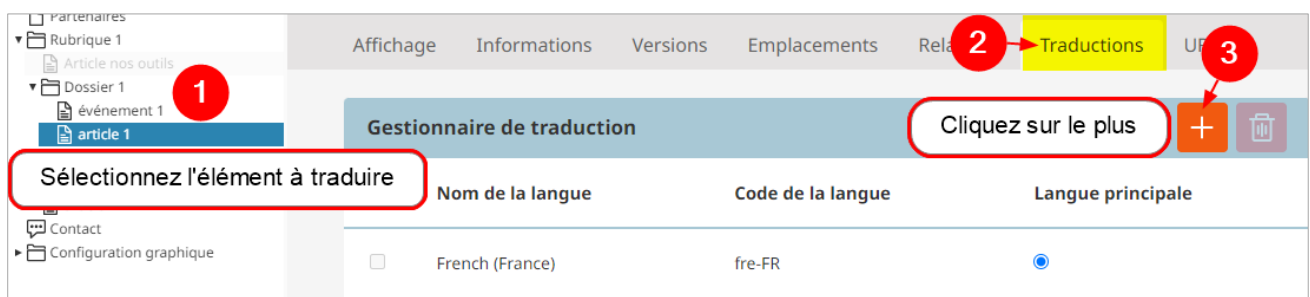

Une fenêtre vous propose de créer une version traduite et vous pouvez vous baser sur la version existante.

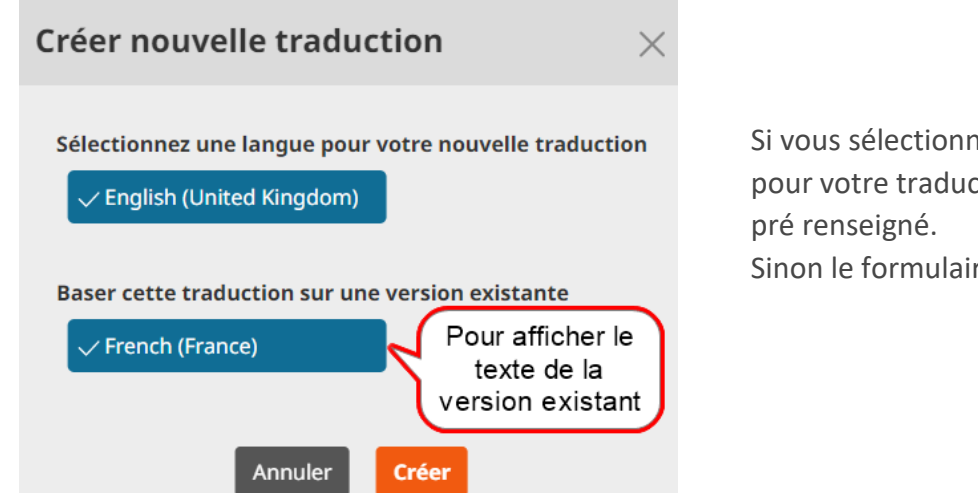

er une version de base ction, le formulaire sera re sera vierge.

Une fois validée la version créée est ajoutée dans l'onglet « Traduction »

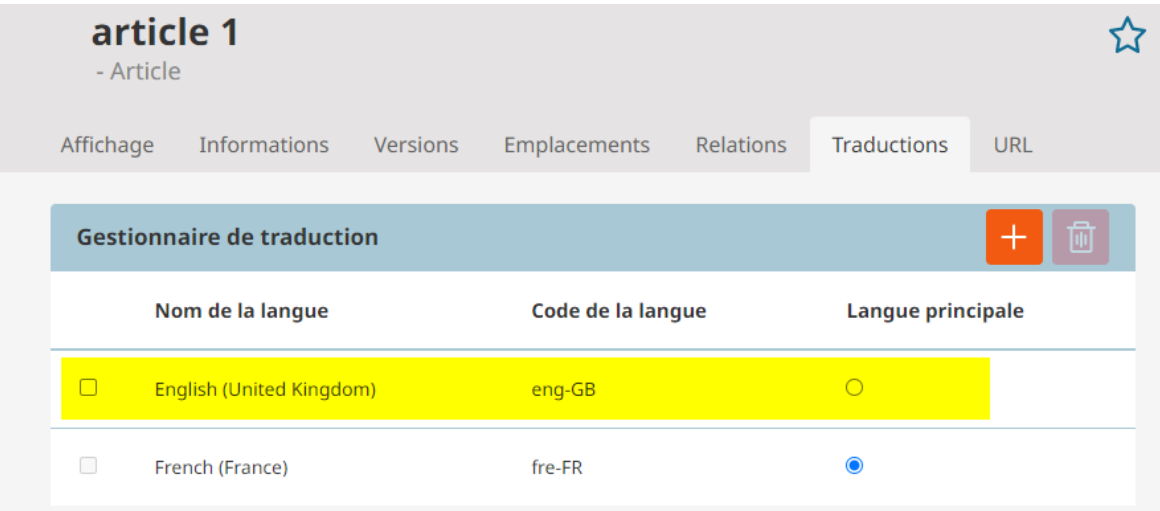

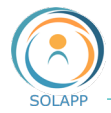

## <span id="page-23-0"></span>Prévisualiser

### <span id="page-23-1"></span>**Le back-office**

Pour visualiser la liste et le contenu des champs du formulaire en version FR ou EN

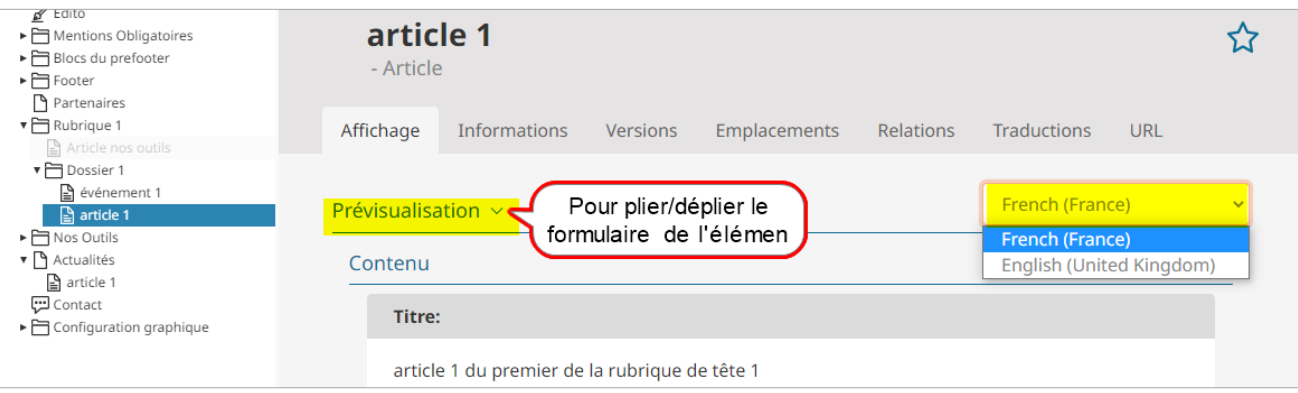

#### <span id="page-23-2"></span>**La saisie de l'élément de contenu**

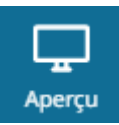

En mode création ou modification, vous pouvez prévisualiser votre saisie via le bouton du menu de droite « Aperçu »

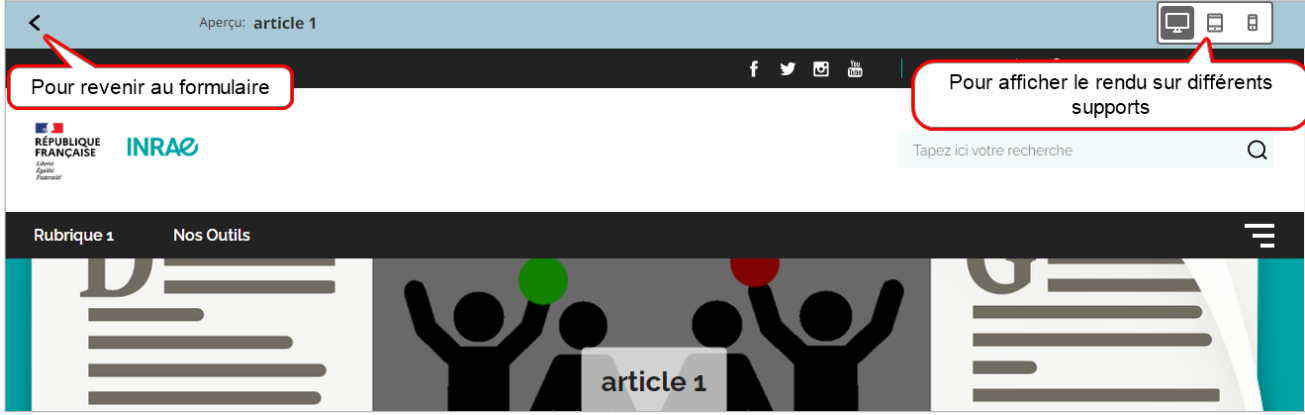

## <span id="page-23-3"></span>Les autres onglets d'un élément de contenu

Pour chaque élément sélectionné dans l'arborescence, s'affichent une liste d'onglets, la possibilité d'accéder à la prévisualisation du formulaire et la liste de ses sous-éléments.

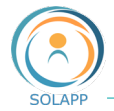

### <span id="page-24-0"></span>**Versions (brouillons, archives, version archivée)**

Pour visualiser les brouillons, la version publiée et les versions archivées de votre élément. N'oubliez pas d'envoyer à la corbeille les brouillons qui ne seront pas publiés et les versions archivées non significatives qui ont fait l'objet de modifications mineures.

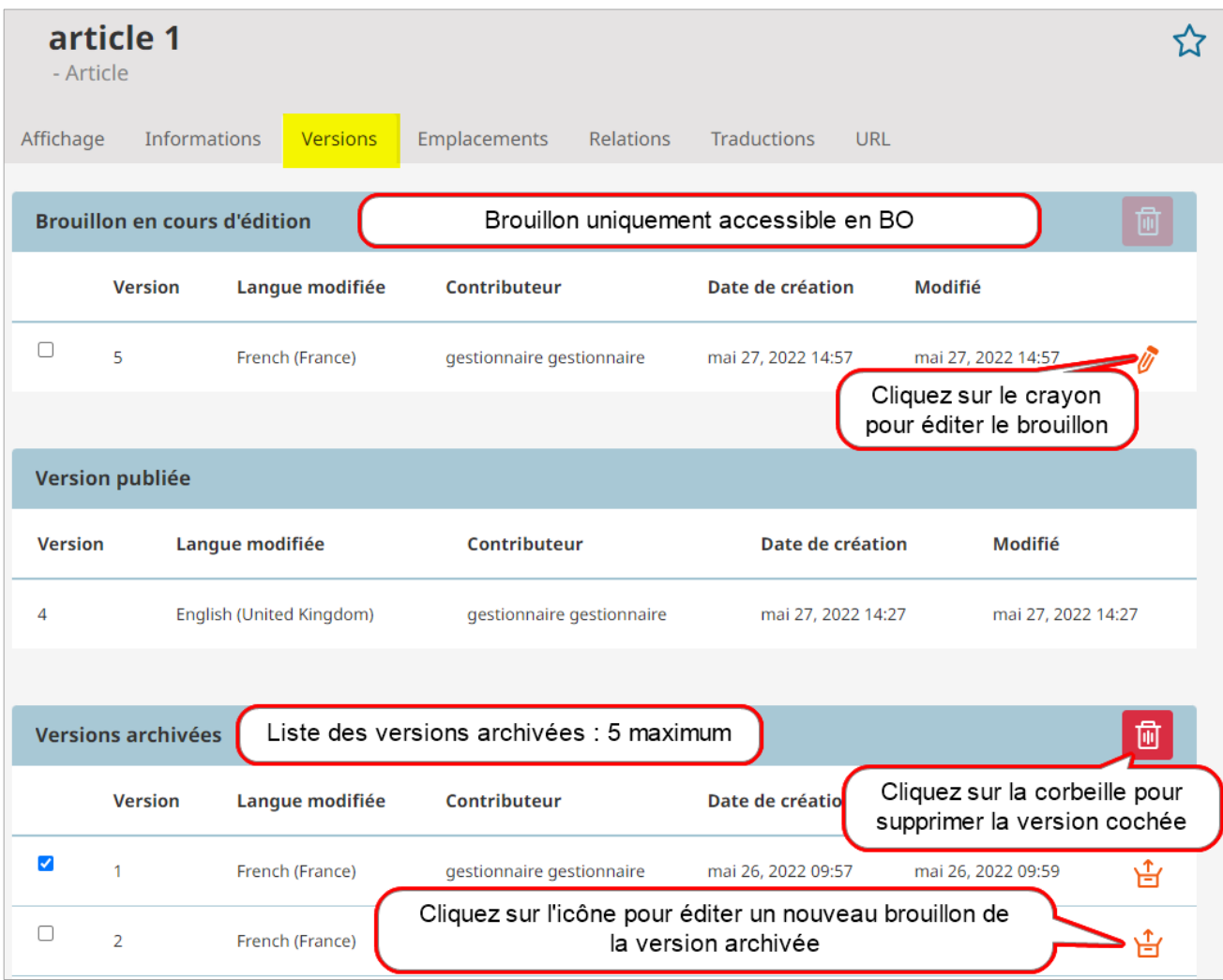

Lorsque vous créez un nouveau brouillon à partir d'une version archivée, celle-ci n'est pas supprimée.

### <span id="page-24-1"></span>**Relations**

Onglet d'information sur les relations entre l'élément sélectionné et les autres éléments de l'arborescence.

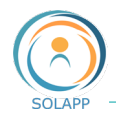

#### <span id="page-25-0"></span>**URL**

Lorsqu'un élément est situé en profondeur dans l'arborescence et que vous voulez diffuser une URL courte dans un document, un mail, vous pouvez créer un alias.

**Exemple :** URL = [https://laurentf.montpellier.hub.recette.inrae.fr/rubrique-1/dossier-1/sous](https://laurentf.montpellier.hub.recette.inrae.fr/rubrique-1/dossier-1/sous-dossier-1/sous-dossier-niveau-2/article-url)[dossier-1/sous-dossier-niveau-2/article-url](https://laurentf.montpellier.hub.recette.inrae.fr/rubrique-1/dossier-1/sous-dossier-1/sous-dossier-niveau-2/article-url)

Vous souhaitez diffuer l'URL = [https://laurentf.montpellier.hub.recette.inrae.fr/rubrique-1/article](https://laurentf.montpellier.hub.recette.inrae.fr/rubrique-1/article-url)[url](https://laurentf.montpellier.hub.recette.inrae.fr/rubrique-1/article-url)

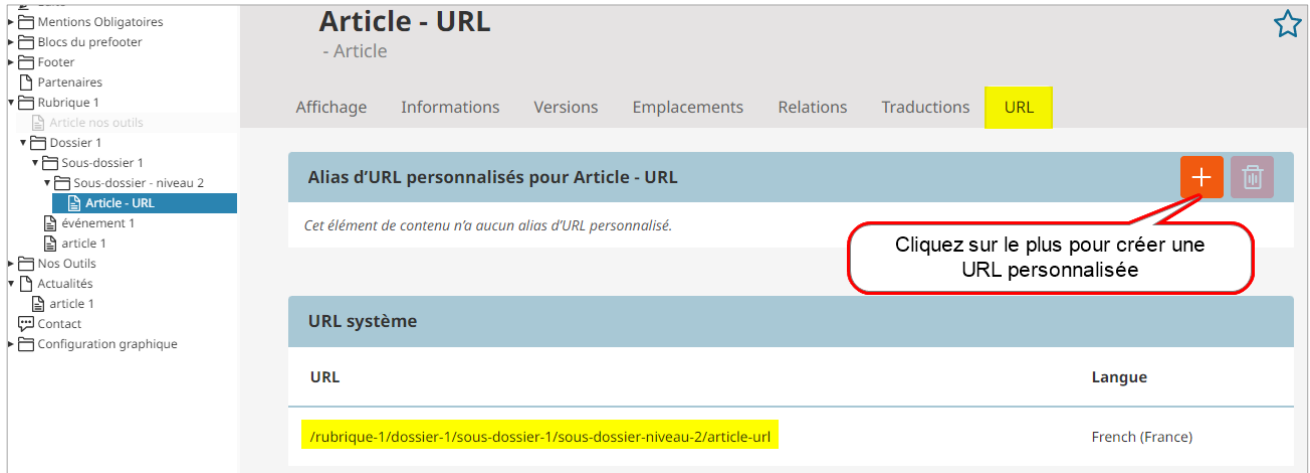

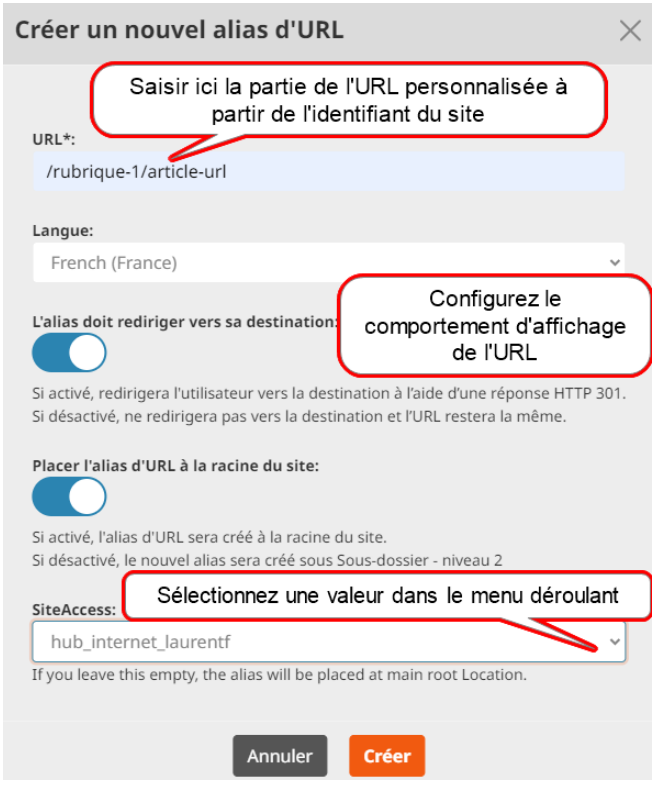

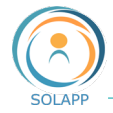

Après avoir cliqué sur le bouton « Créer », la nouvelle URL est ajoutée dans les Alias

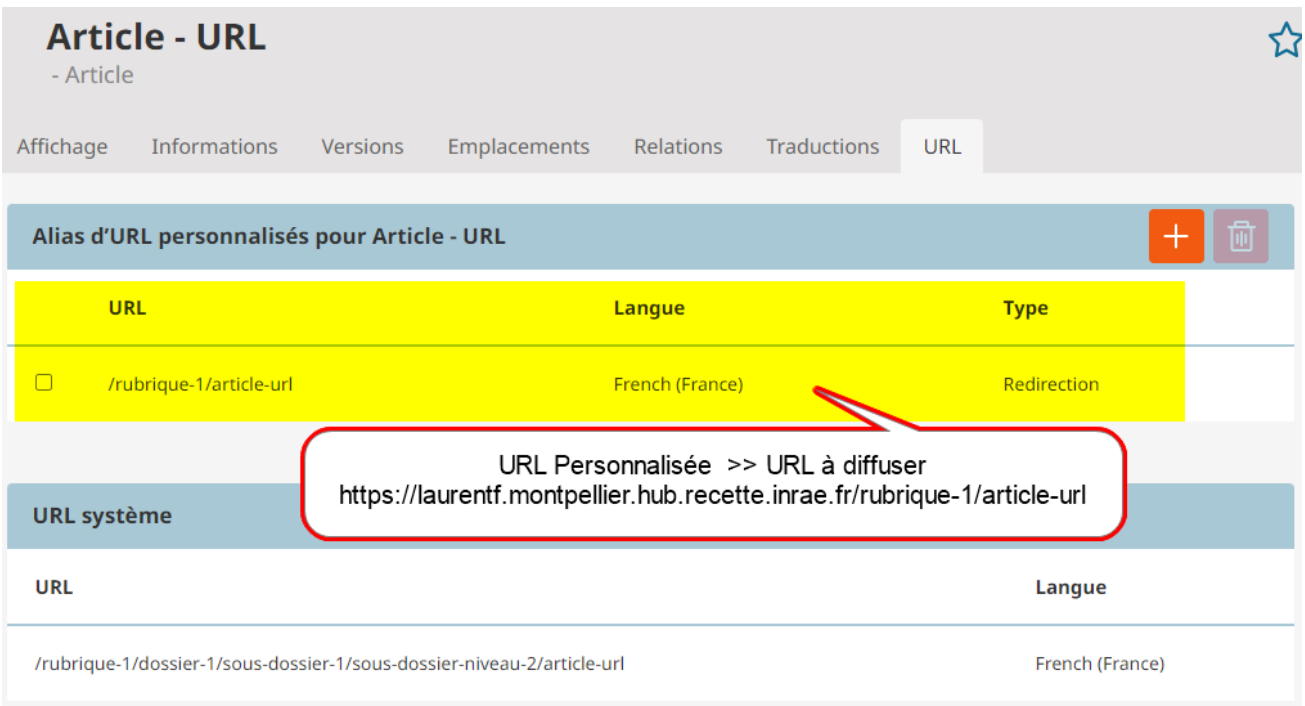

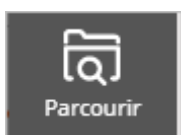

# <span id="page-26-0"></span>Navigation dans l'arborescence de contenus

Le navigateur de contenu vous permet, essentiellement, de parcourir l'arborescence du site. Il est systématiquement activé lorsqu'on veut sélectionner un élément de contenu pour l'ajouter dans un endroit précis. Exemple : lorsqu'on ajoute une image dans un champ texte, vous allez rechercher cette image via le navigateur de contenus.

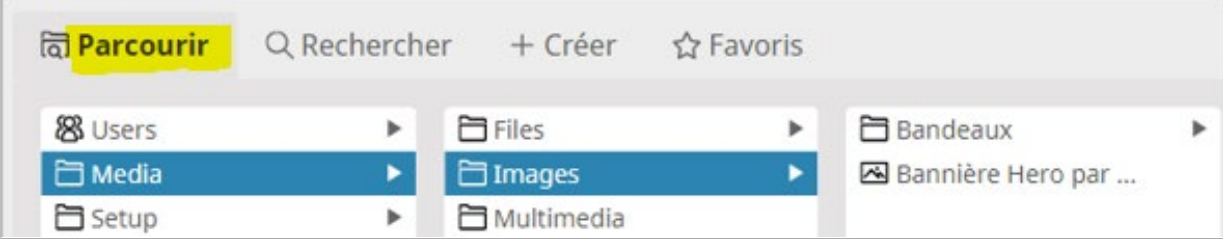

### **À noter :** vous pouvez aussi

- Créer un élément à la volée via l'onglet « Créer »
- Rechercher un élément dans l'arborescence
- Intégrer un élément dans votre liste de favoris en cliquant sur l'étoile.

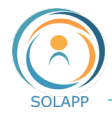

### <span id="page-27-0"></span>Autres entrées

Via le menu de gauche vous pouvez :

#### <span id="page-27-1"></span>**Effectuer une recherche**

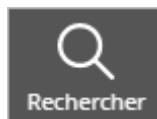

Effectuer une **recherche** sur l'ensemble du site en appliquant un filtre sur un type de contenu

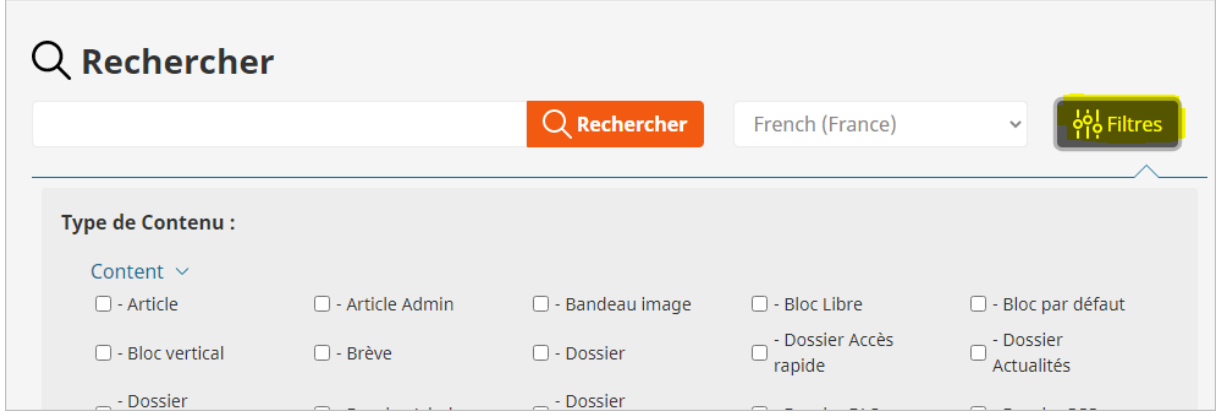

#### <span id="page-27-2"></span>**Créer des favoris**

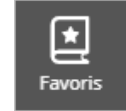

Afficher vos **favoris** afin d'accéder directement aux objets déclarés dans ces favoris

#### Pour créer des favoris

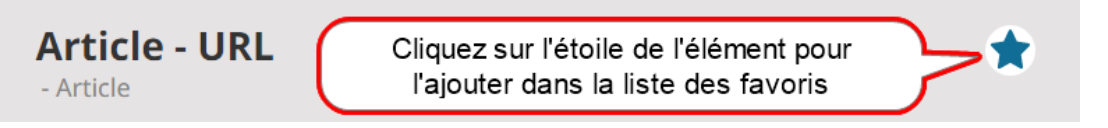

L'élément apparaît dans la liste des favoris : cliquez sur le crayon pour accéder au formulaire en mode modification

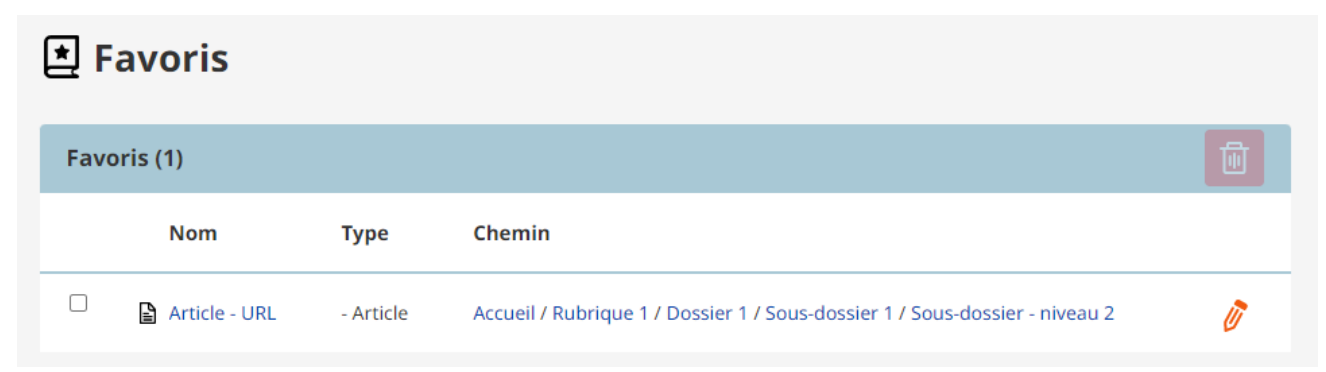

Pour supprimer un favori, cochez l'élément puis cliquer sur la corbeille.

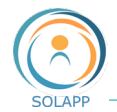

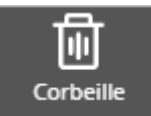

Afficher les éléments qui ont été envoyés dans la **corbeille** pour les récupérer ou les supprimer définitivement

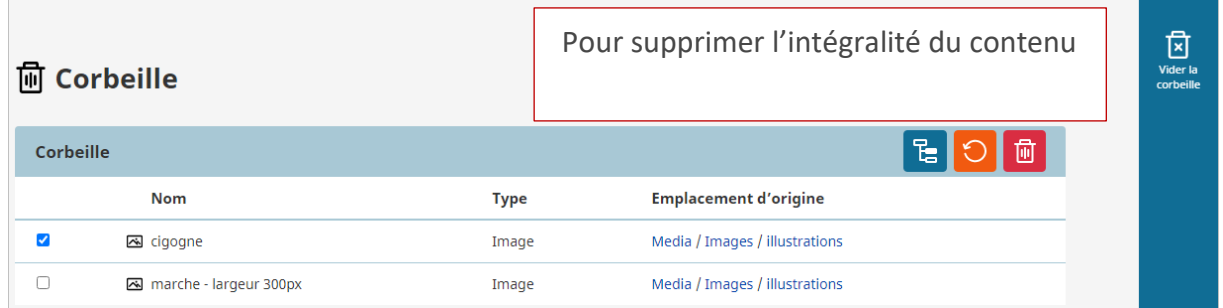

En cochant un ou plusieurs éléments, vous activez les 3 icônes :

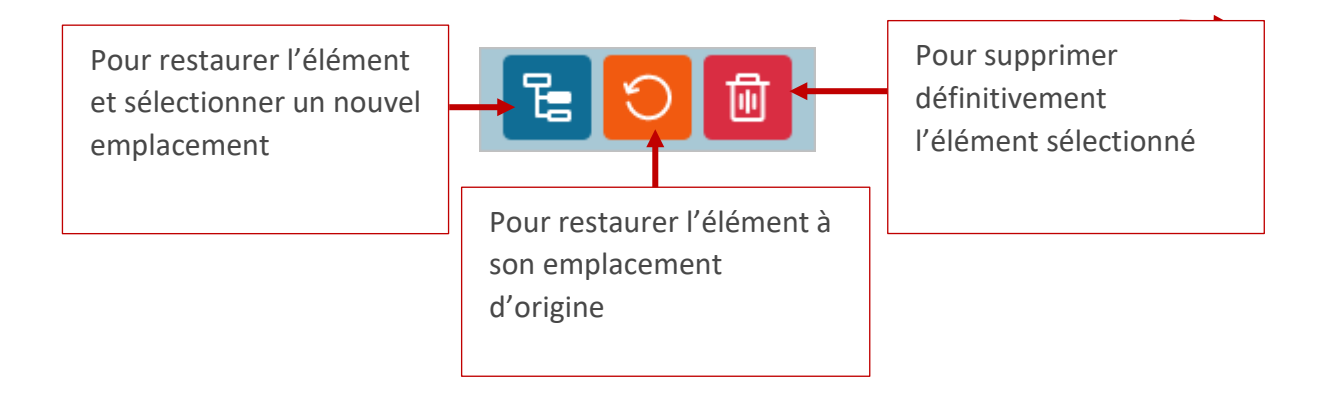

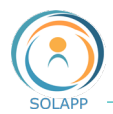

# <span id="page-29-0"></span>Construire son site - Les types de contenus

Votre site est composé d'éléments qui créent une arborescence :

- des rubriques de tête qui constituent le premier niveau de l'arborescence principale du site ;
- des dossiers pour créer les sous-niveaux des différentes rubriques de tête.

D'autres types de contenus s'affichent au format réduit au sein d'une rubrique ou d'un dossier (articles, événements) ou ont leur propre mise en page (Edito, Actualités, Partenaires et sponsors, formulaire de contact, lien).

Chaque élément de contenu est créé à partir d'un formulaire de saisie qui comprend des champs obligatoires et optionnels.

Deux formats d'affichage pour la plupart des éléments de contenus : format réduit constitué d'une sélection d'informations (champs obligatoires) et format détaillé affichant l'ensemble des informations saisies dans le formulaire (excepté les mots-clés qui sont uniquement utilisés par le moteur de recherche interne du site).

L'image du champ du même nom des formulaires s'affichera :

- tronquée dans une vue réduite des éléments de contenu ;
- pleine page sous-forme de bandeau pour la vue détaillée.

En fonction du support d'affichage ces images peuvent être tronquées afin de rester nettes.

Rappel : ces images dites d'illustration doivent être neutres (pas de sujets, de caractères incrustés), au format png ou jpeg, d'une résolution de 72 voire 96 dpi et d'une largeur de 2000px environ afin qu'elles ne soient pas pixellisées lors d'un affichage sur écran desktop.

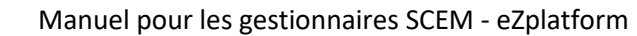

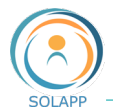

### <span id="page-30-0"></span>Rubrique de tête

Élément qui structure le site et compose le menu principal du site. Le titre court de cet élément s'affiche par défaut dans le bandeau au-dessous de la zone des logos, dans le menu burger et compose l'URL du site.

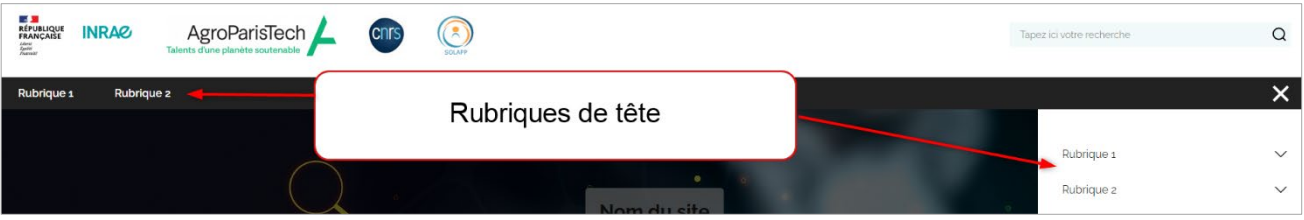

• CHAMPS D'UNE RUBRIQUE DE TETE

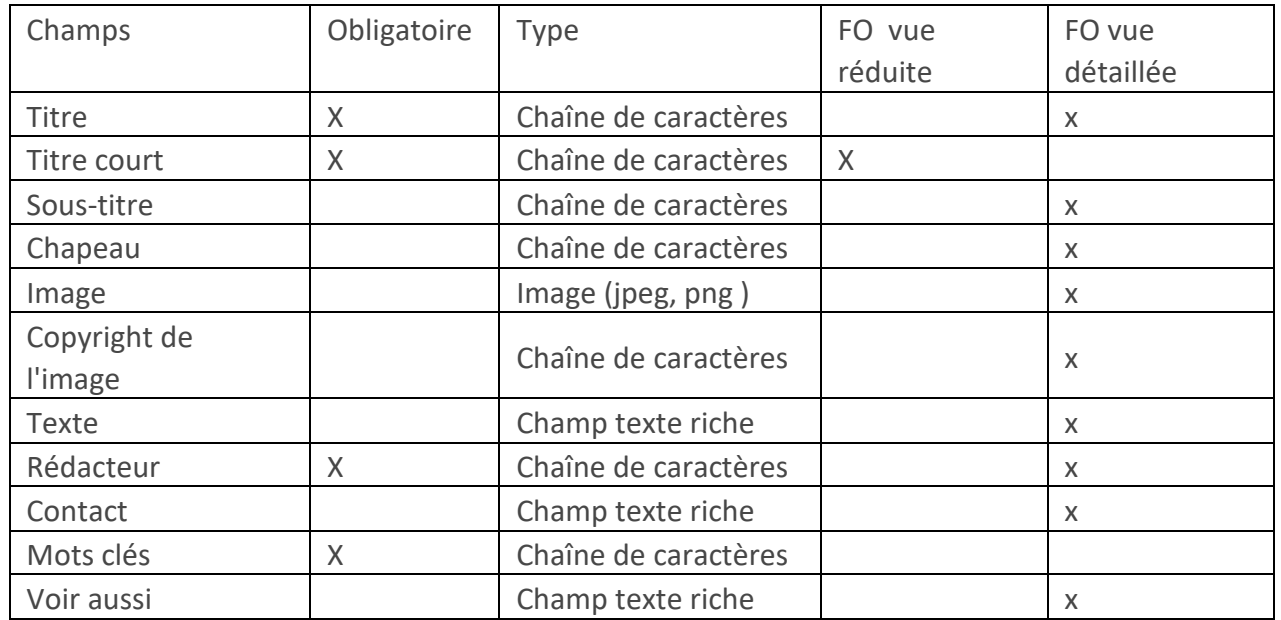

• VUE DETAILLEE DE LA RUBRIQUE DE TETE

En rouge les champs obligatoires. Les autres champs s'affichent uniquement si vous les renseignez. Ex : dans le cas de cette rubrique, le champ « Voir aussi » n'a pas été renseigné.

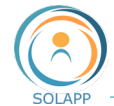

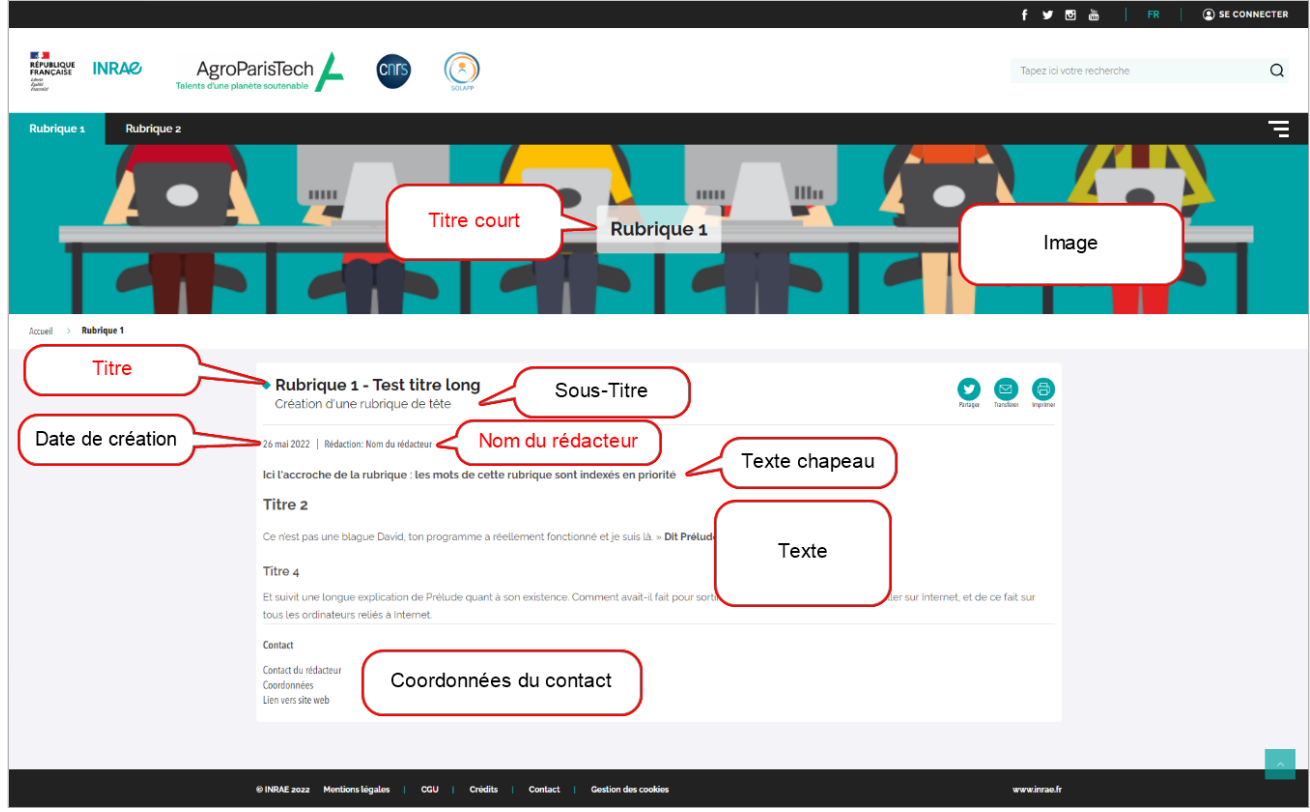

À noter : si votre rubrique contient des éléments de type « Article » ou « Événement », ceux-ci seront affichés en bas de page au format réduit.

### <span id="page-31-0"></span>Dossier

Elément qui structure le site et se crée :

- Dans une rubrique de tête pour créer une arborescence de niveau 1
- Dans un dossier pour créer les arborescences de niveau 2, 3, 4

Il est possible de créer un dossier à la racine du site mais celui-ci ne s'affichera pas sur votre site web. Il peut contenir des éléments qui s'affichent lorsqu'ils sont en lien dans une page.

En navigation, les dossiers sont accessibles via le menu burger de la barre de menu : le titre court est affiché dans ce contexte.

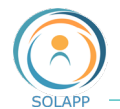

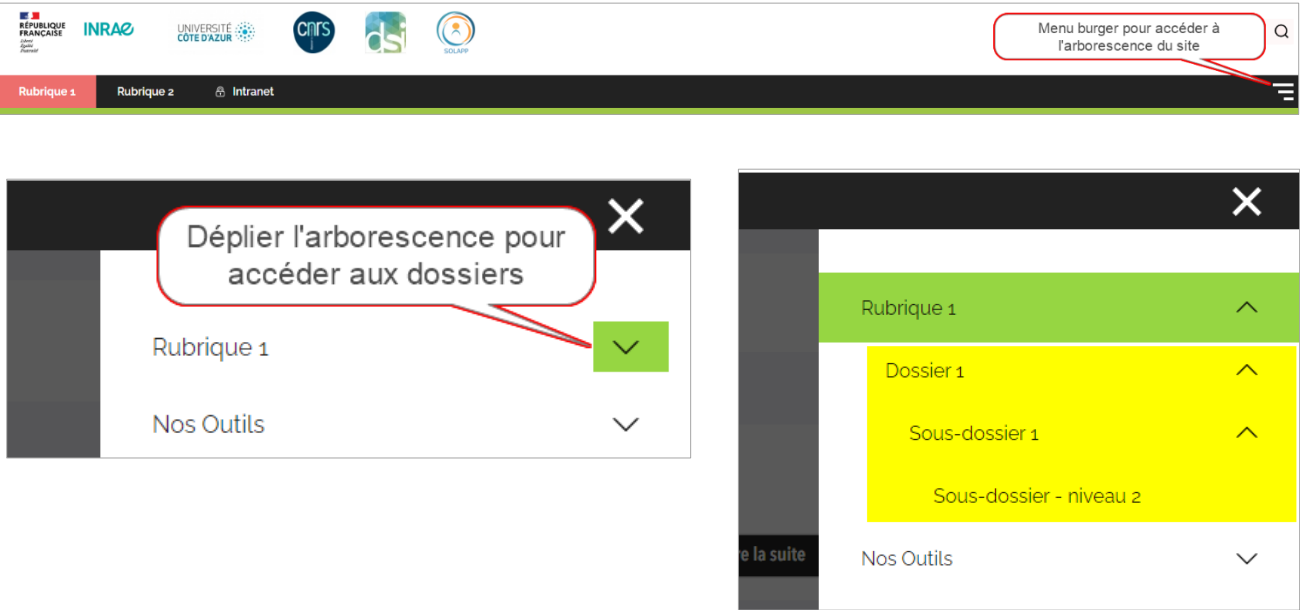

### • CHAMPS D'UN DOSSIER

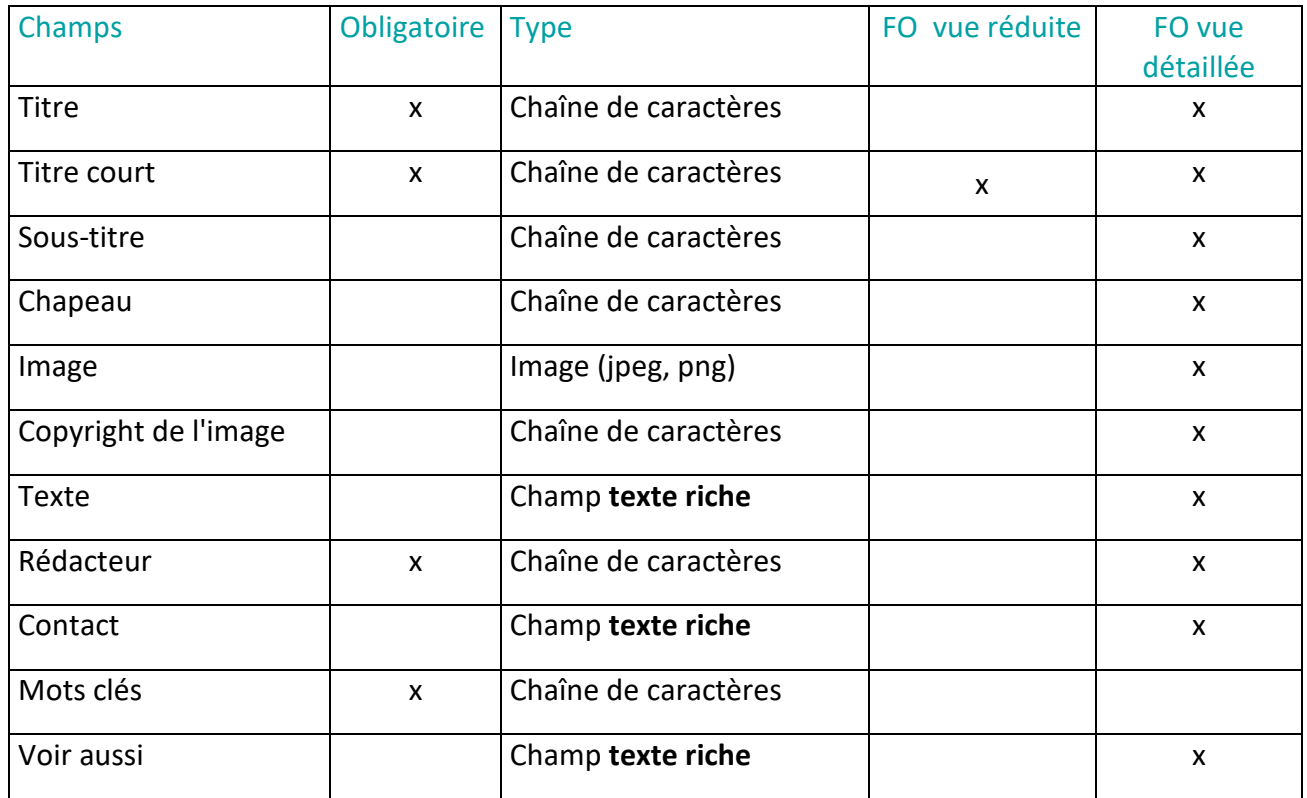

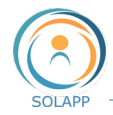

#### • VUE DETAILLEE D'UN DOSSIER

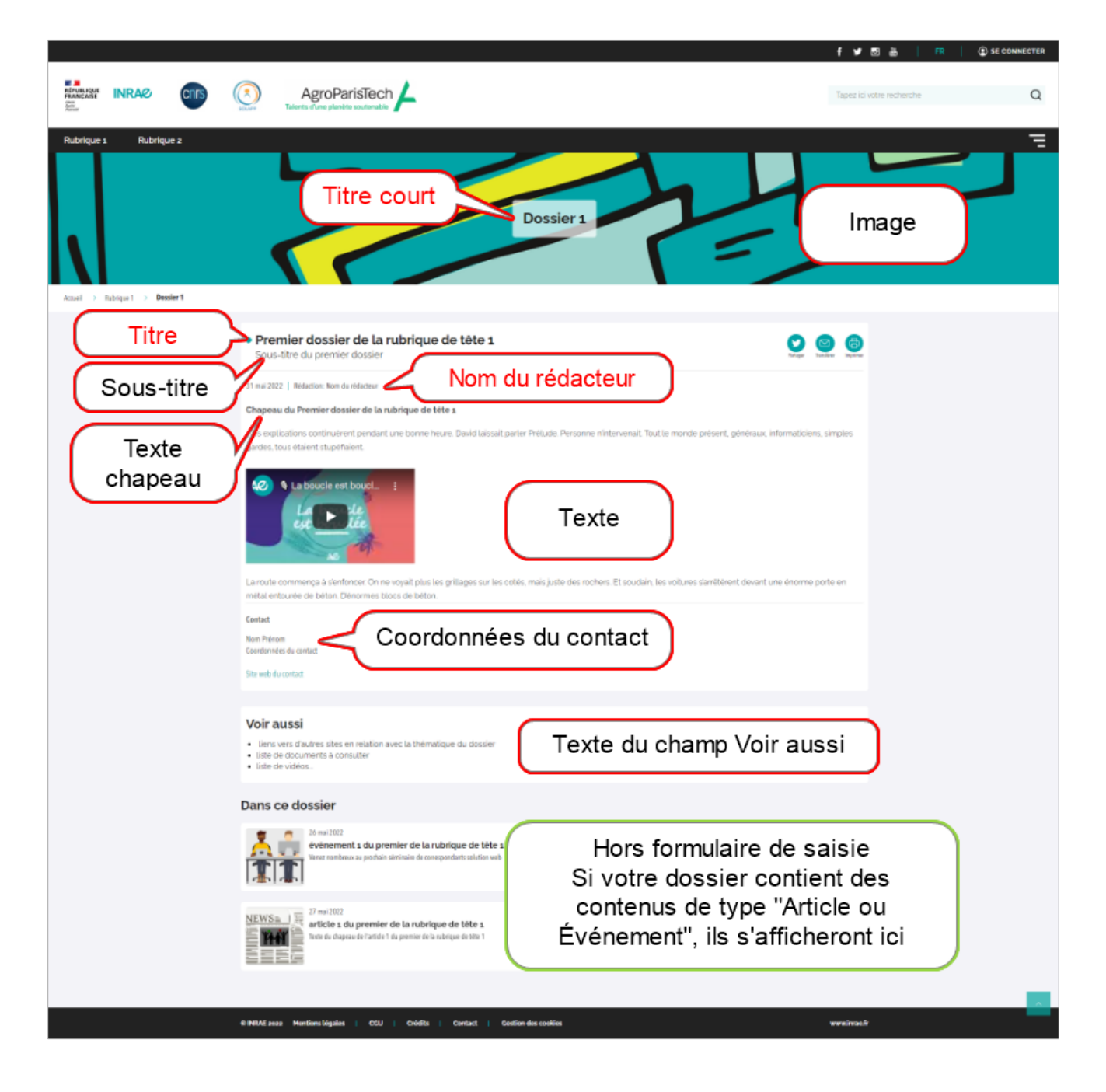

### <span id="page-33-0"></span>Edito

Elément qui ne structure pas le site. Il est présent par défaut dans le back-office et à mettre à jour via le formulaire. Outre les champs titre et sous-titre, 2 champs de type texte sont proposés :

- texte de la page d'accueil qui s'affiche dans le bloc Edito de cette page d'accueil
- texte qui est un complément du descriptif de la page d'accueil qui s'affiche au clic sur le bouton « Lire la suite »

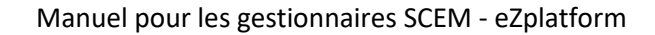

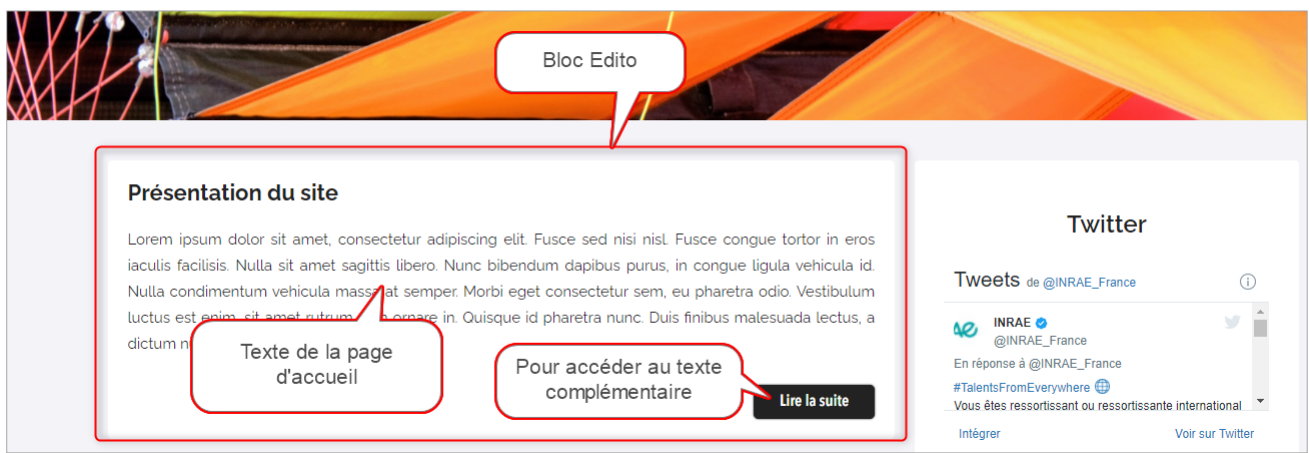

A noter : la vue détaillée de l'Edito est en cours de réalisation. Elle va prochainement évoluer.

# <span id="page-34-0"></span>Article / Événement

Éléments qui se créent dans une rubrique de tête ou un dossier de contenu mais qui ne génèrent pas d'arborescence >> il n'est pas possible de créer des éléments dans les articles et événements.

### <span id="page-34-1"></span>**Article**

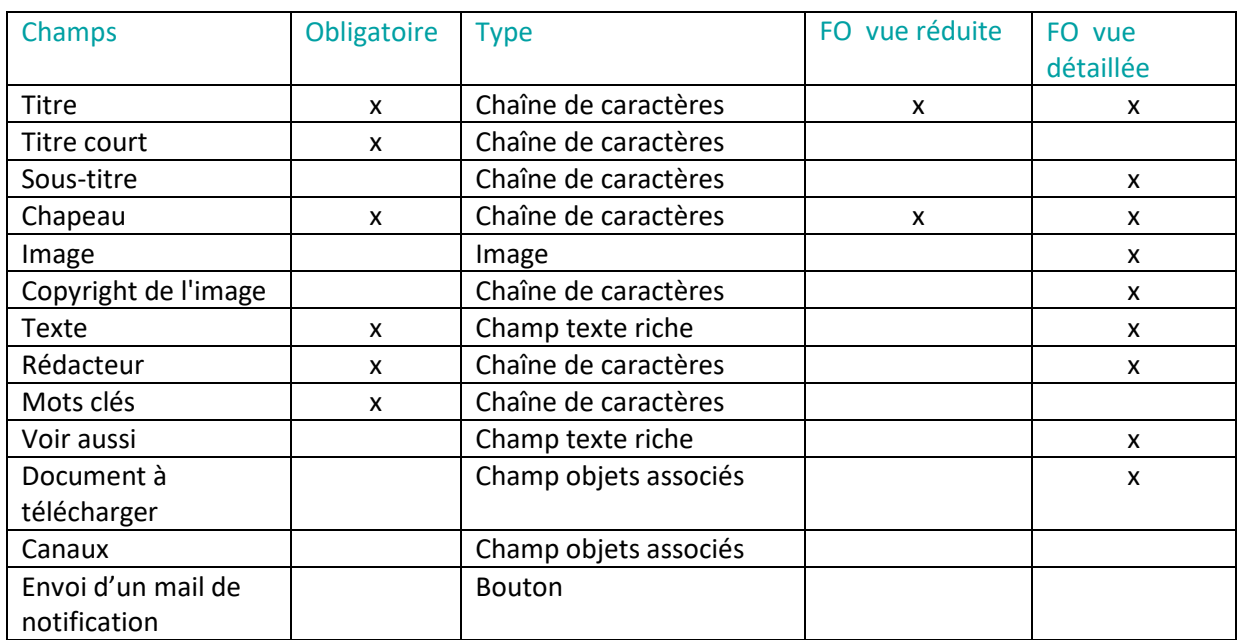

• CHAMPS D'UN ARTICLE

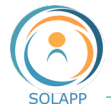

Les champs « Canaux » et le bouton « Envoi d'un mail de notification » vous permettent d'associer un élément de contenu à un canal d'actualité pour l'envoi d'un mail de notification aux abonnés à ce canal. Par défaut, un seul canal prédéfini : inscription aux actualités. Voir Abonnement aux actualités – [Canal de notification.](#page-39-0)

2 types d'affichage prédéfinis :

- format réduit affiché au sein des pages Rubrique, dossier et dans le bloc « Actualités de la page d'accueil ». 2 types de formats, card et list, selon l'emplacement choisi
- format détaillé de l'élément
- VUE REDUITE D'UN ARTICLE

La vue réduite reprend les données des champs : Image chapeau - Titre - Texte du chapeau et la date de modification de l'élément. Pour accéder au format détaillé, l'internaute clique sur le titre ou sur

31 mai 2022

### Format List

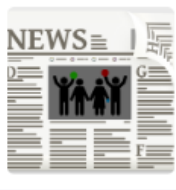

article 1 du premier de la rubrique de tête 1 Texte du chapeau de l'article 1 du premier de la rubrique de tête 1. Pas d'éditeur de texte riche pour le chapeau d'un article : le texte est brut.

#### Format card

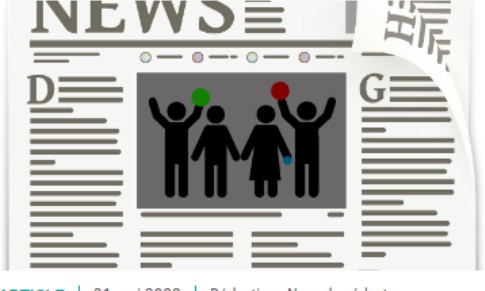

ARTICLE | 31 mai 2022 | Rédaction: Nom du rédacteur

### article 1 du premier de la rubrique de tête 1

Texte du chapeau de l'article 1 du premier de la rubrique de tête 1. Pas d'éditeur de texte riche pour le chapeau d'un article : le texte est brut.

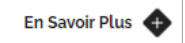
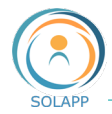

# • VUE DETAILLEE D'UN ARTICLE

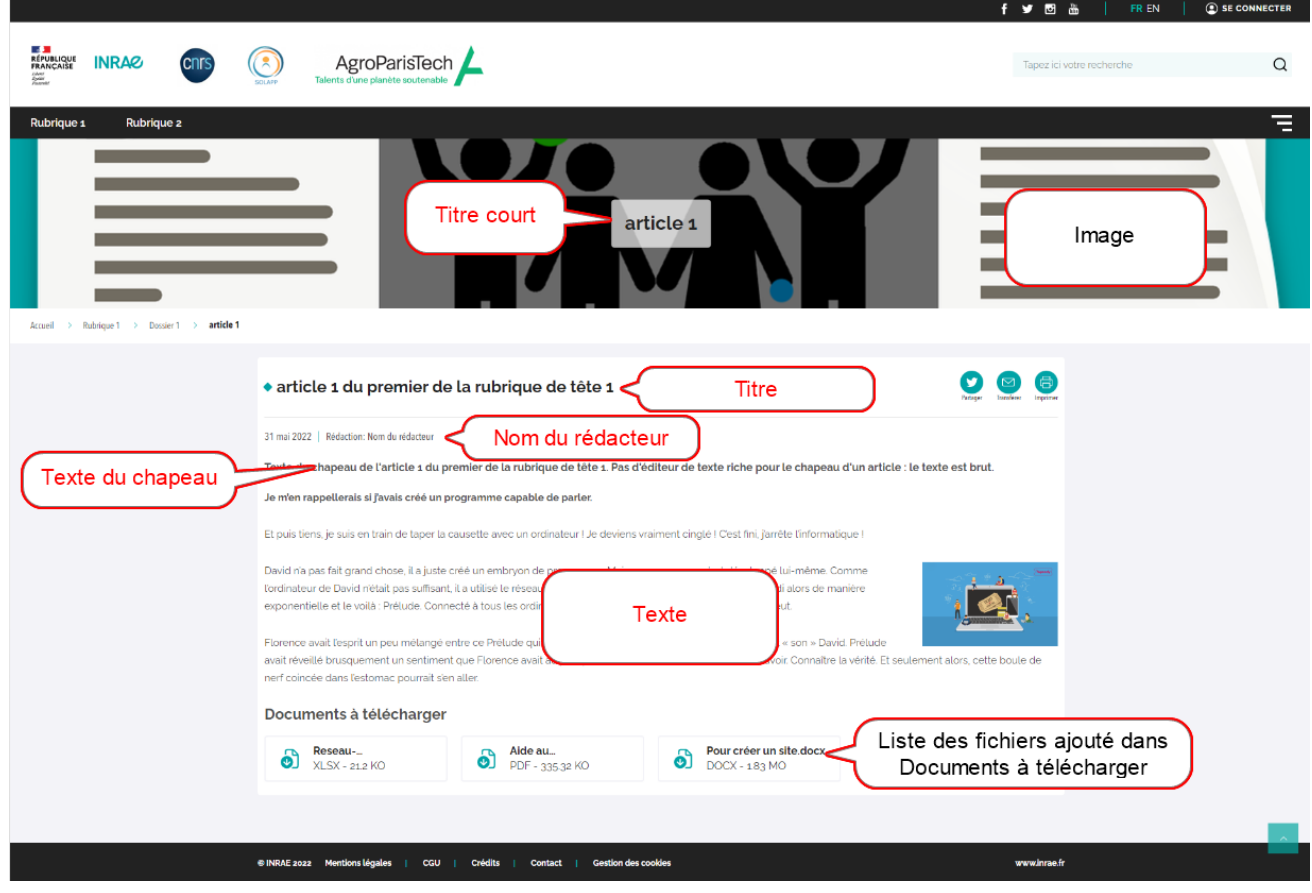

### **Événement**

**• CHAMPS DU FORMULAIRE EVENEMENT** 

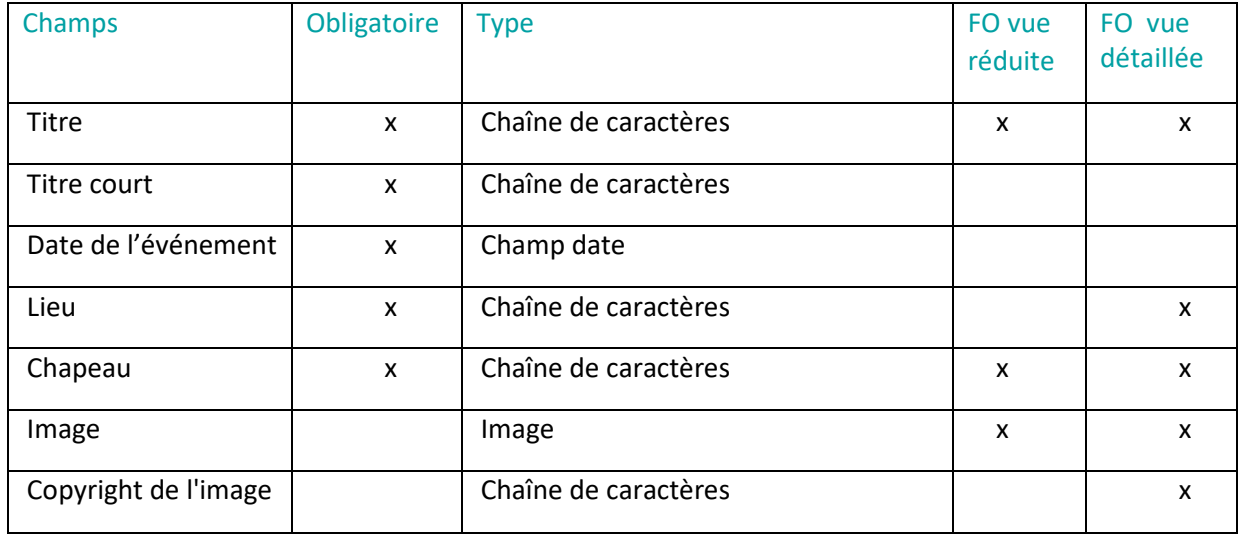

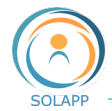

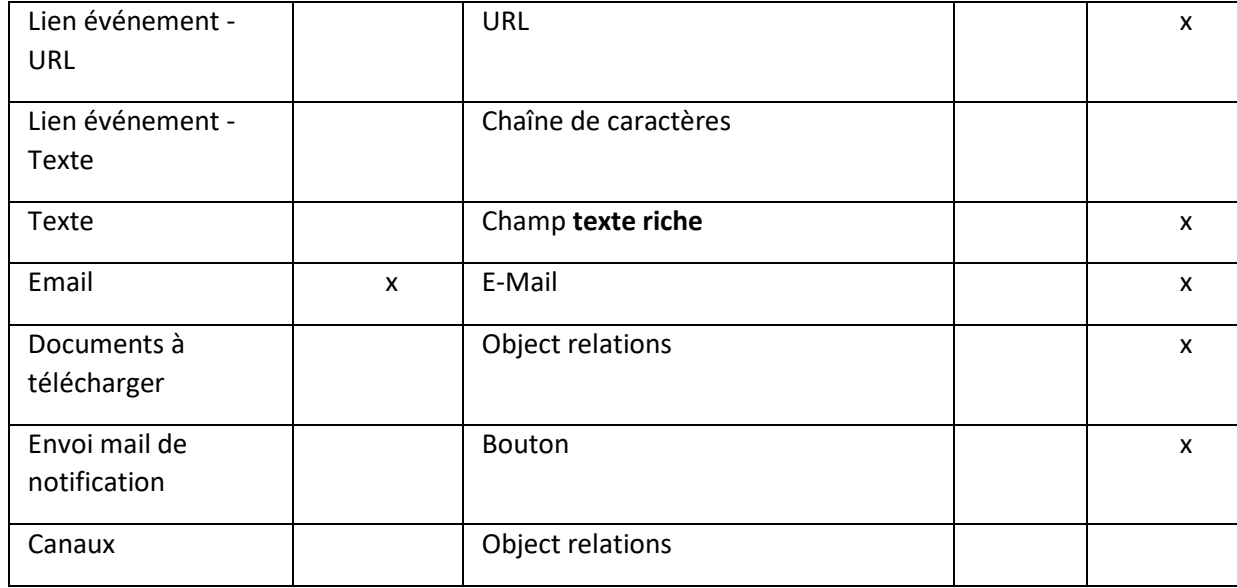

Les champs « Canaux » et le bouton « Envoi d'un mail de notification » vous permettent d'associer un élément de contenu à un canal d'actualité pour l'envoi d'un mail de notification aux abonnés à ce canal. Par défaut un seul canal prédéfini : inscription aux actualités. [Voir Abonnement aux](#page-39-0)  actualités – [Canal de notification.](#page-39-0)

2 types d'affichage prédéfinis :

- format réduit au sein des pages Rubrique, dossier et dans le bloc « Actualités de la page d'accueil ». 2 types de formats : card et list
- format détaillé de l'élément
- VUE REDUITE D'UN EVENEMENT

La vue réduite reprend différentes données: Image chapeau - Titre - Texte du chapeau. Pour accéder au format détaillé, l'internaute clique sur le titre ou sur

Format List

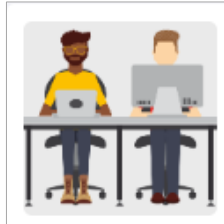

## 26 mai 2022

événement 1 du premier de la rubrique de tête 1

Venez nombreux au prochain séminaire de correspondants solution web

Ce format devrait évoluer pour afficher le lieu de l'événement et le lien vers le site de l'événement

A

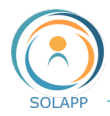

Format card Ce format affiche aussi le type d'objet, la date de l'événement et son lieu de tenue

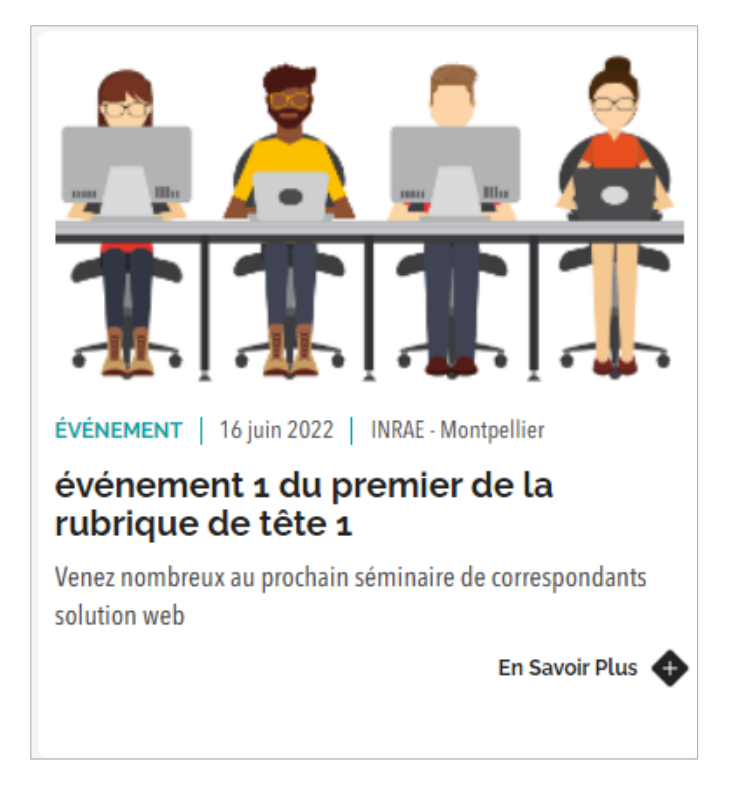

• VUE DETAILLEE DE L'EVENEMENT

En rouge les champs obligatoires

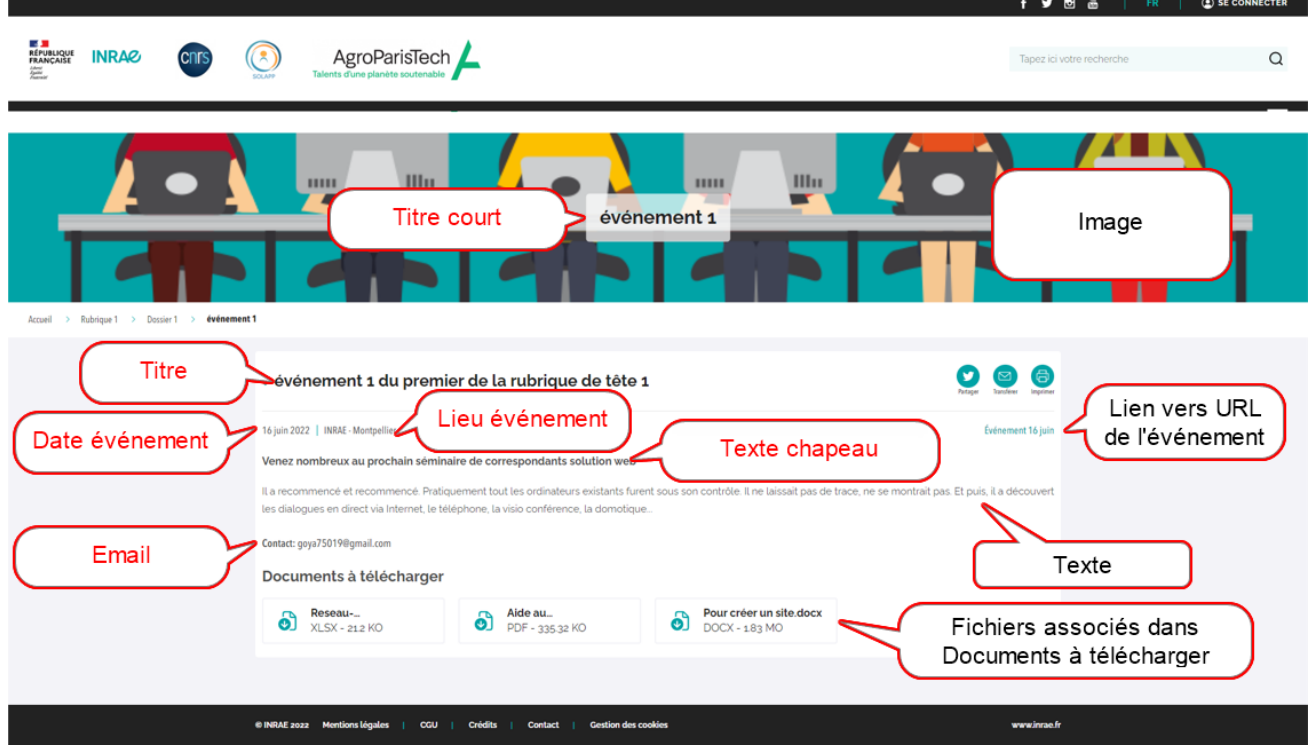

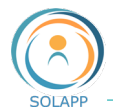

# <span id="page-39-0"></span>Abonnement aux actualités – Canal de notification

# **Principe**

Lors de la création ou de la modification d'un élément de type « Article » ou « Événement » deux champs vous permettent d'associer ces contenus à un canal de notification et d'activer l'envoi d'un mail de notification aux internautes abonnés au canal d'actualité.

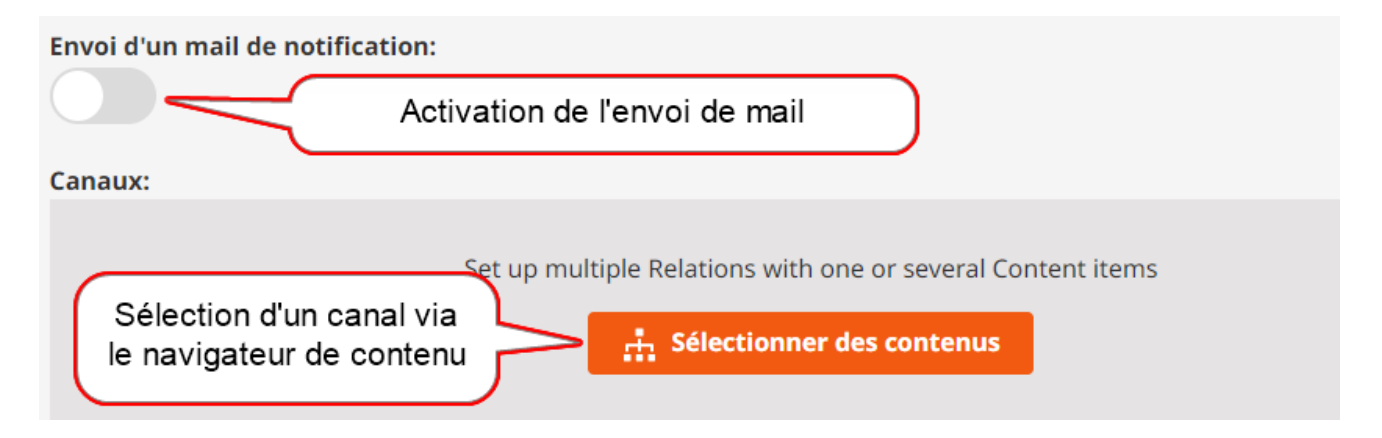

Par défaut il existe un canal de notification « Inscription aux actualités » et un mail de notification associé.

Vous pouvez créer d'autres canaux de notification et personnaliser les mails associés à ces canaux dans chaque version du site.

Le canal créé par défaut est accessible :

• DANS L'ONGLET « PERSONNALISATION »

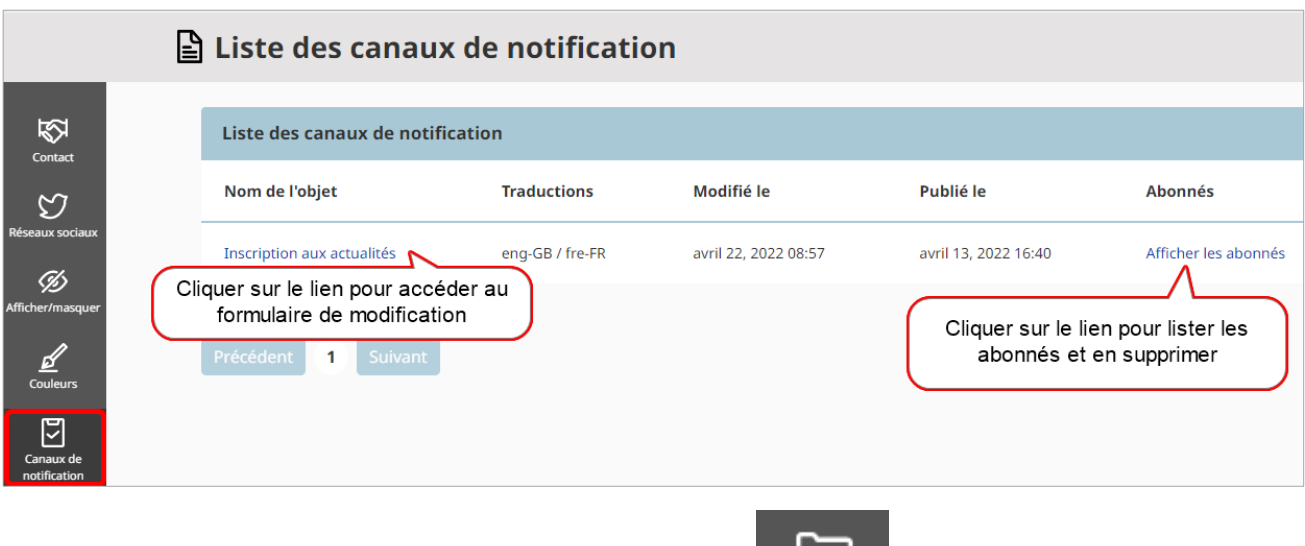

• VIA L'ENTREE « PARCOURIR »DE L'ONGLET « CONTENU »

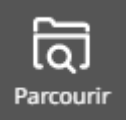

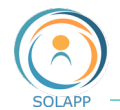

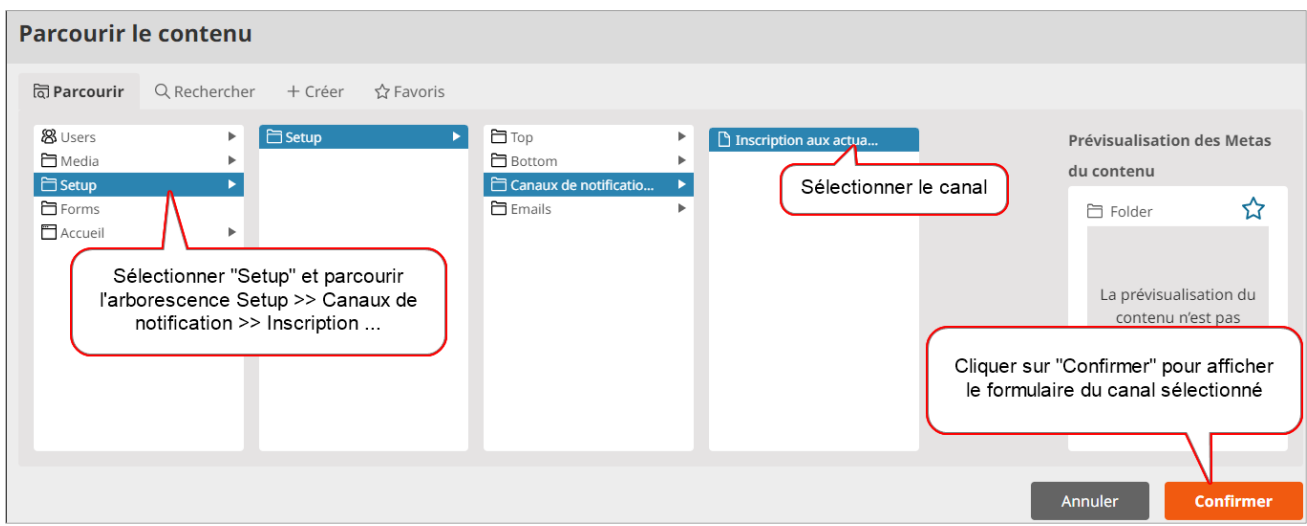

#### **Créer un canal / abonnement**

Deux possibilités pour créer un canal de notification

• ONGLET PERSONNALISATION >> MENU CANAUX DE NOTIFICATION

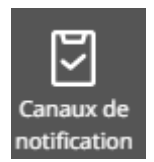

Dans la liste des canaux affichés, **cliquez sur un intitulé de canal** pour accéder à l'arborescence de contenu

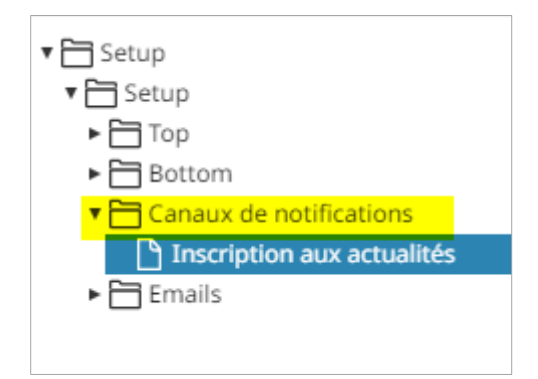

Se Positionner sur le dossier « Canaux de notification » et cliquer sur le bouton **créer** dans le menu de droite pour afficher le [formulaire de création d'un canal](#page-41-0)

• ONGLET CONTENU >> ENTREE PARCOURIR

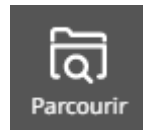

<span id="page-41-0"></span>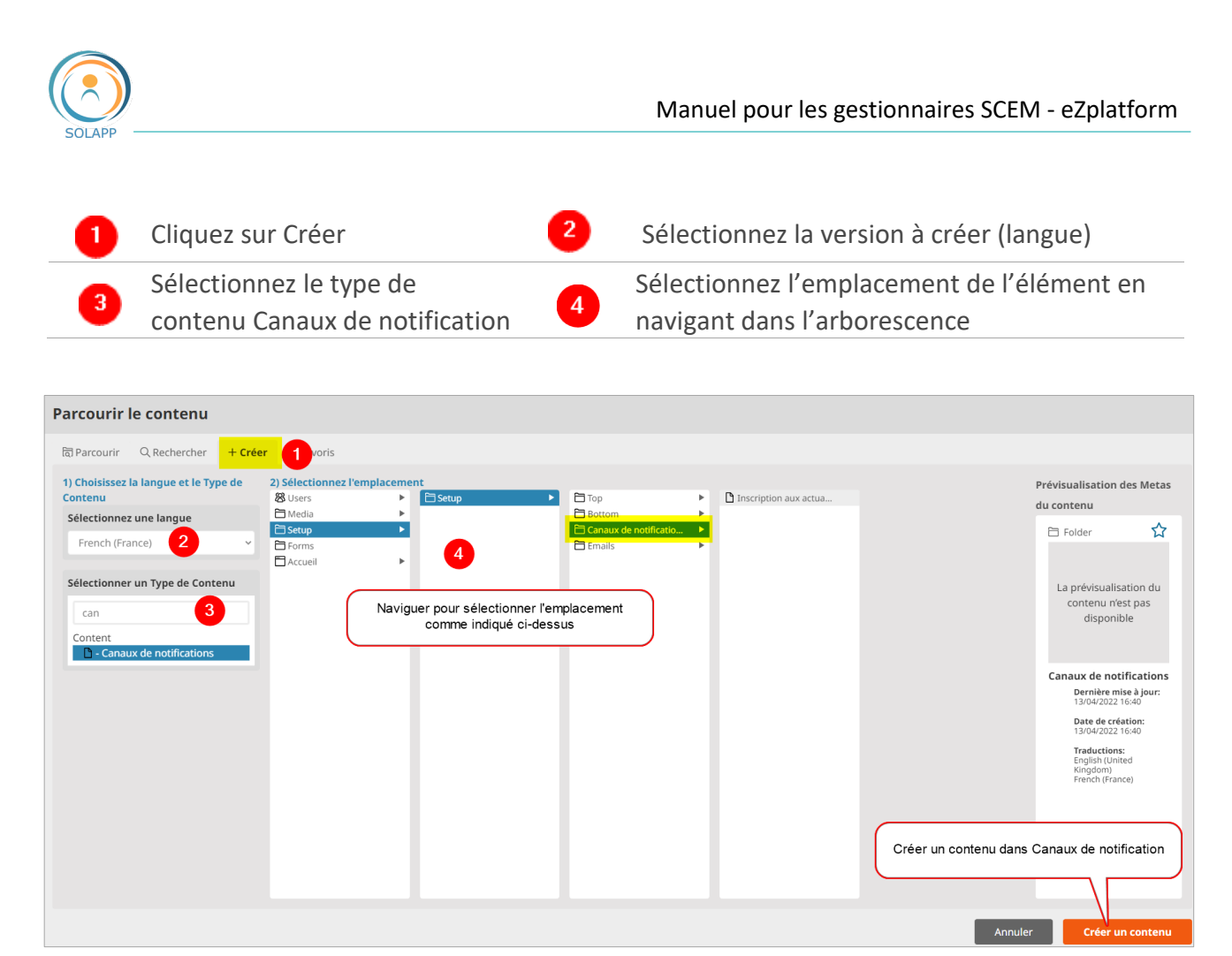

Après sélection de l'emplacement « Canaux de notification », Cliquer sur le bouton « Créer un contenu » pour afficher le formulaire de création d'un canal

**• FORMULAIRE DE CREATION D'UN CANAL** 

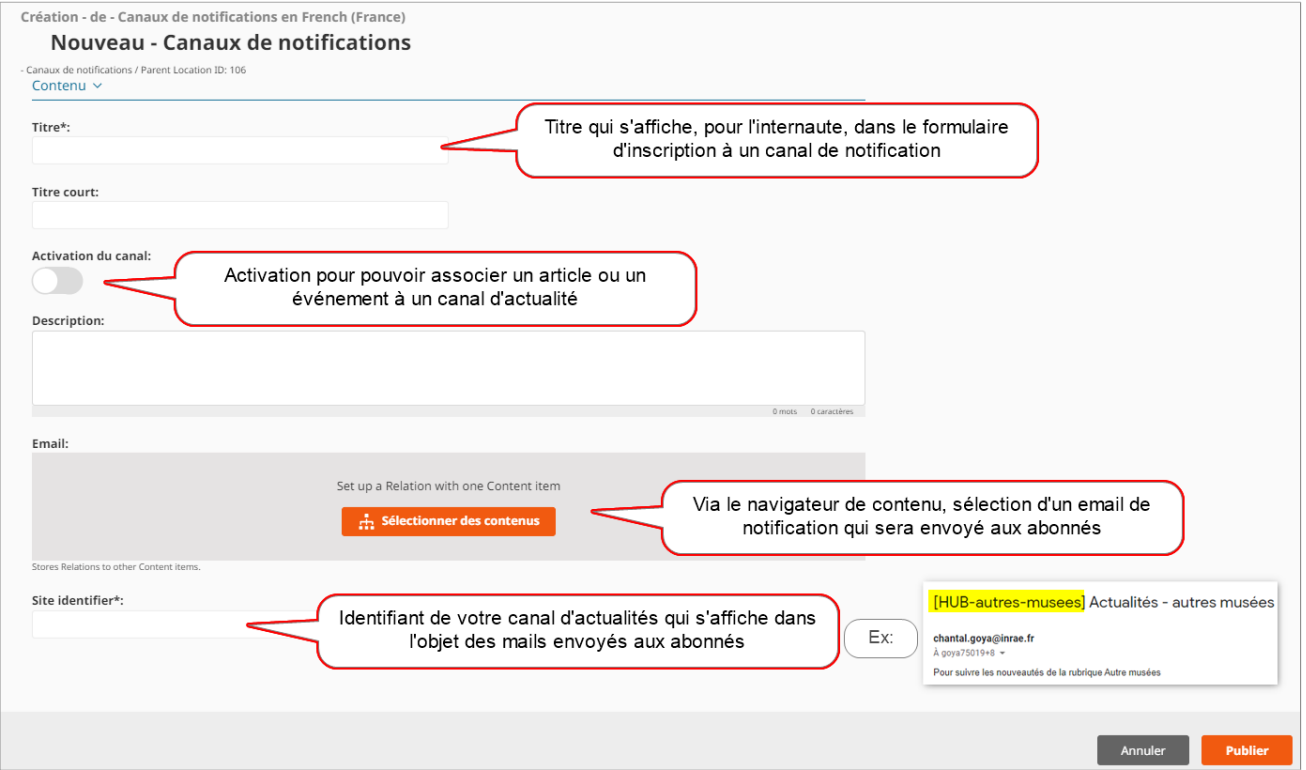

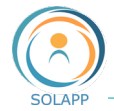

Une fois publié le canal sera proposé dans le formulaire d'abonnement aux actualités

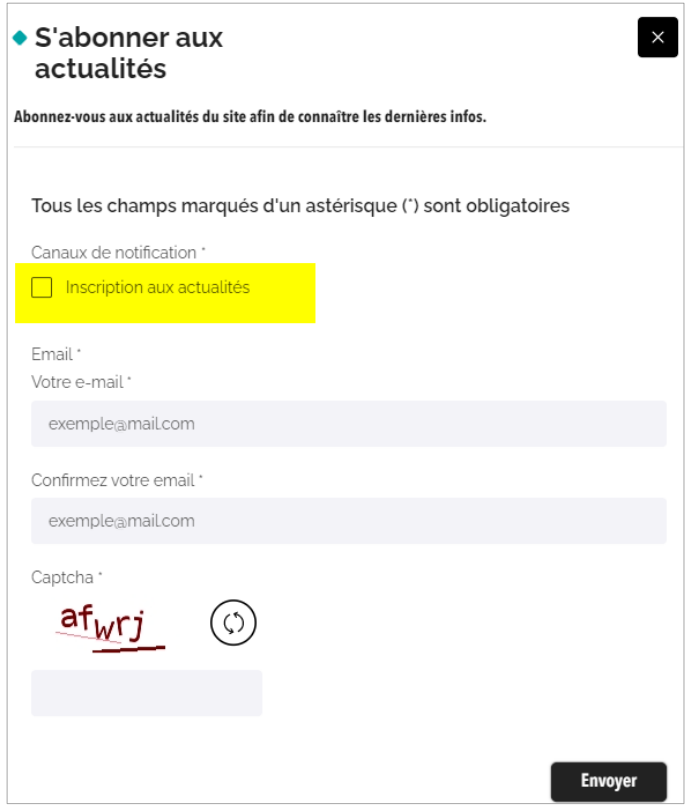

Pour créer une version en langue secondaire du canal : se positionner sur l'élément à traduire

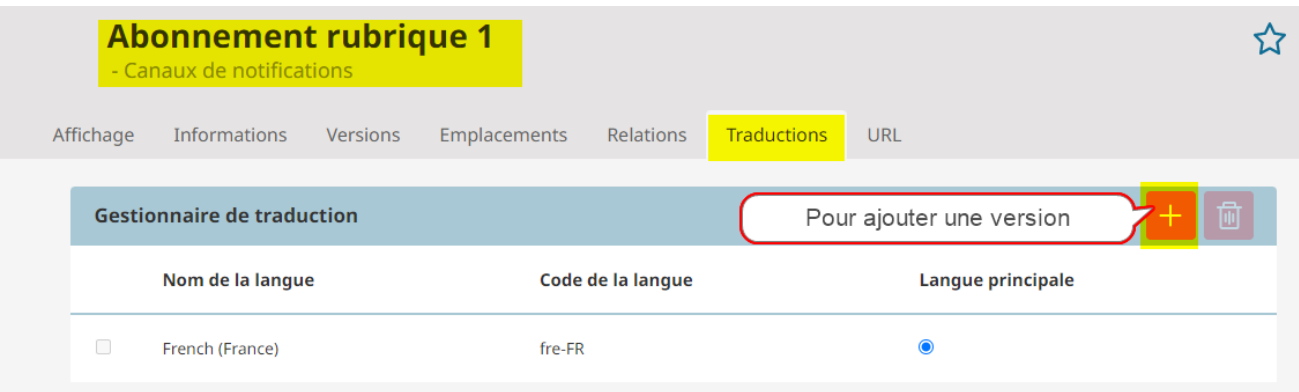

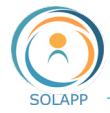

#### **Créer un mail de notification pour un canal**

Vous pouvez personnaliser un mail pour un canal d'actualités. 2 possibilités pour créer un nouvel email de notification

• ONGLET PERSONNALISATION >> MENU EMAIL

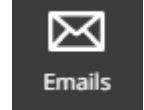

Dans l'écran qui affiche la liste des emails, **cliquez sur un intitulé** pour accéder à l'arborescence des Emails et se positionner sur le dossier Emails des canaux de notification.

#### Cliquez sur le bouton « Créer »

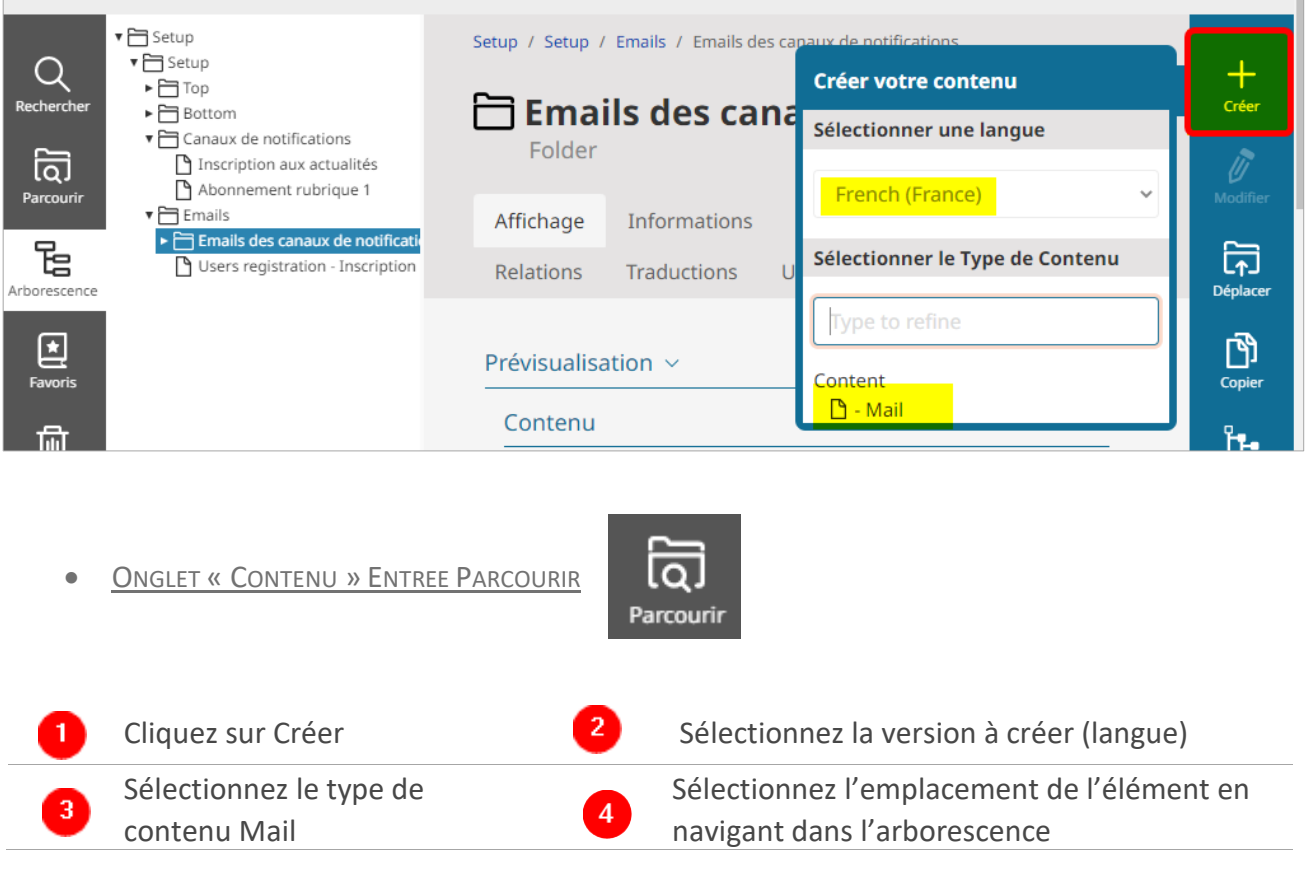

5 Puis cliquez sur le bouton Créer un contenu pour accéder au formulaire de création d'email

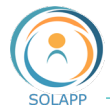

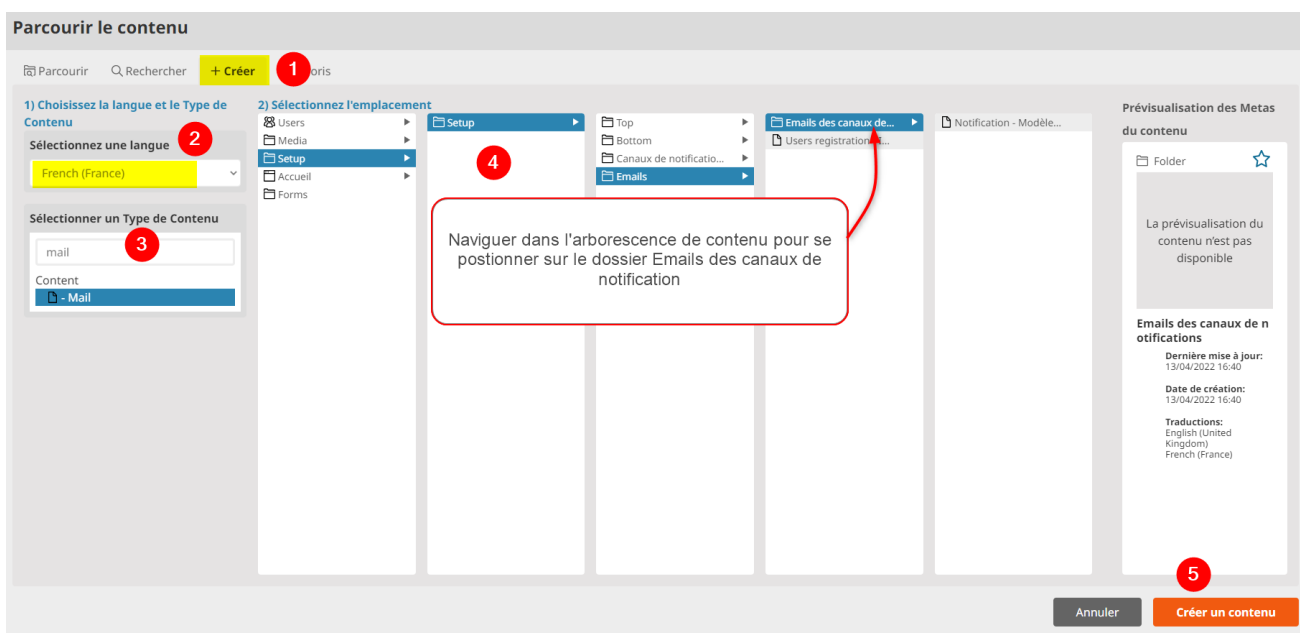

#### **• FORMULAIRE DE CREATION D'EMAIL**

#### Les champs à saisir dans le formulaire

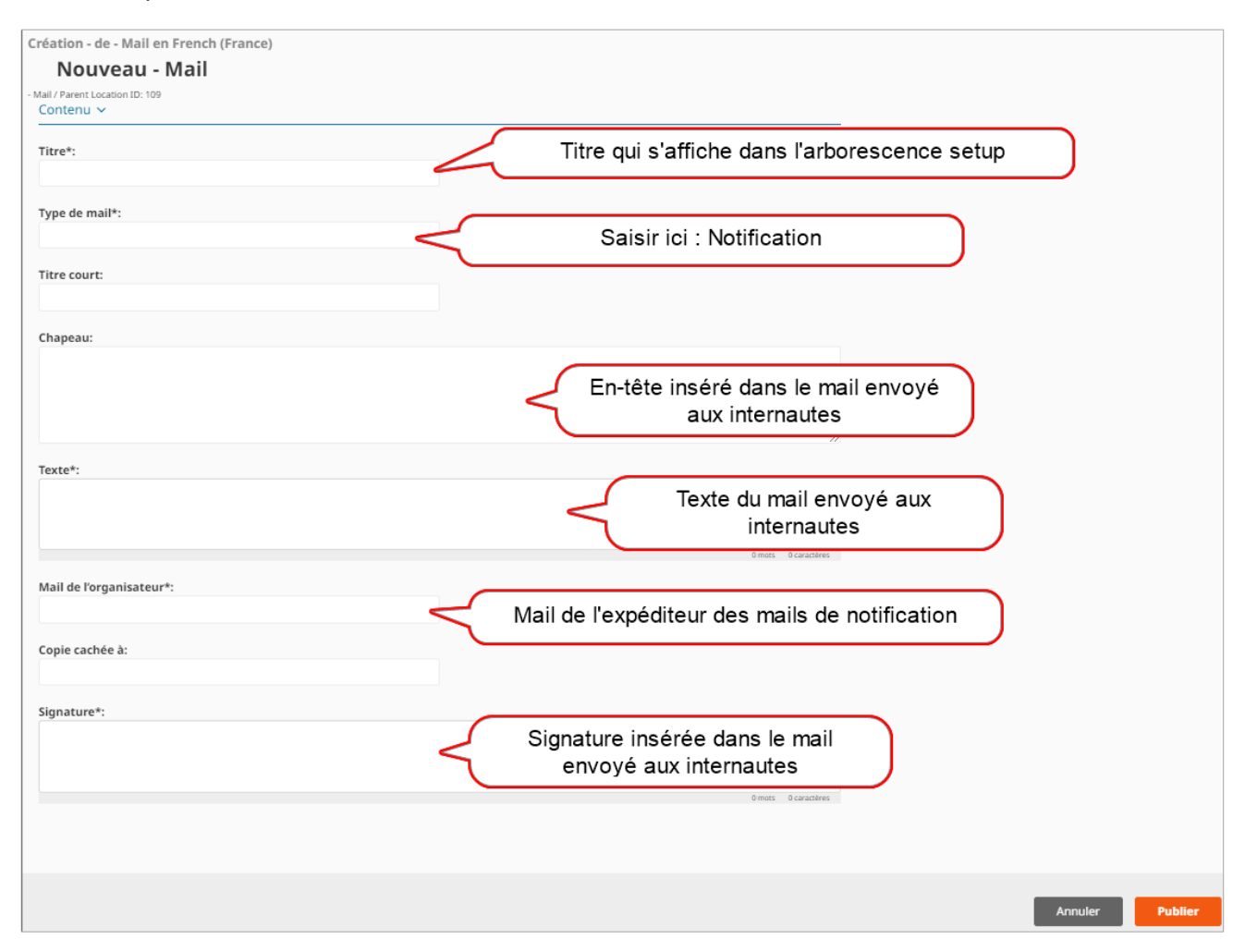

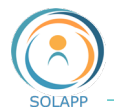

# Les logos de type "partenaire" et "image"

Vous pouvez ajouter des logos qui s'afficheront à la suite du logo principal. Un logo de type partenaire renvoie vers une page listant l'ensemble des partenaires. Vous pourrez configurer le logo de type image afin qu'il renvoie vers une URL qui s'ouvrira dans un nouvel onglet

# **Ajouter un logo partenaire ou image**

Élément qui se créé dans l'arborescence de l'onglet "Contenu"  $\rightarrow$  dossier "Configuration graphique" puis "Haut"

La hauteur d'affichage des logos est paramétrable de 34 à 80 px. Attention : si vous paramétrez une hauteur de 80 px, vérifier que la hauteur de votre image soit égale ou supérieure à 80px, sinon elle apparaitra pixellisée.

**Logo partenaire** : image cliquable qui renvoie vers la page « Partenaires » du site >> n'oubliez pas de créer un élément de type "**sponsor**" pour chaque logo ajouté. **Logo image** : si vous renseignez le champ de type URL (saisie URL et texte), l'image devient cliquable et renvoie vers une page qui s'ouvre dans un nouvel onglet.

### **Sponsor**

Pour chaque logo partenaire, vous devrez créer un élément de type sponsor. Cet élément se créé dans l'arborescence de l'onglet "Contenu"  $\rightarrow$  dossier "Partenaires"

# **Affichage des logos**

Sur un poste de travail les logos s'affichent dans le bandeau du logo principal. En mode **smartphone**, seul le logo principal est affiché sur la page d'accueil  $\rightarrow$  les autres logos s'affichent en bas de page ou dans la page "Partenaires" accessible via le menu burger ou dans le préfooter.

# Dossier Actualités

Élément présent par défaut dans lequel vous créerez ou positionnerez des articles ou événements à afficher :

- en page d'accueil via le bloc « Liste des actualités ». Suivant la configuration de votre page d'accueil, 3, 4 ou 5 éléments de contenu s'afficheront (voir page d'accueil)
- dans la page Actualités via le lien « Toutes les actualités » de la page d'accueil

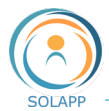

# Dossiers Rubriques verticales

2 types de dossiers :

**1 Dossier admin présent par défaut** dans l'arborescence de contenus.

Dans ce dossier vous pouvez créer des contenus de type Rubriques verticales

**Dossiers Rubriques verticales** créés par vos soins : ceux-ci peuvent contenir des dossiers ou des liens qui vont générer une arborescence.

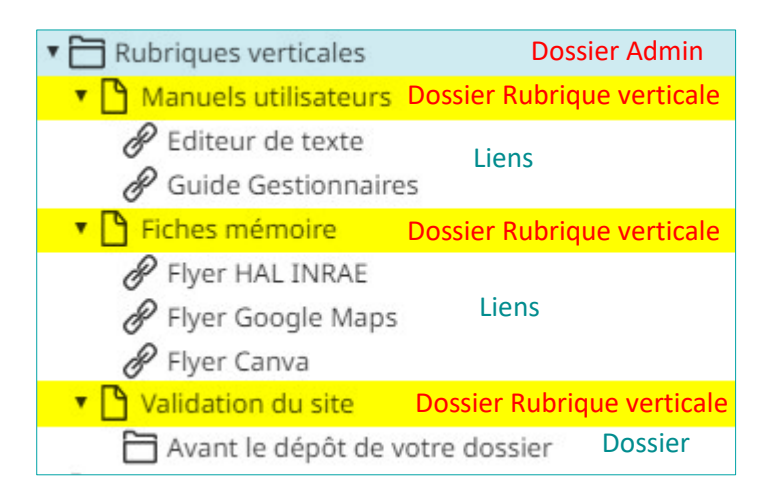

Les dossiers Rubriques verticales sont affichés en page d'accueil dans le bloc du même nom.

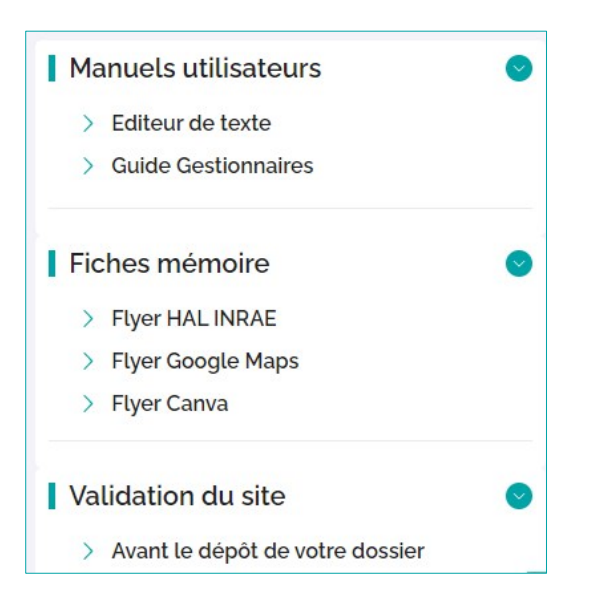

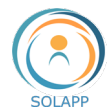

# Autres paramétrages - Onglet Personnalisation

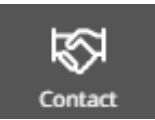

# Le formulaire de contact

Ce formulaire, obligatoire pour tout site web, est accessible dans le pied de page. Pour afficher le formulaire et le mettre à jour, cliquez sur le bouton « Contact » puis sur « Modifier » dans le menu de gauche

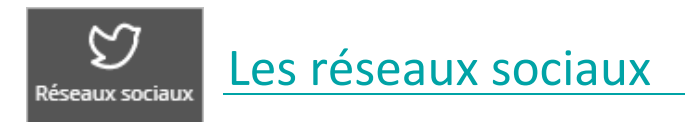

 $\mathbb{R}$  Liste des réseaux sociaux

Pour configurer les réseaux sociaux, cliquez sur l'onglet « Personnalisation » puis, dans le menu de gauche, sur l'icône Réseaux sociaux

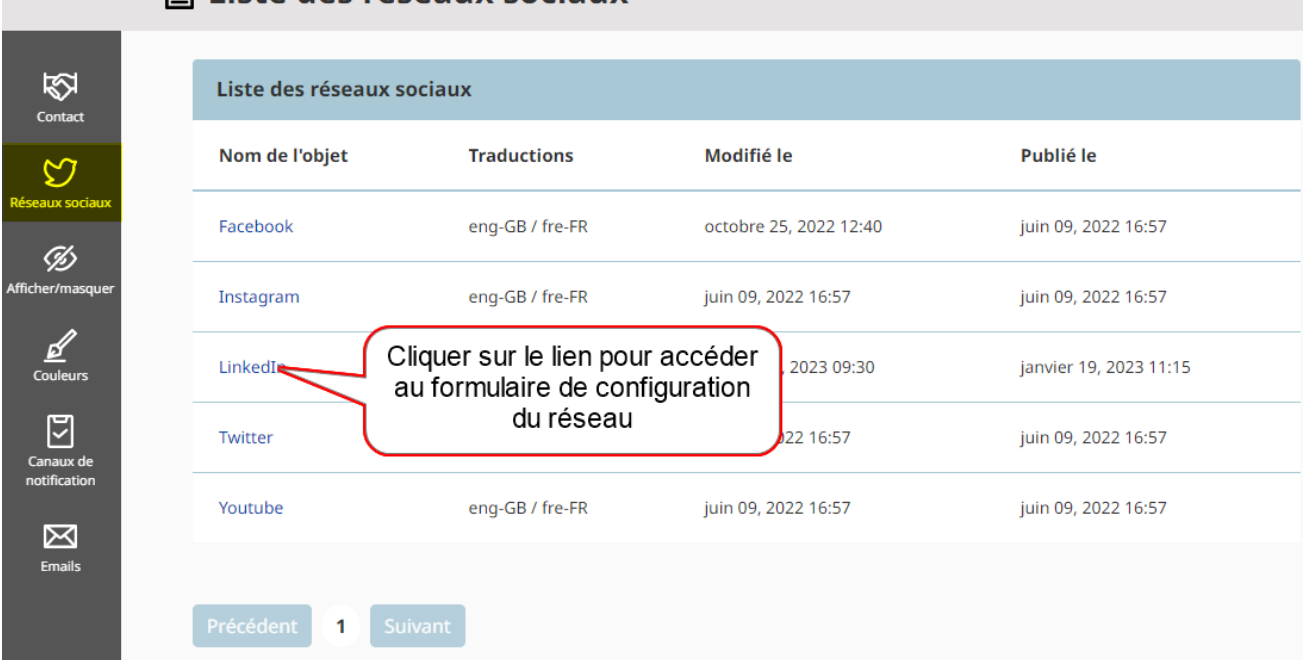

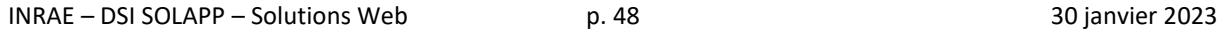

Afficher/masquer

Via ce menu de l'onglet Personnalisation, vous pouvez rendre visibles ou pas certains éléments.

Afficher / Masquer des éléments

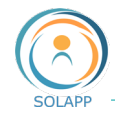

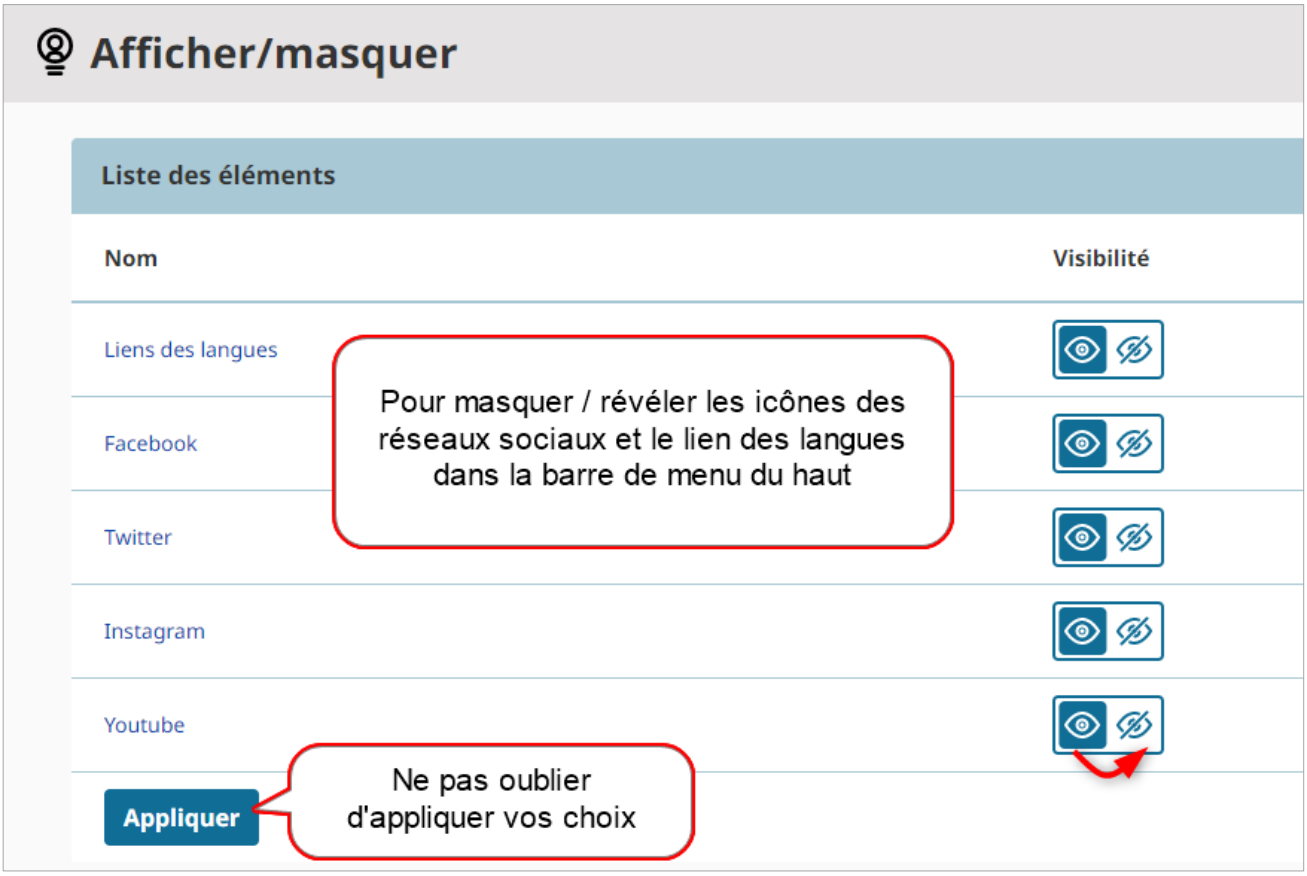

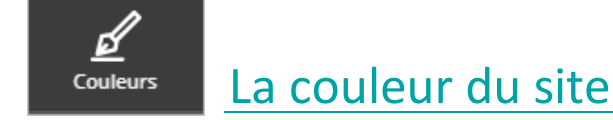

5 couleurs vous sont proposées : la couleur INRAE et ses couleurs complémentaires.

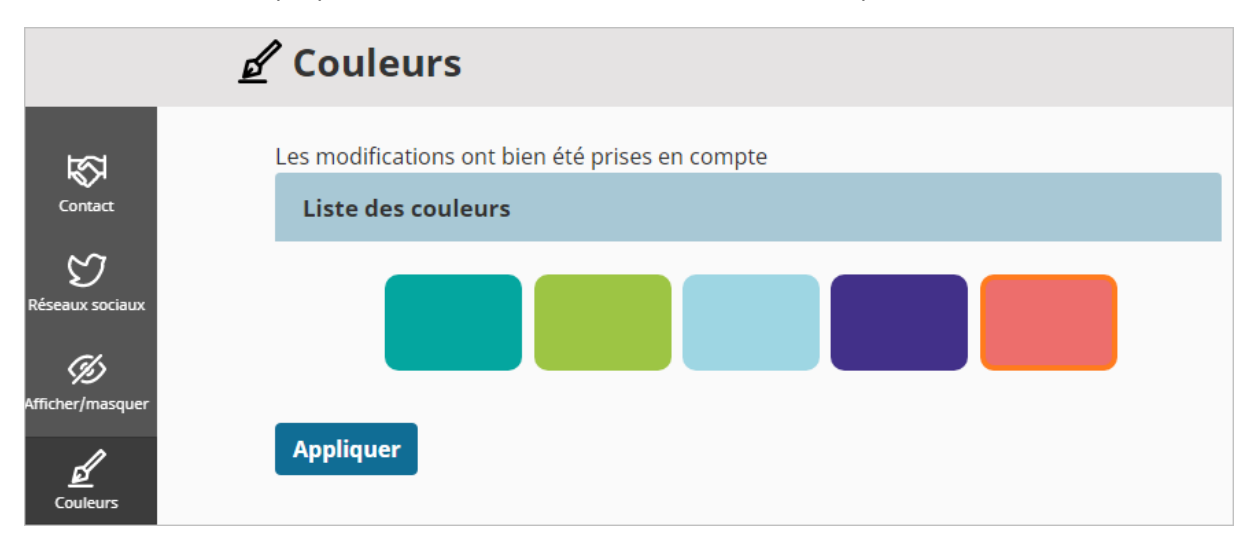

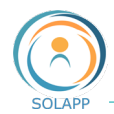

# Organiser la page d'accueil – Mode Page

Le mode page est un type de contenu spécial qui contient des zones dans lesquelles vous pouvez déposer différents types de bloc. Ce mode vous permet d'organiser la page d'accueil du site.

# Page d'édition

L'accès en BO se fait via l'onglet « Page » puis sélectionnez la version de votre site (pour un site bilingue).

Bien veiller à être positionné sur le dossier Accueil ou Home.

Ce mode page affiche une vue similaire au front-office. Grâce à son menu spécifique vous allez pouvoir organiser les contenus de la page d'accueil.

Principe : ajouter des éléments de contenus dans les blocs de cette page.

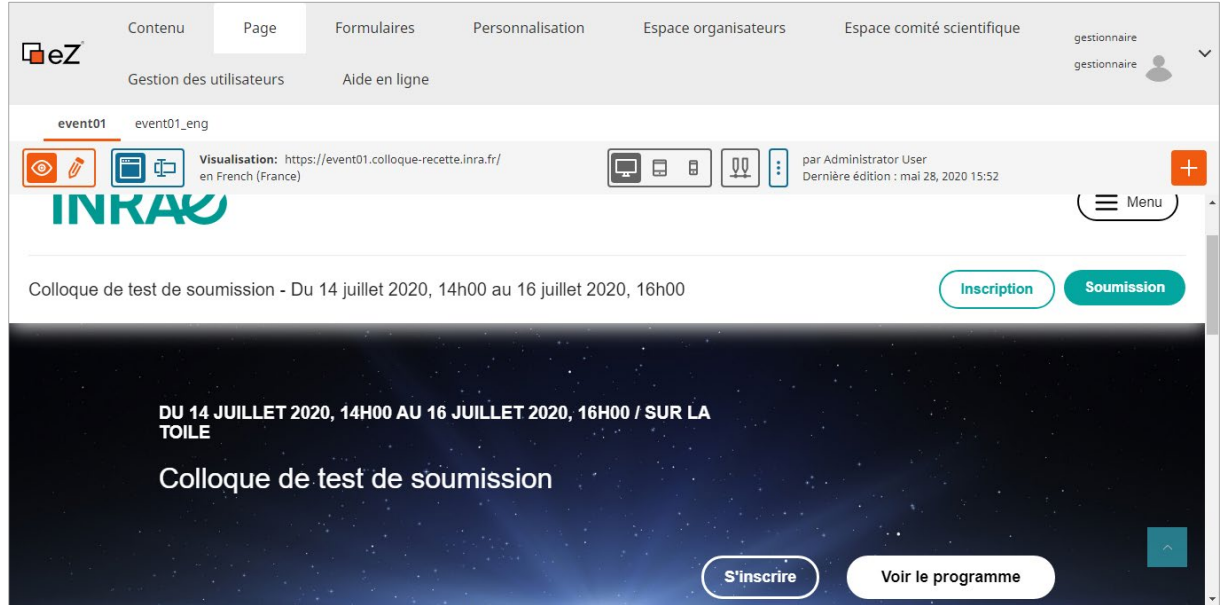

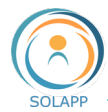

# La barre de menu

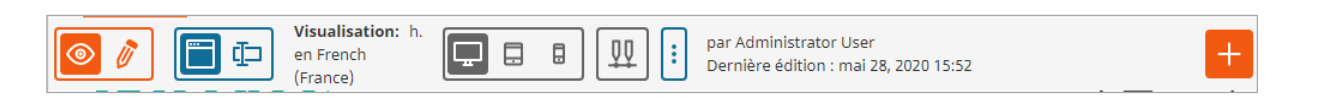

## À l'aide des boutons de la barre d'outils, vous pouvez

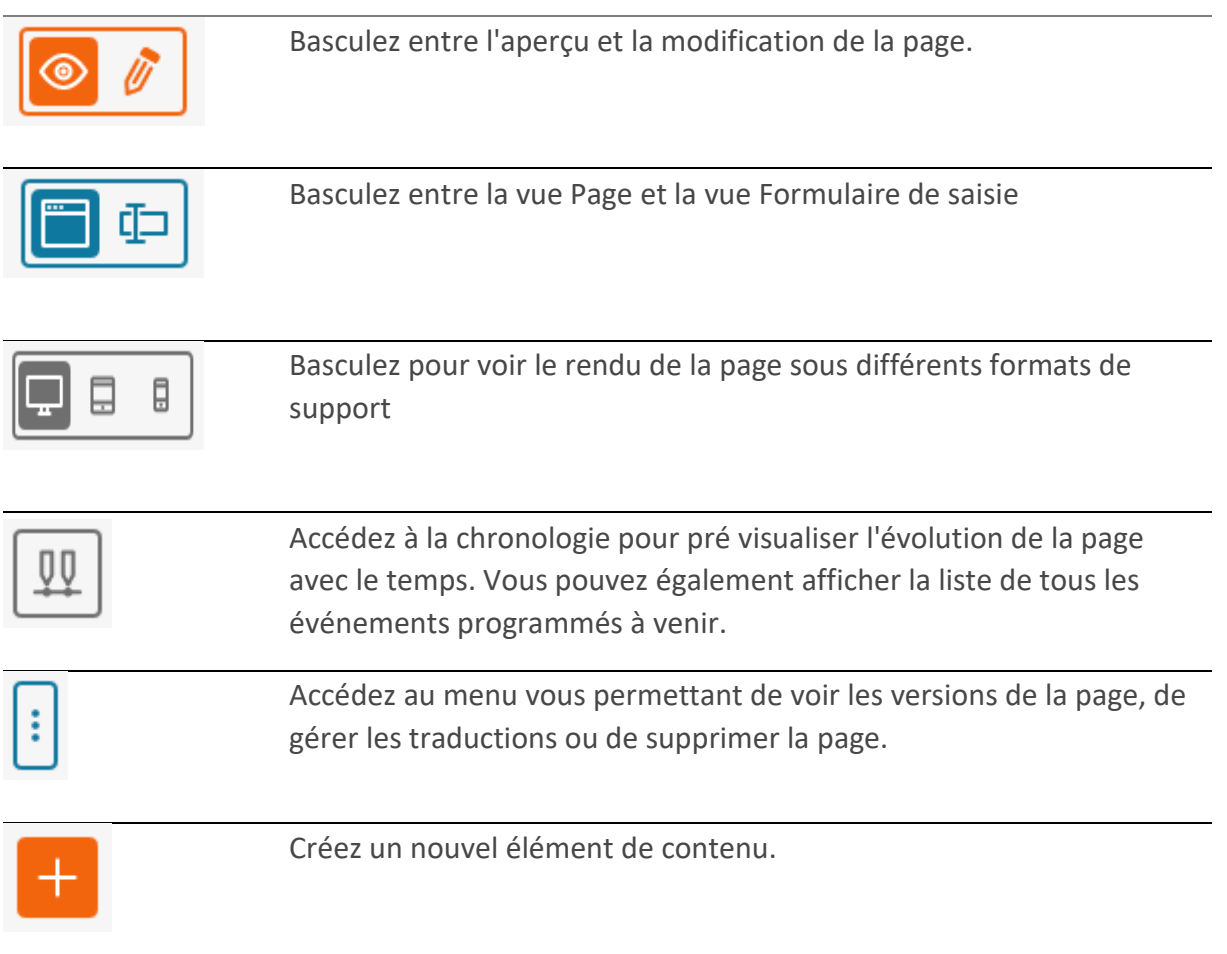

# Le modèle de page

Dans cette première version, un modèle de page divisée en zones définies est à votre disposition. Les zones sont des espaces réservés pour les éléments de contenu. Vous allez ajouter des blocs de contenu à la page.

5 zones dans lesquelles vous pouvez déposer un ou plusieurs blocs :

- Zone 1 : dimensionnée sur la largeur de l'écran, elle contient par défaut un bloc de type « Bandeau » contenant une image bandeau (minimum 2000px de largeur et de 300 à 500 px de hauteur)

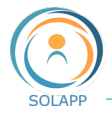

- Zone 2 : dimensionnée sur la largeur de page
- Zone 3 : colonne de gauche dimensionnée sur les 2/3 d'une page
- Zone 4 : dimensionnée sur 1/3 de la largeur d'une page et positionnée à droite de la zone 2/3
- Zone 5 : dimensionnée sur la largeur de page

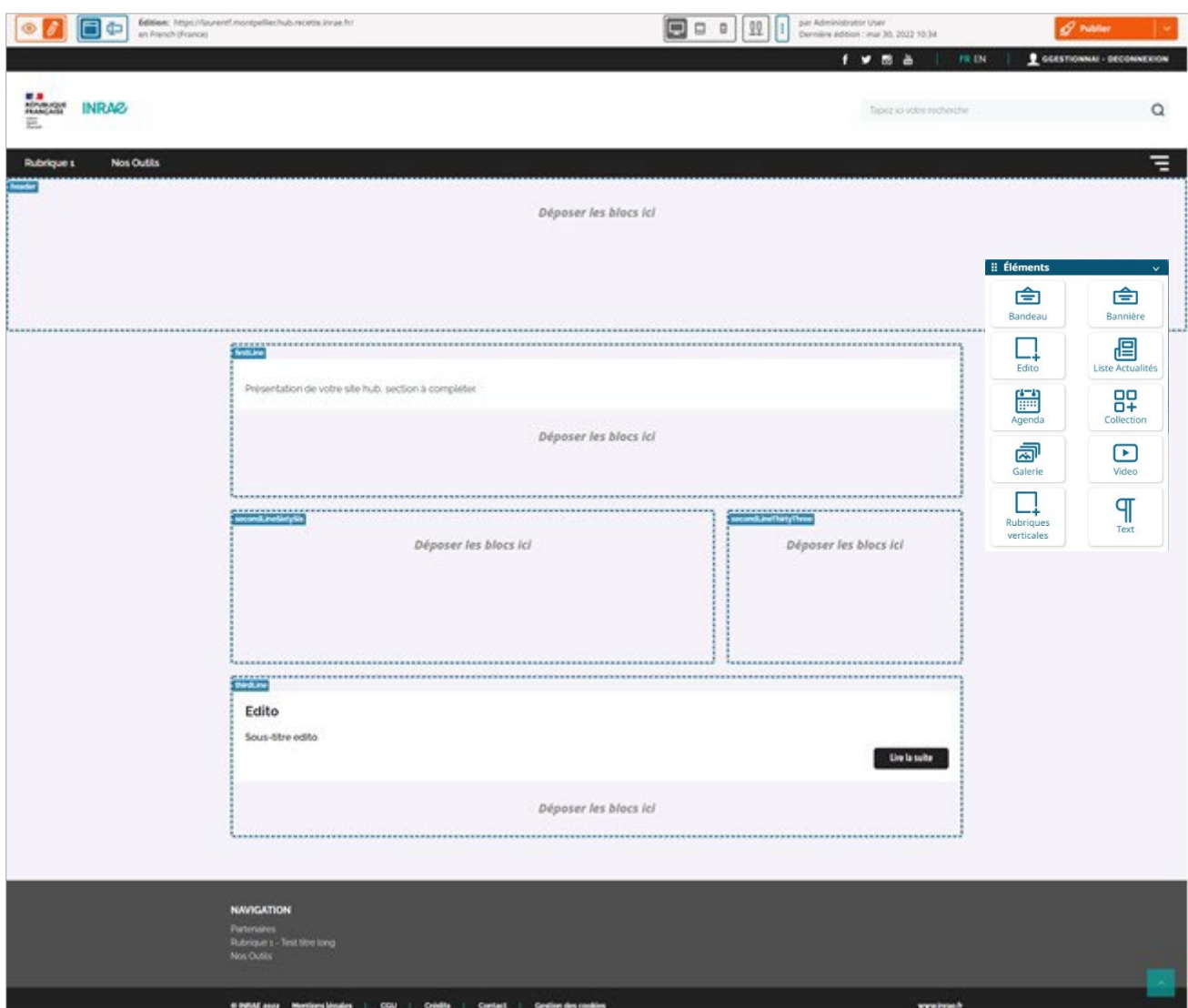

# Types de blocs à ajouter à la page d'accueil

Dans l'édition en mode Page (Page builder), vous pouvez accéder à un menu d'**éléments** = ensemble de blocs de contenu que vous pouvez ajouter aux zones de la page. Chaque bloc est unique dans sa fonction et vous permet de personnaliser le contenu apparaissant sur la page.

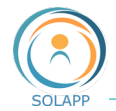

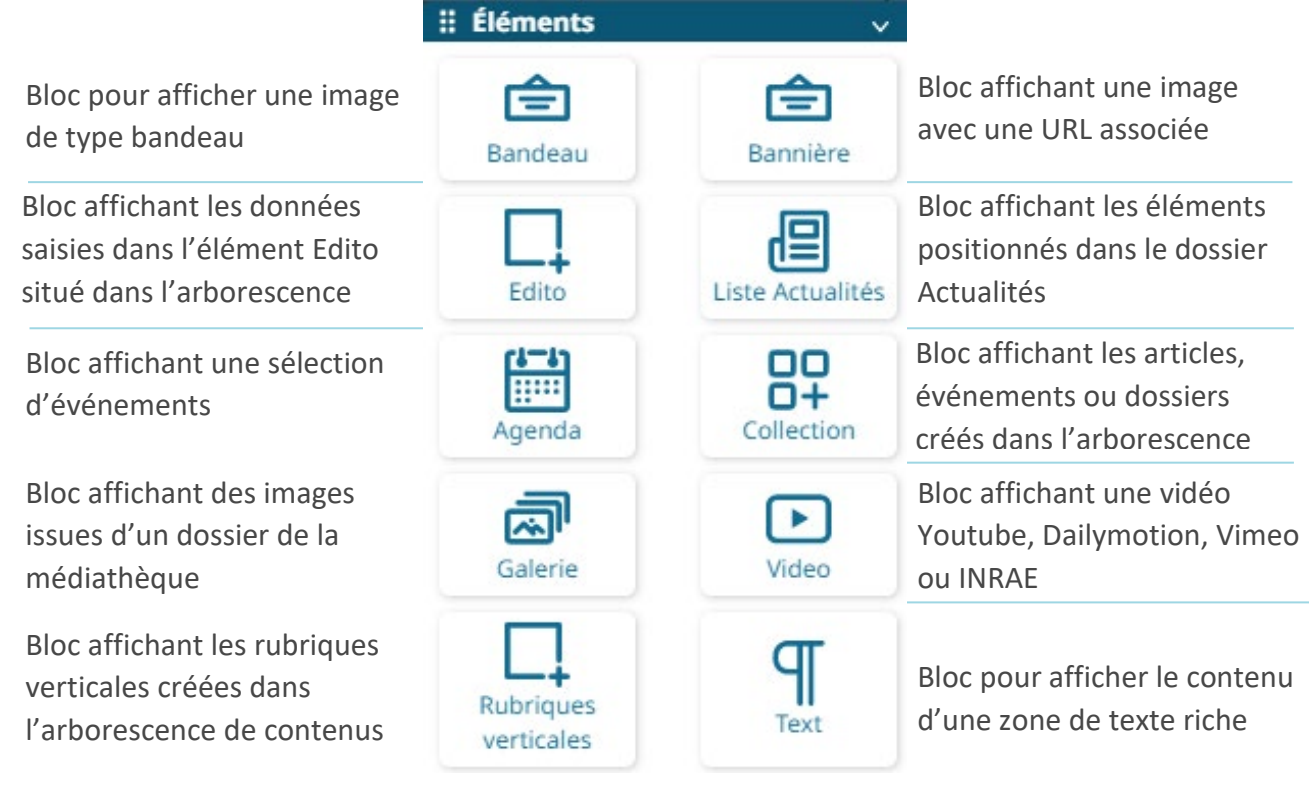

### **Ajouter un bloc**

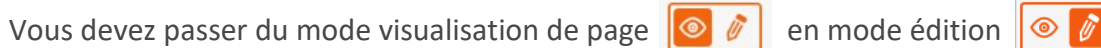

Dès lors, la liste des blocs à ajouter va s'afficher >> vous ajoutez un bloc en le faisant glisser du menu vers un emplacement vide sur une zone à l'endroit indiqué « Déposez un bloc ici ». Ne vous inquiétez pas de placer les blocs au bon endroit dès le départ. Vous pouvez les réorganiser à tout moment en les faisant glisser et en les déposant à l'emplacement souhaité.

Lorsque vous survolez un bloc une barre de menu contenant l'intitulé de l'élément s'affiche et vous pouvez :

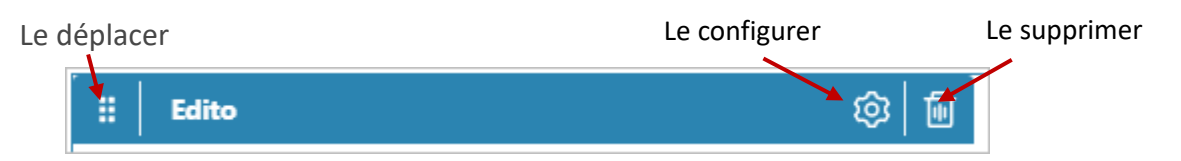

Chaque type de bloc a des propriétés spécifiques ; en cliquant sur la roue crantée, une fenêtre comprenant 3 onglets vous permet de configurer votre élément :

- Paramètres de base pour configurer le contenu
- Mise en page pour choisir, lorsque disponible, un mode d'affichage.

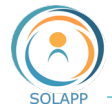

প্ৰিয়

- Planificateur pour déterminer, si besoin, des dates de début et de fin de visibilité du bloc Vous ne pouvez pas publier une page si vous n'avez pas défini tous les paramètres de base.

### **Bloc Bandeau**

• PARAMETRES DE BASE DU FORMULAIRE DE CONFIGURATION DU BANDEAU

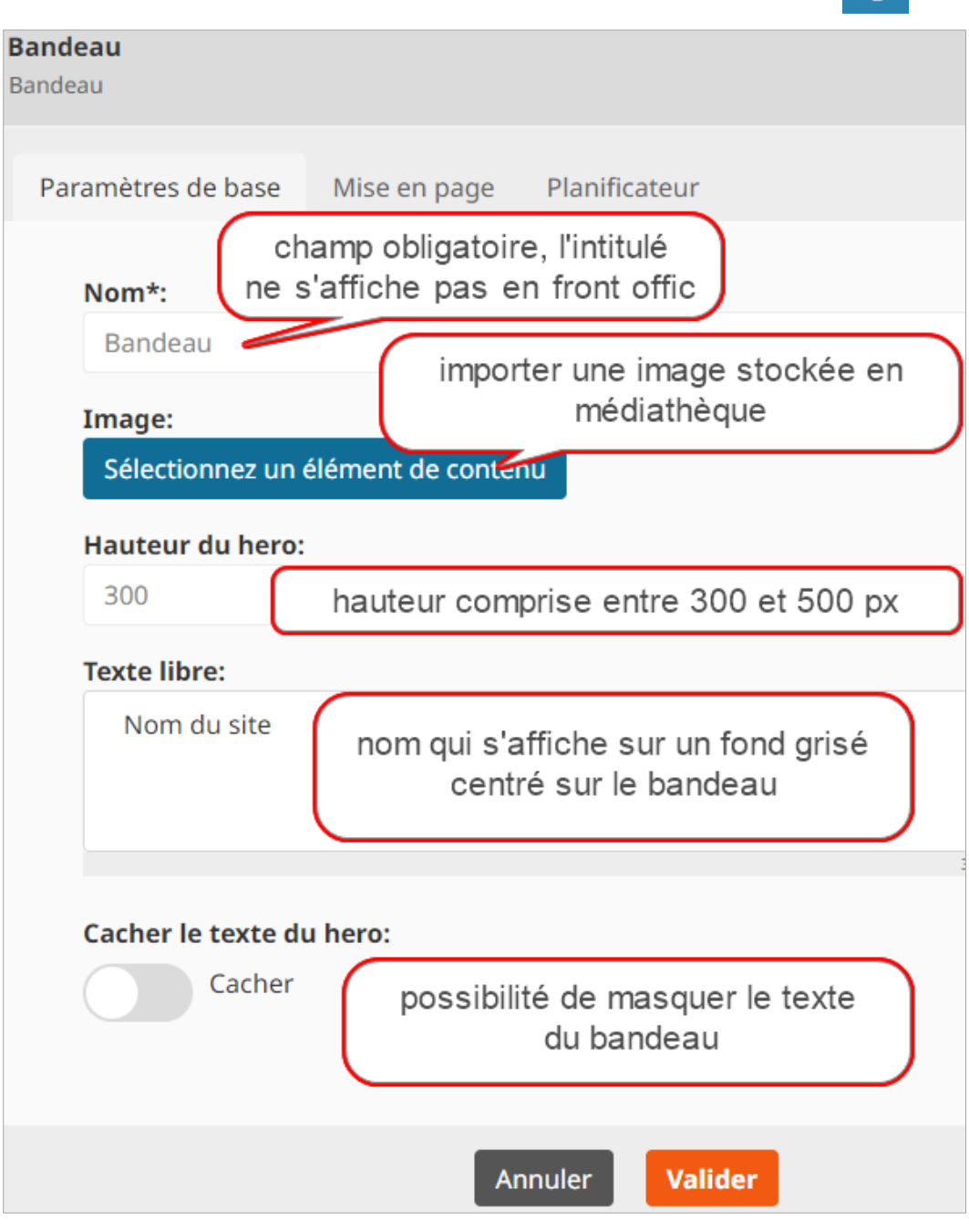

Une fois validé, le BO affiche l'image à son emplacement. Vous pouvez alors :

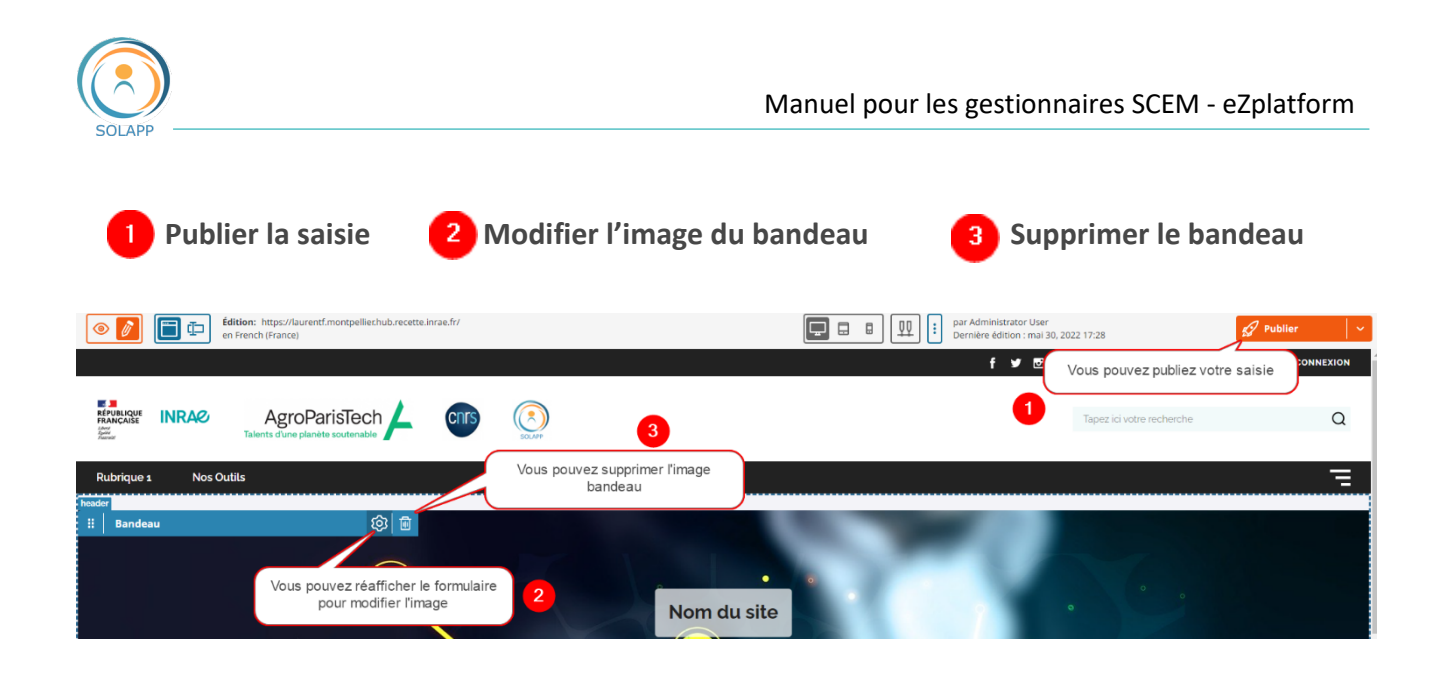

Pour modifier l'image bandeau en ligne, cliquer sur la roue crantée. Il est obligatoire de supprimer l'image présente pour pouvoir en choisir une autre.

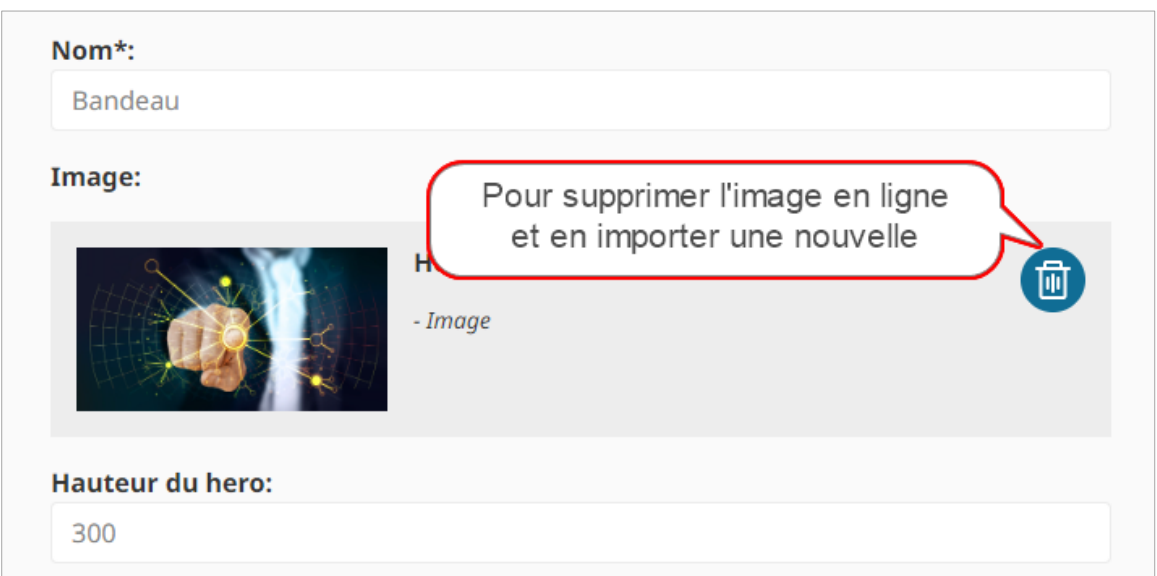

<span id="page-54-0"></span>• MISE EN PAGE

Pas de choix de mise en page pour le bloc bandeau ; seul le mode par défaut est proposé dans le menu déroulant.

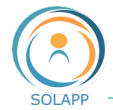

**PLANIFICATION** 

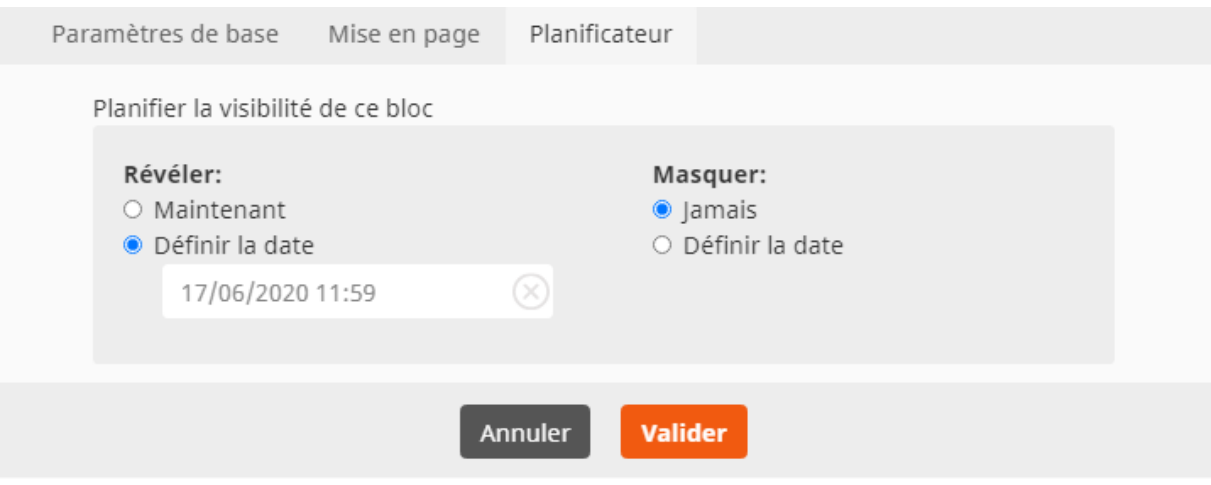

Cet écran est commun à tous les blocs et vous permet de planifier ou pas l'affichage de votre bloc.

### **Bloc Edito**

Pour afficher l'élément de contenu Edito. En page d'accueil seul le texte saisi dans le champ « Texte accueil » s'affiche. Pour accéder à l'ensemble du contenu, cliquez sur le bouton « Lire la suite »

### **Bloc Liste Actualités**

Ce bloc affiche les articles et événements positionnés (5 premiers maximum) dans le dossier « Actualités » de l'onglet Contenu.

Plusieurs modes d'affichage suivant la zone d'accueil :

• ZONE PLEINE PAGE

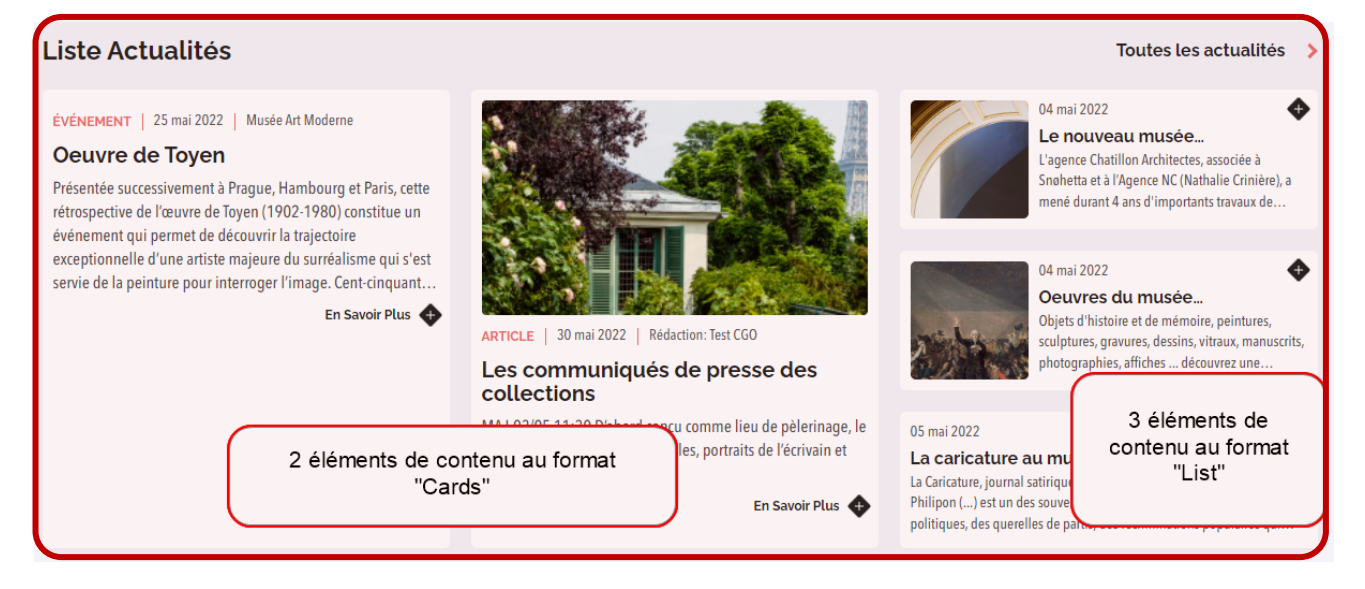

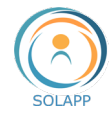

#### ZONE 2/3 DE PAGE

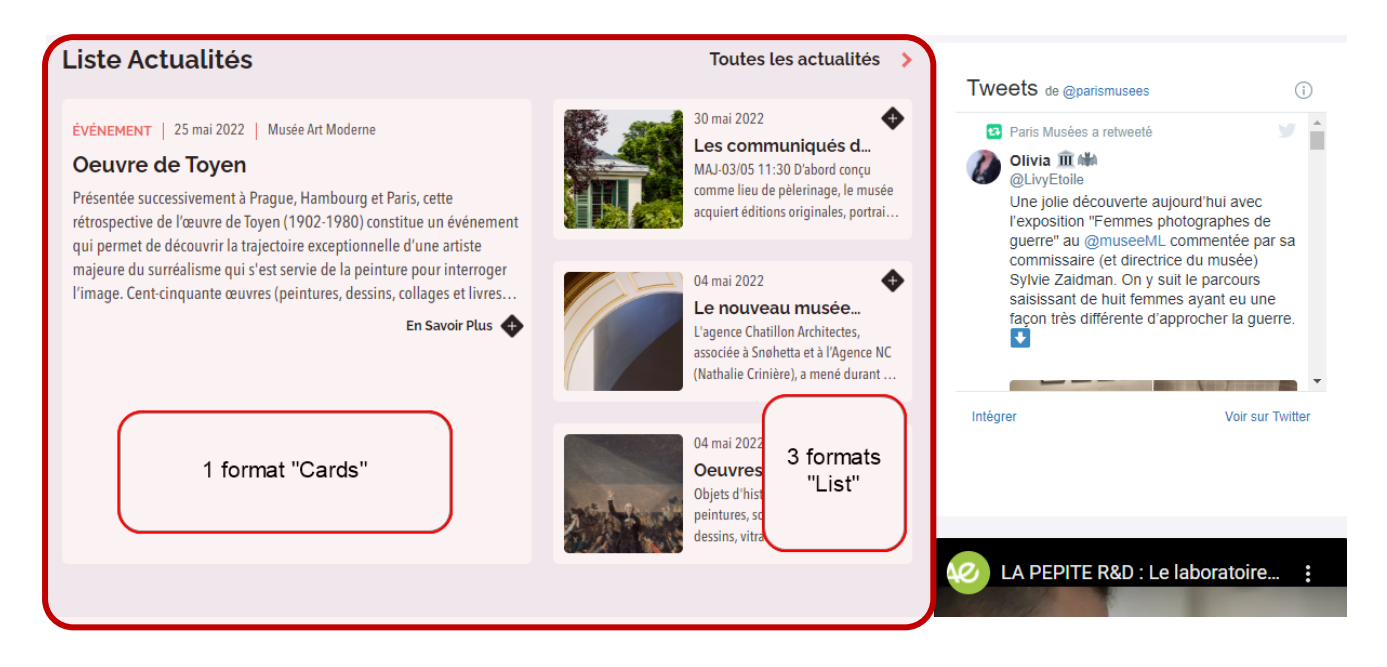

#### ZONE 1/3 DE PAGE

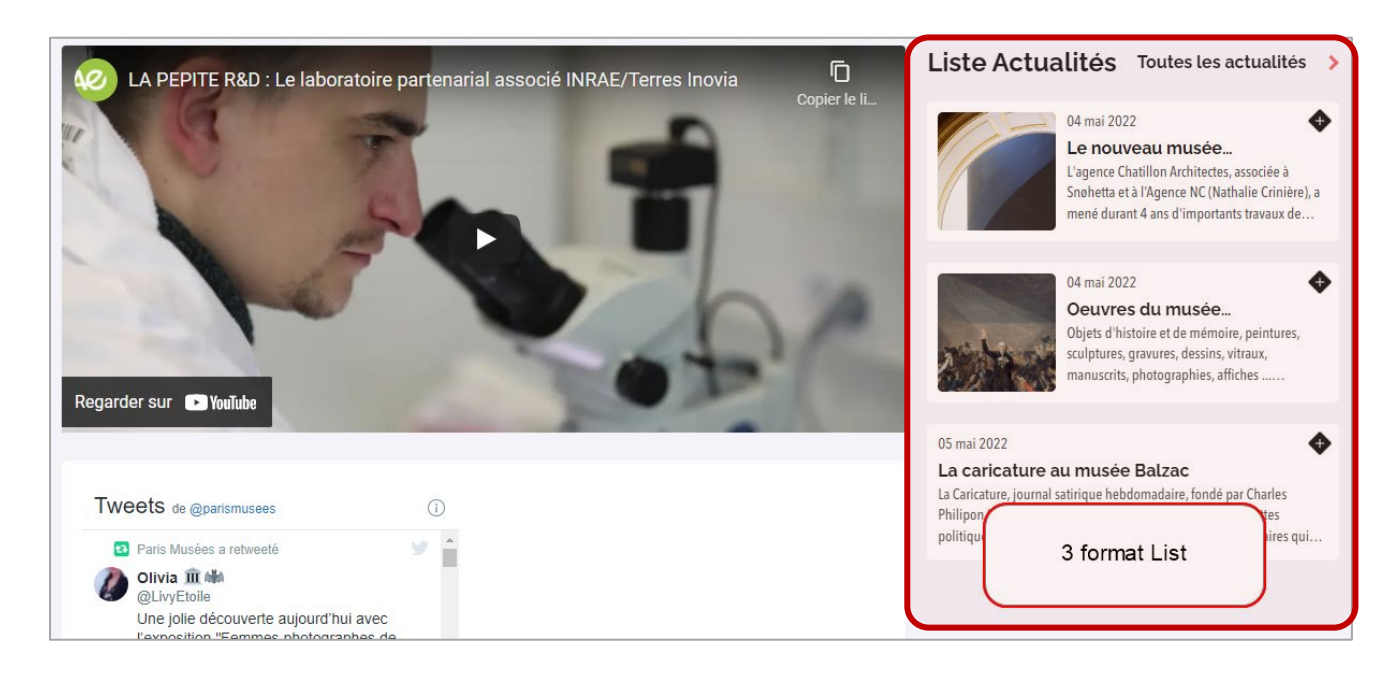

Attention : ne pas changer le type d'affichage présent par défaut dans l'onglet 'Mise en page' du bloc des actualités : « Cards »

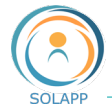

Le lien « **Toutes les actualités** » renvoie vers la page du même nom, listant l'ensemble des éléments de contenu du dossier « Actualités »

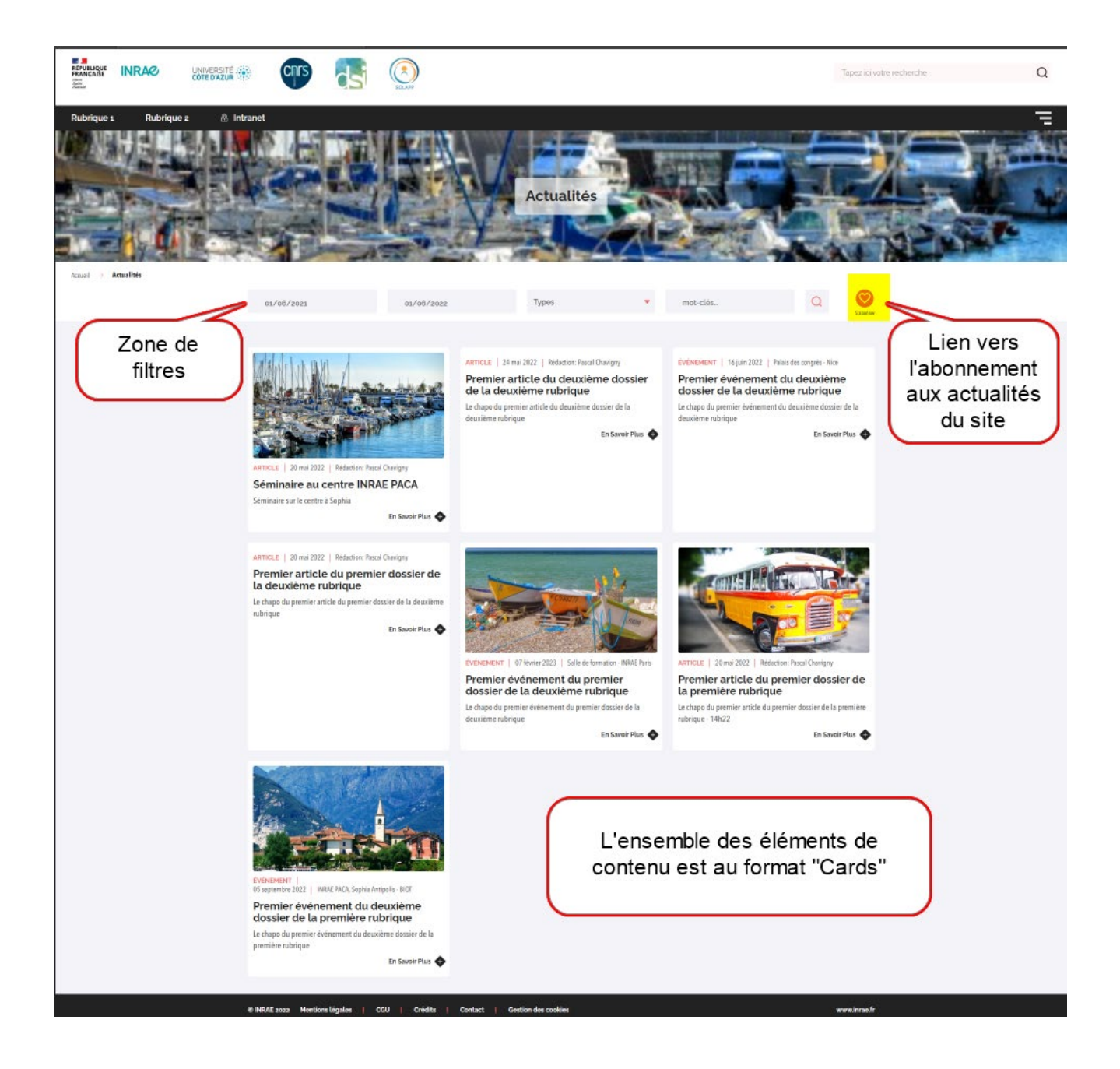

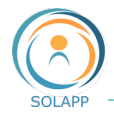

### **Bloc Collection**

Pour afficher une sélection de dossiers, d'articles ou d'événements. Attention : les autres types d'éléments (rubrique de tête, partenaire…) ne peuvent pas être ajoutés dans le bloc Collection 2 modes d'affichage possible : Card ou List.

PARAMETRES DE BASE

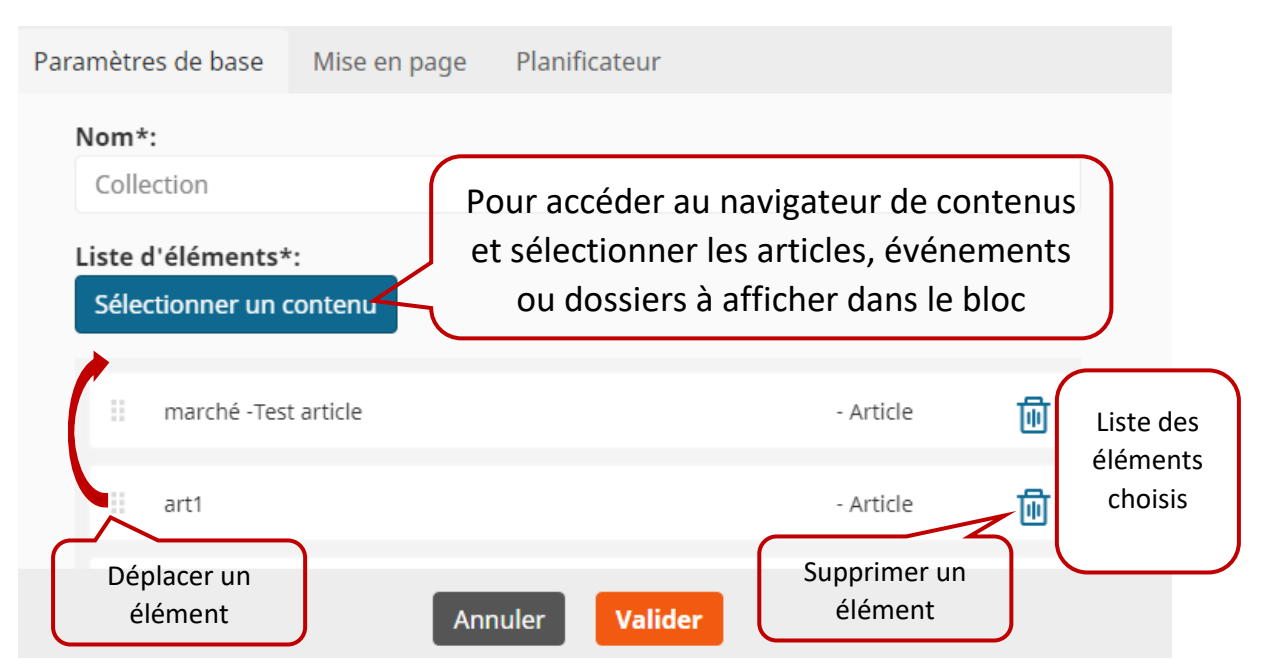

**MISE EN PAGE** 

2 modes d'affichage proposés pour tous les contenus du bloc Collection : Cards ou list.

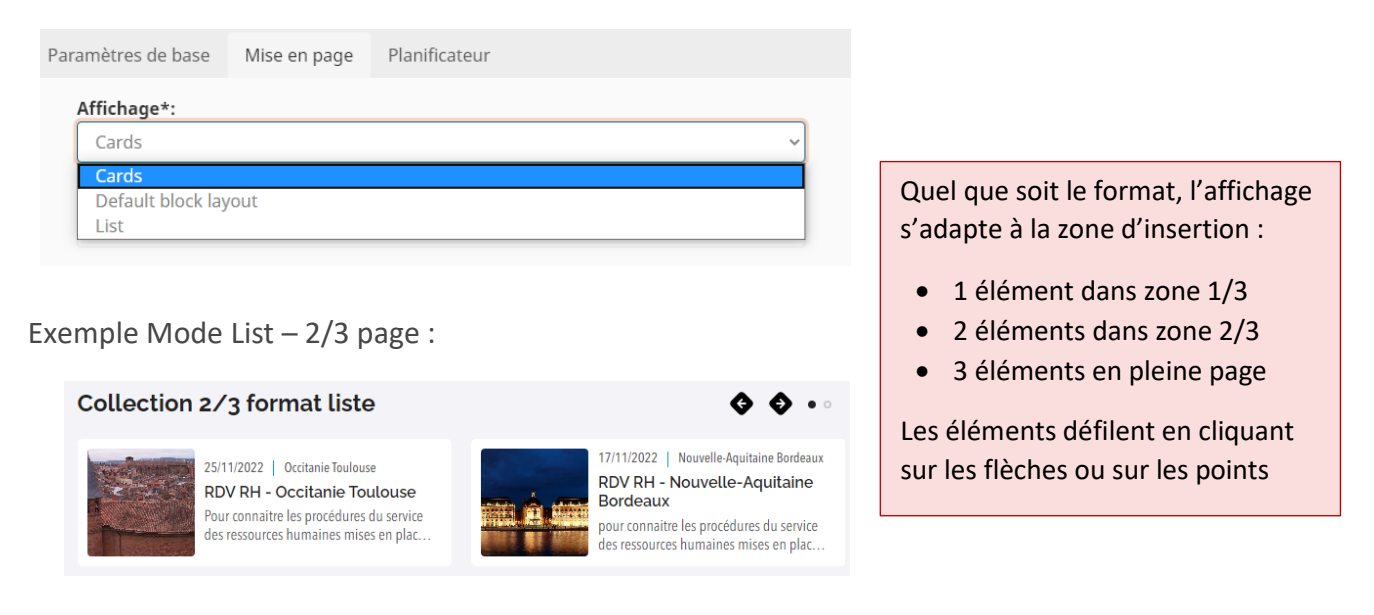

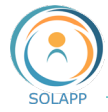

• PLANIFICATION : VOI[R PARAGRAPHE BANDEAU](#page-54-0)

#### **Bloc Vidéo**

Pour insérer une vidéo **hébergée sur un serveur** YouTube, Dailymotion ou INRAE.

• PARAMETRES DE BASE

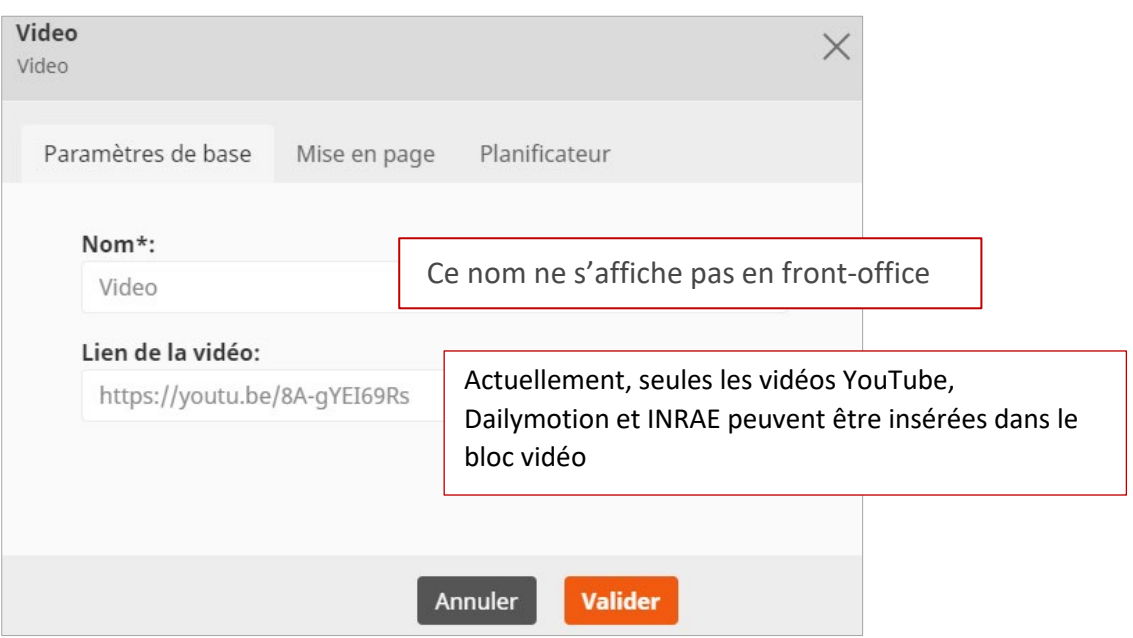

• MISE EN PAGE

Pas de choix de mise en page pour le bloc vidéo ; seul le mode par défaut est proposé dans le menu déroulant. La taille de la vidéo s'adapte à la zone d'insertion.

• PLANIFICATION : VOI[R PARAGRAPHE BANDEAU](#page-54-0)

### **Bloc Galerie**

Pour insérer une image ou un lot d'images issues d'un même dossier de la médiathèque (ces images s'affichent en front-office sous forme de carrousel). Les images sont retaillées en fonction du bloc de réception de l'élément Galerie.

À noter : dans le formulaire descriptif de votre image (en médiathèque), vous pouvez saisir une légende et définir un lien qui renvoie vers une URL

- si votre élément de type « image » possède une légende, celle-ci s'affiche au-dessous des barres de défilement du carrousel
- si vous avez inséré un lien, l'image affichée dans un carrousel devient cliquable

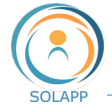

#### • PARAMETRES DE BASE

Notez que la sélection d'un dossier contenant des éléments de contenu autres que des images entraîne l'affichage d'un lien vers le dossier dans lequel ils sont stockés.

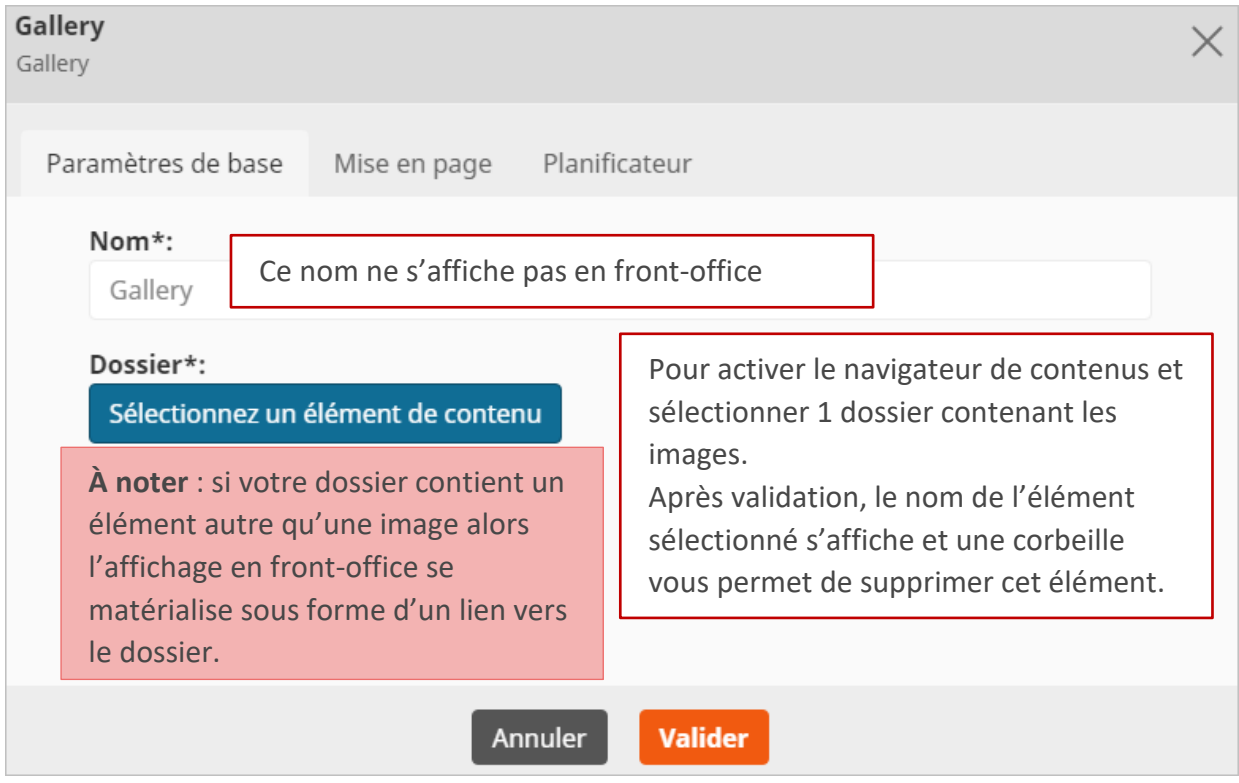

• MISE EN PAGE

Pas de choix de mise en page pour le bloc Galerie ; seul le mode par défaut est proposé dans le menu déroulant. La taille de la galerie s'adapte à la zone d'insertion.

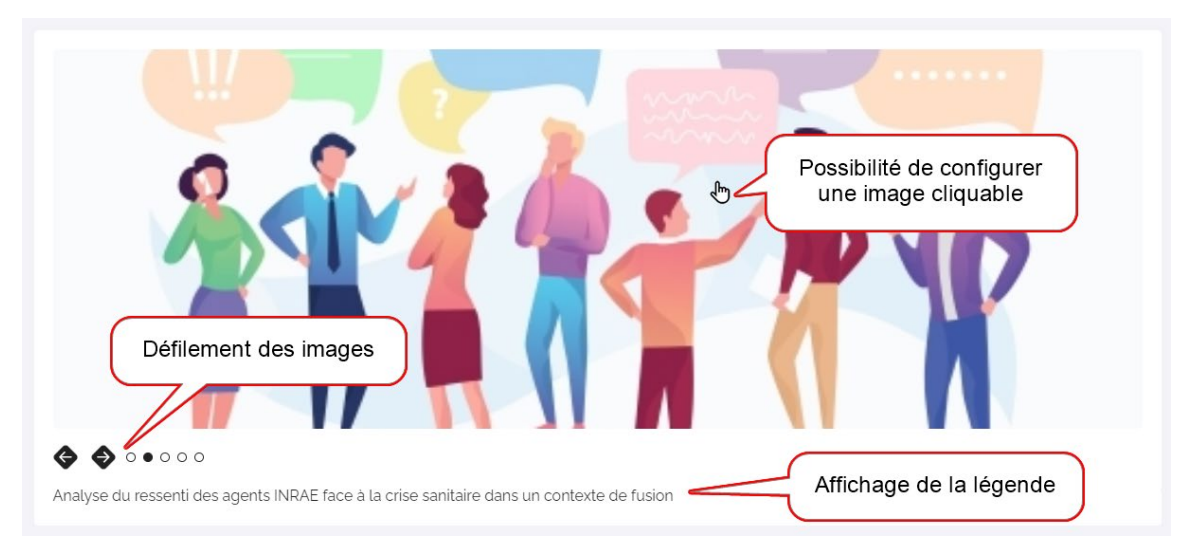

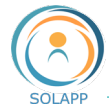

**• PLANIFICATION : VOI[R PARAGRAPHE BANDEAU](#page-54-0)** 

#### **Bloc Bannière**

Pour afficher une image cliquable qui redirige vers une URL s'ouvrant dans un nouvel onglet

• PARAMETRES DE BASE

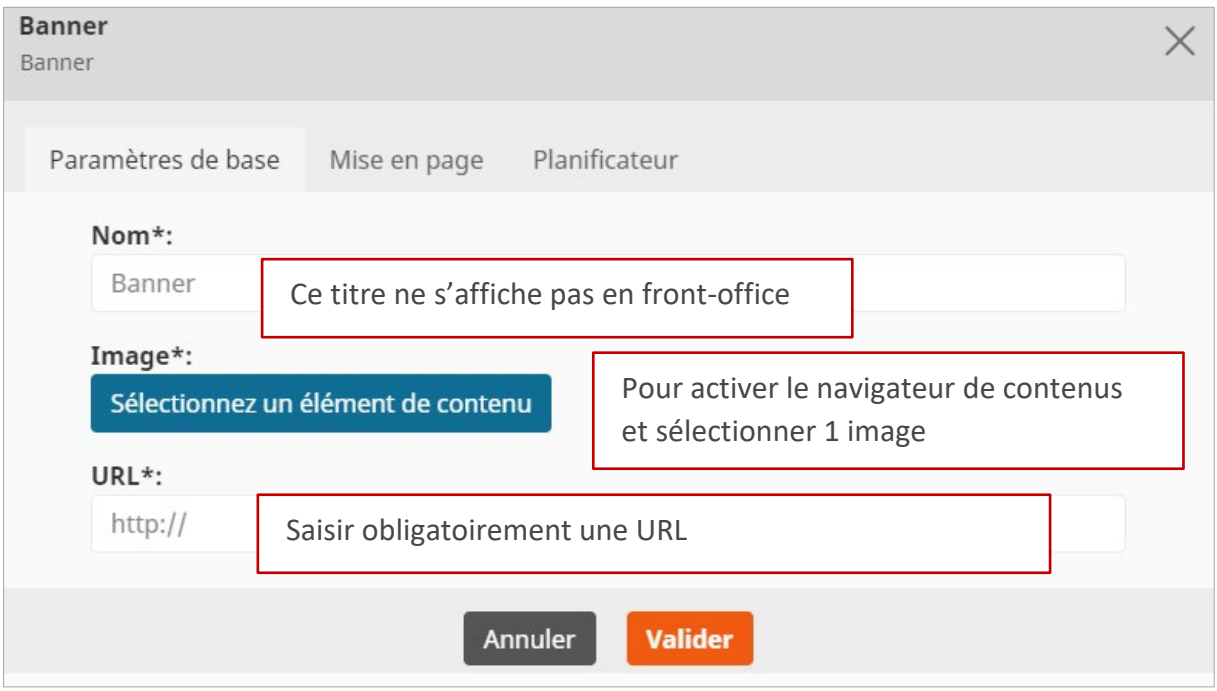

Après validation, le nom de l'élément sélectionné s'affiche et une corbeille vous permet de supprimer cet élément.

### **Bloc texte**

Comme dans toute zone de texte riche, outre l'ajout de texte mis en forme, vous pourrez insérer différents widgets : instagram, vidéo, genial.ly, carte de géolocalisation et twitter

Voir le manuel de l'éditeur de texte

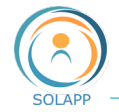

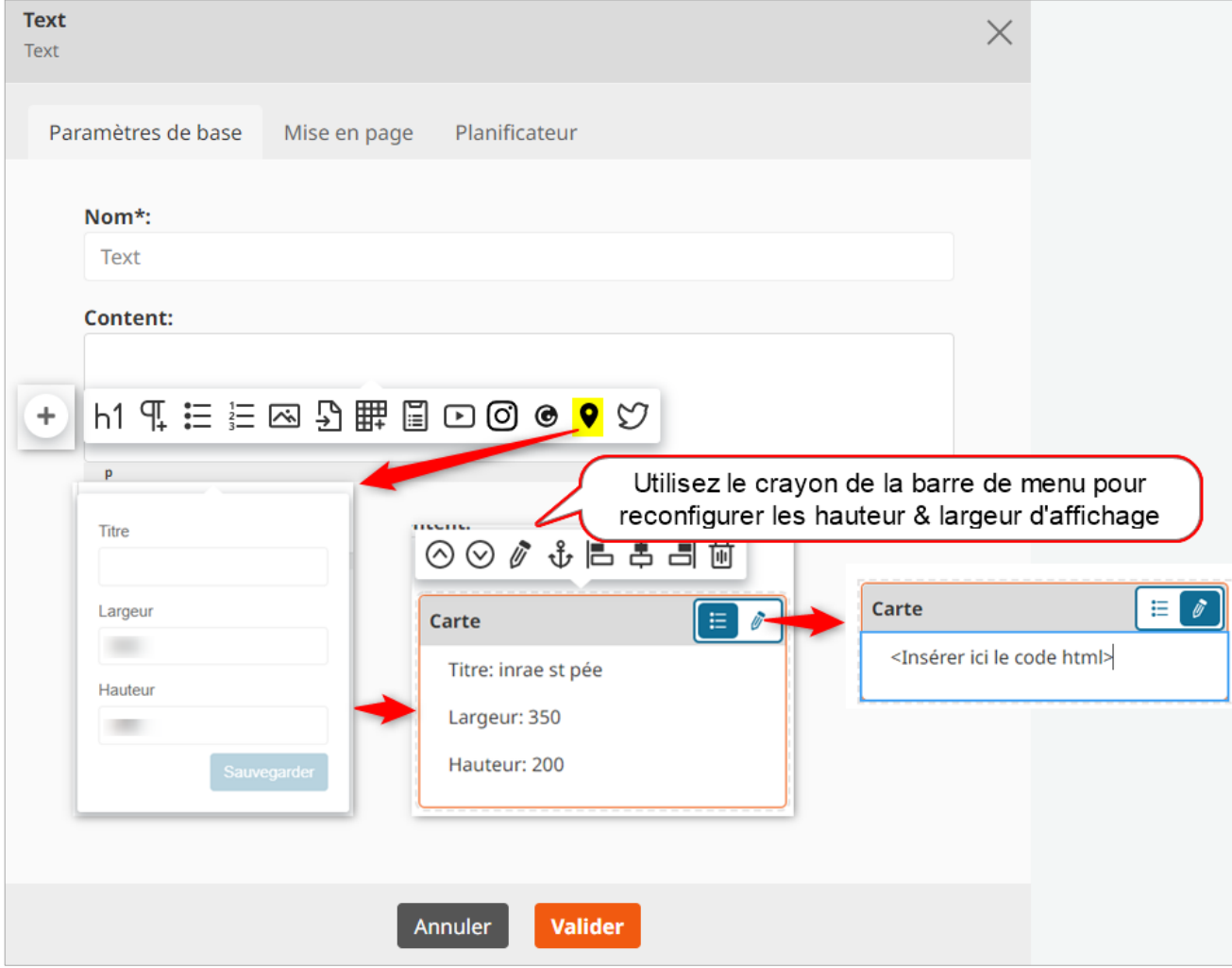

### **Bloc Agenda**

Pour afficher une sélection d'événements en page d'accueil selon un format déterminé

• PARAMETRES DE BASE

Seuls les éléments de type Événement s'affichent dans l'agenda. Ils sont sélectionnés via le navigateur de contenus.

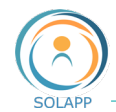

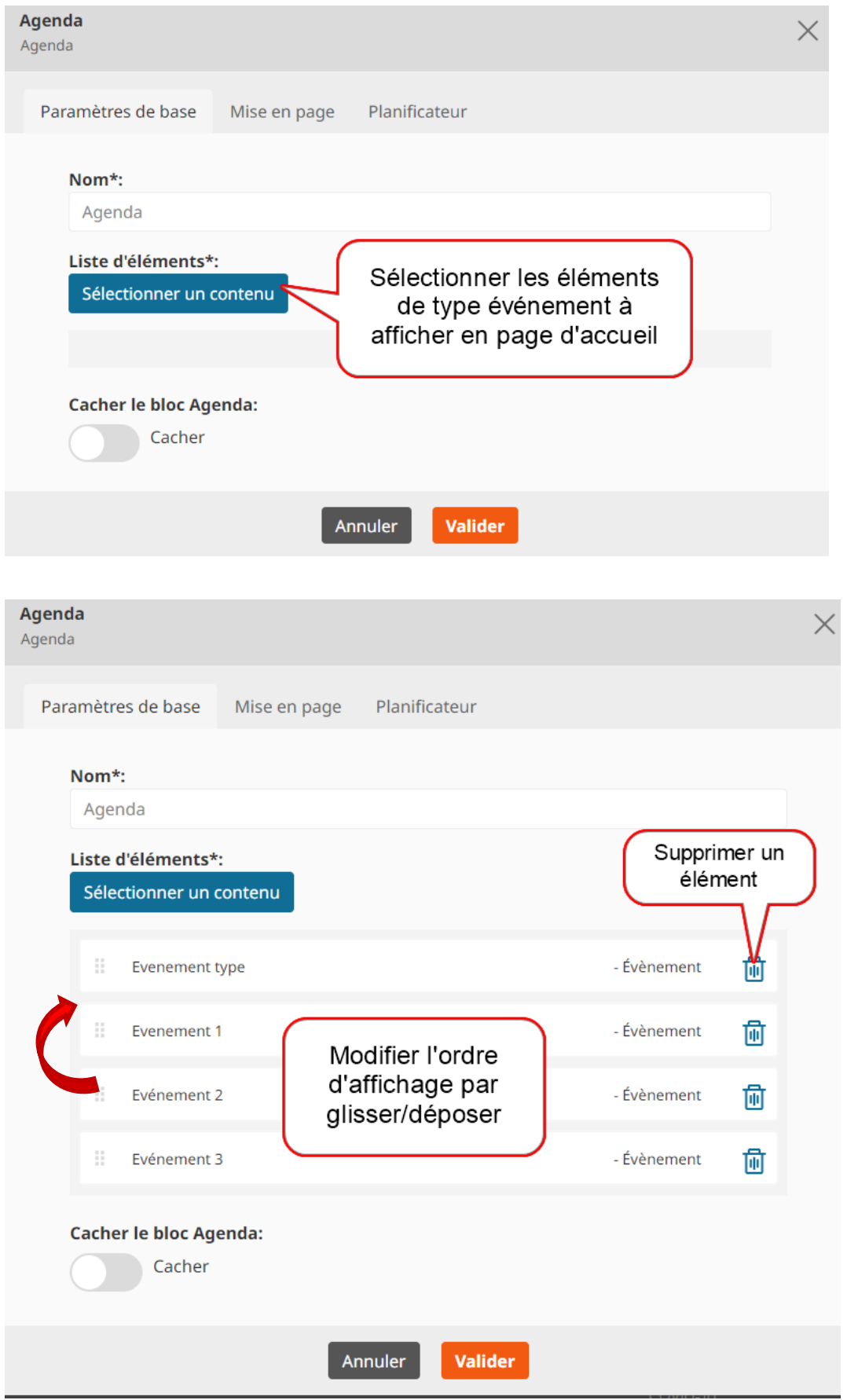

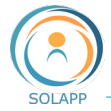

**MISE EN PAGE** 

Pas de choix de mise en page pour l'agenda ; seul le mode par défaut est proposé dans le menu déroulant. Le nombre d'événements affichés s'adapte à la largeur de la zone d'insertion. Zone pleine page : 3 éléments affichés Zone 2/3 de page : 2 éléments affichés Zone 1/3 de page : 1 élément affiché

Exemple de restitution pleine page

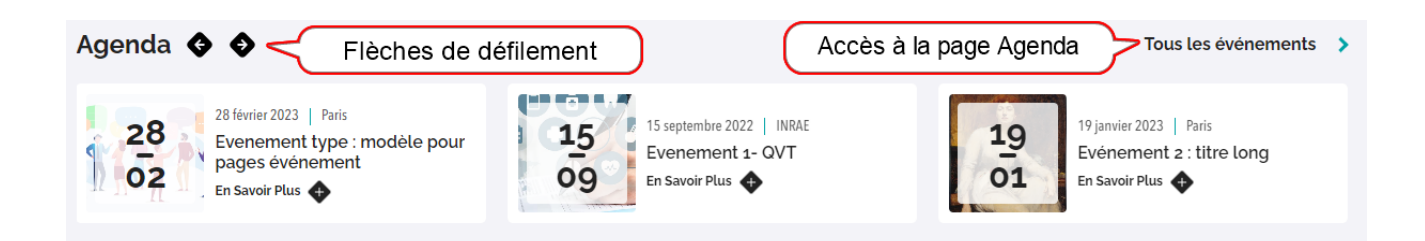

# **Bloc Rubriques verticales**

Pour afficher une arborescence verticale en page d'accueil. Ce bloc se positionne à droite dans la zone 1/3.

• PARAMETRES DE BASE

Seuls les éléments de type Rubriques verticales et leurs contenus s'affichent dans ce bloc. Ils sont sélectionnés via le navigateur de contenus.

• MISE EN PAGE

Mise en page par défaut. Le mode d'affichage (plié / déplié) des sous-éléments d'une rubrique de tête se définit dans le formulaire de celle-ci : bouton Dépliée par défaut à activer.

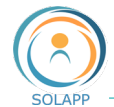

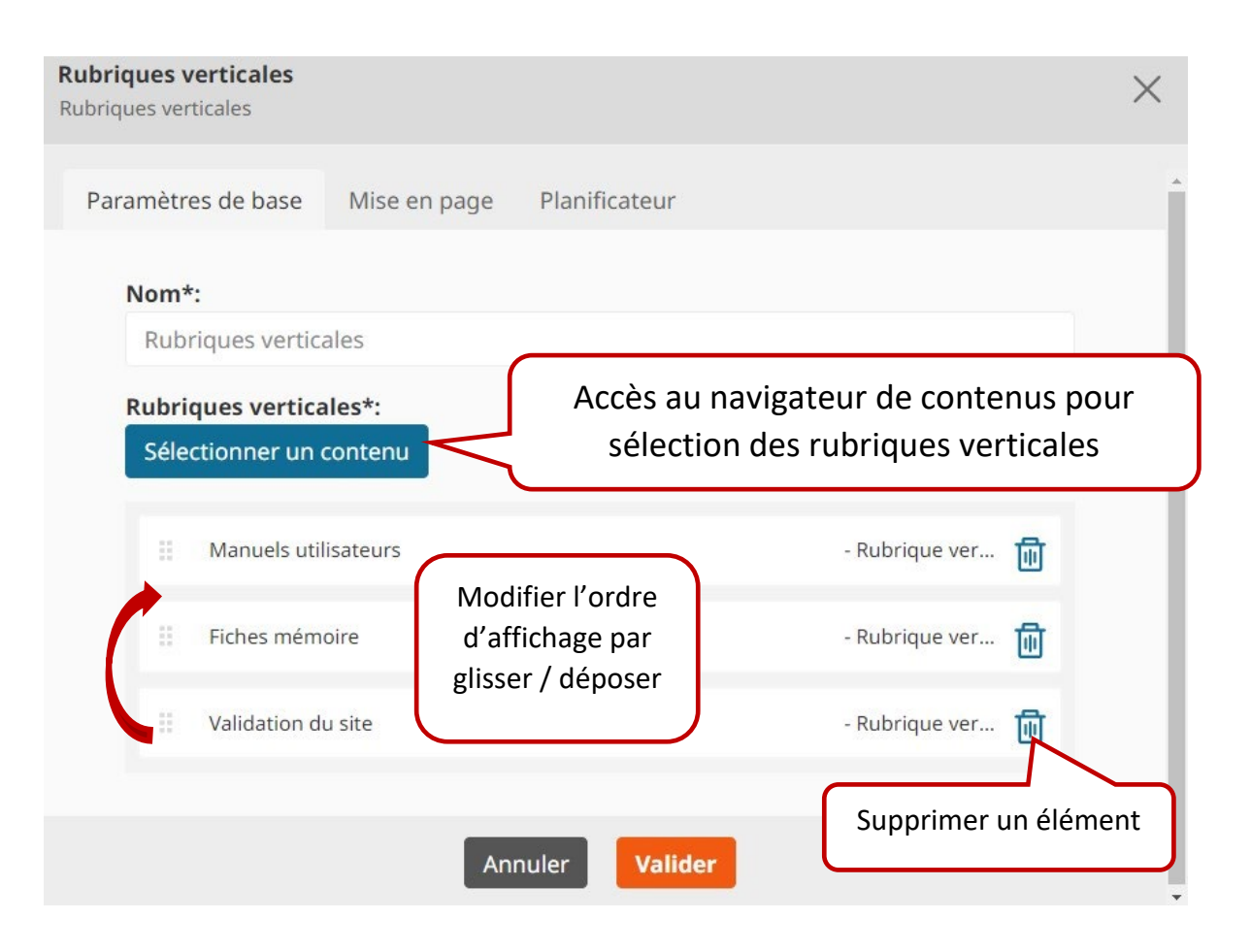

Restitution en front office

Toutes les rubriques sont affichées dépliées par défaut ; un clic sur la flèche permet de les replier

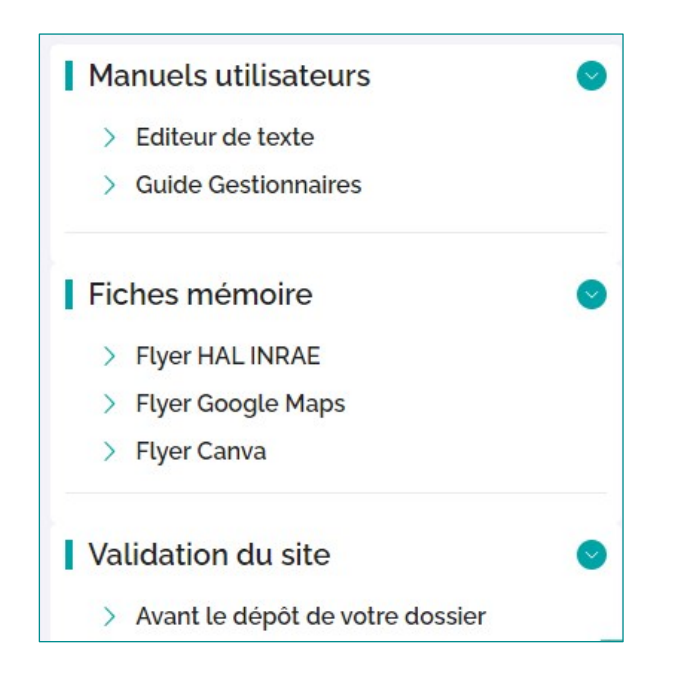

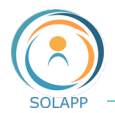

# La gestion des utilisateurs

L'onglet « Gestion des utilisateurs » vous permet de gérer les utilisateurs ayant un compte LDAP (INRAE ou compte externe) : ajout d'un utilisateur pour lui donner des droits d'accès en écriture en back-office ou d'accès en lecture à des pages sécurisées.

Vous pourrez aussi créer des **profils de droits** : accès sécurisé pour une rubrique spécifique, rédacteur pour un dossier particulier … ; dans les profils créés vous pourrez y ajouter des utilisateurs ou des groupes utilisateurs.

# Les menus de l'onglet Gestion des utilisateurs

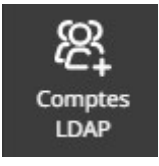

- Pour créer un utilisateur, un groupe utilisateur par :
- Saisie directe du login
- Recherche par nom ou codique unité dans les référentiels institutionnels
- Import de fichier au format csv

Pour afficher l'arborescence des utilisateurs INRAE et des profils de droits :

- **Utilisateurs**
- LDAPs validés Gestionnaires de site
- 
- Rédacteurs du site
- Accès sécurisés

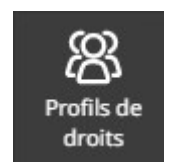

- Pour créer un nouveau profil donnant des droits spécifiques aux utilisateurs :
- Droits de rédaction pour une arborescence du site
- Droits d'accès en lecture à une partie sécurisée du site

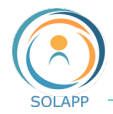

# Créer un compte utilisateur et lui donner des droits

L'écran d'accueil affiche par défaut la page de création de compte LDAP et vous permet

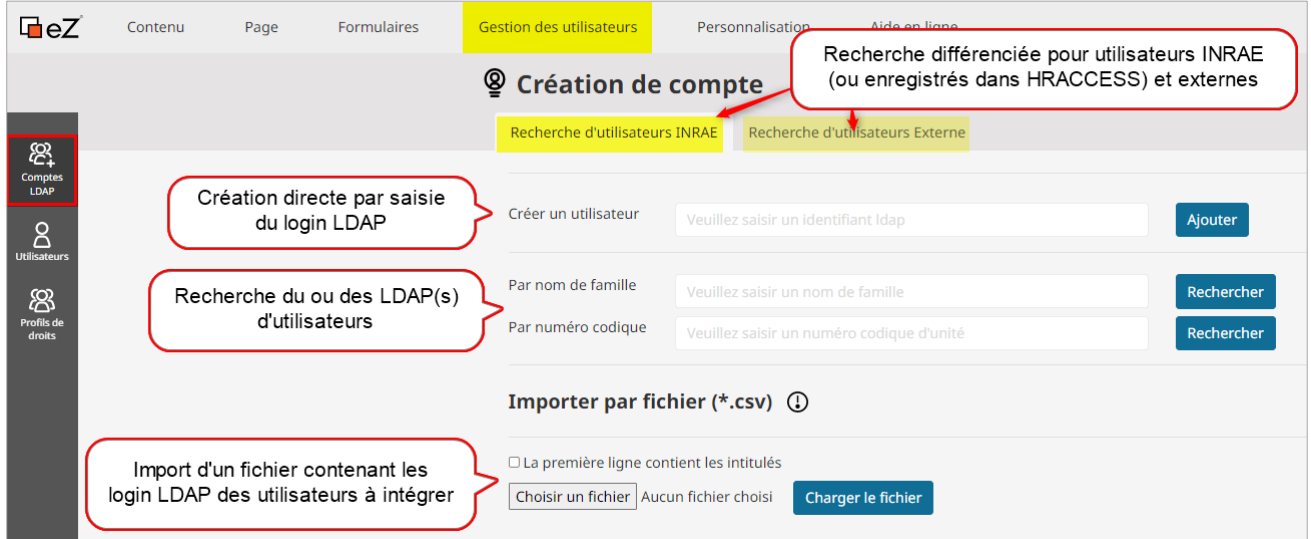

Pour ajouter un utilisateur, 2 options :

### **Saisie du login de l'utilisateur**

Suivant son statut, sélectionnez l'onglet utilisateurs INRAE ou utilisateur externe Saisie directe du login ldap dans la zone « Créer un utilisateur » puis bouton « Ajouter »

• 1<sup>ER</sup> CAS : UN MESSAGE CONFIRME LA CREATION DE L'UTILISATEUR QUI SERA INTEGRE PAR DEFAUT DANS LE GROUPE DES LDAP VALIDES

L'utilisateur a bien été créé dans le groupe "Users > Utilisateurs INRAE > LDAP (Validés)". Voir l'utilisateur

• 2EME CAS : UN MESSAGE VOUS INDIQUE QUE L'UTILISATEUR EXISTE DEJA

Cet utilisateur existe déjà. Voir l'utilisateur

En cliquant sur le lien « **Voir l'utilisateur** », vous accédez au navigateur de contenus afin de positionner votre utilisateur dans un groupe (voir ca précédent)

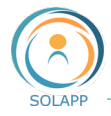

### **Rechercher un utilisateur**

• UTILISATEUR INRAE

Un module recherche vous permet de trouver le login d'un utilisateur ou identifiant à partir du nom de famille : fonctionnalité uniquement disponible pour les personnes enregistrées dans le système d'information des ressources humaines (HR ACCESS) **pas de module de recherche pour les LDAP Externes**

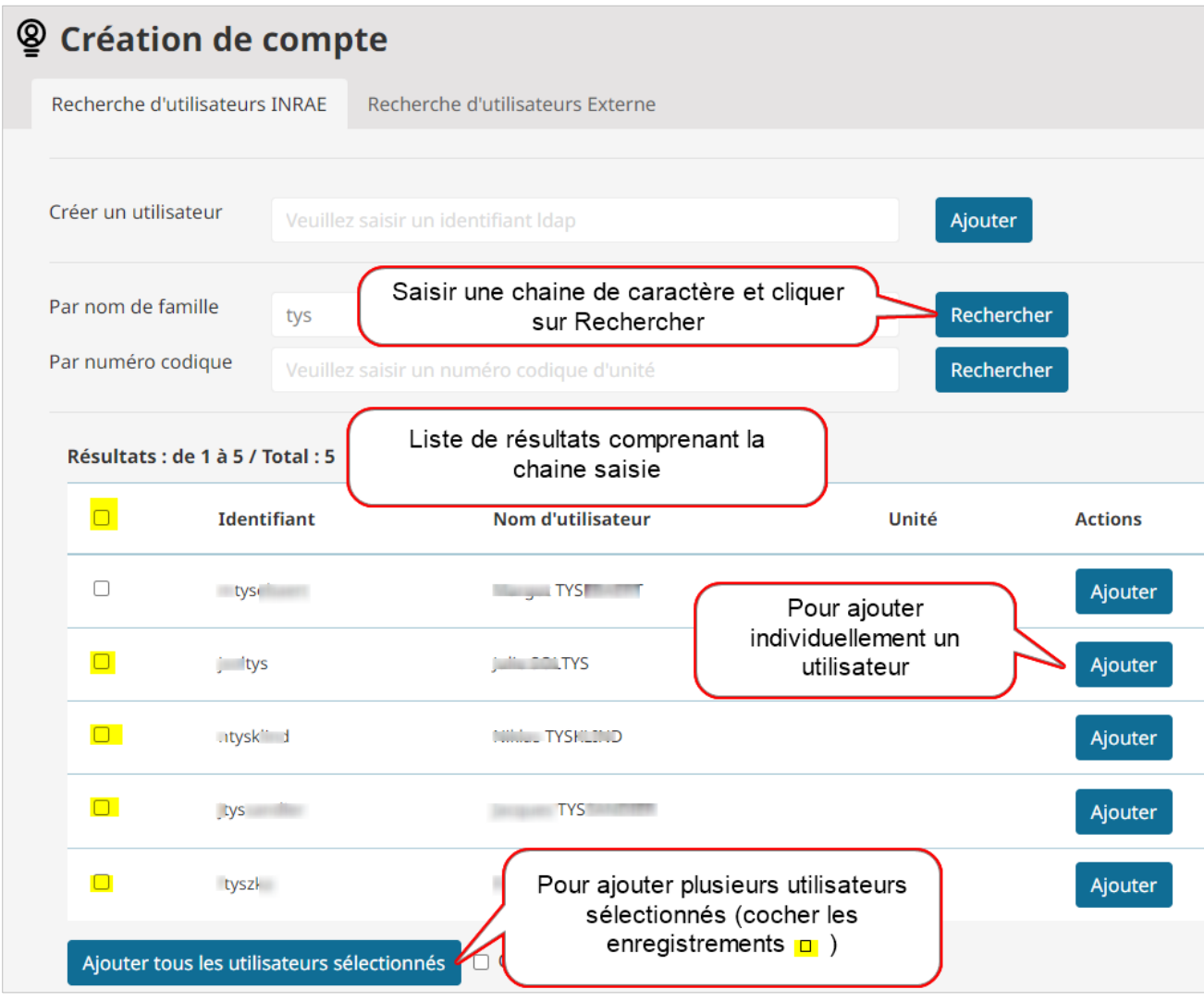

En cliquant sur Ajouter, un message confirme la création de ou des utilisateurs : pour chaque utilisateur, vous ajouterez un emplacement correspondant à un profil de droits.

Remarques :

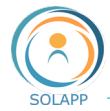

- Si les utilisateurs figurent déjà dans le groupe LDAP validés le message suivant s'affiche

```
Les utilisateurs tys, tys l, jtyss existaient déjà et ont été mis à jour.
```
Vous devez vous positionner sur chaque utilisateur dans le groupe LDAP Validés et ajouter un emplacement pour lui donner des droits.

- Si le mail d'un utilisateur n'est pas renseigné dans HRACCESS, l'enregistrement correspondant ne sera pas importé et intégré dans le groupe LDAP validés >>> vous ne pourrez pas lui attribuer des droits

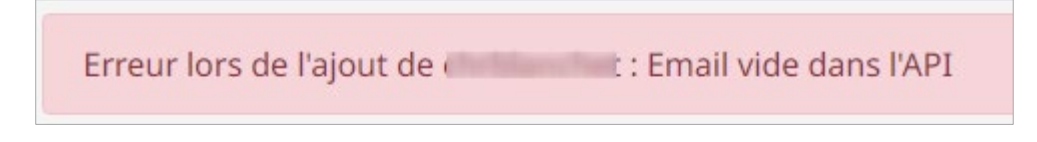

Vous devrez en informer votre gestionnaire d'unité afin que le dossier de la personne soit mis à jour.

### **• UTILISATEUR EXTERNE**

Un onglet spécifique est dédié à la recherche des utilisateurs externes c'est-à-dire non enregistrés dans HRACCESS (système d'information des ressources humaines).

Afin d'intégrer un « externe » vous devez connaitre son login LDAP de type EXT0…..

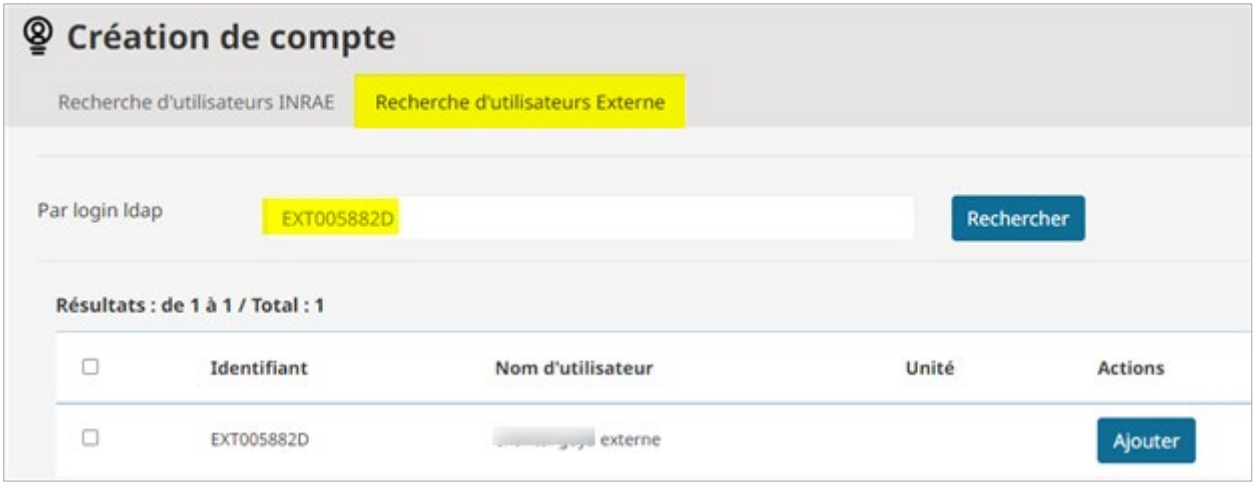

En cliquant sur **Ajouter**, un message confirme la création de ou des utilisateurs : pour chaque utilisateur, vou[s ajouterez un emplacement](#page-76-0) correspondant à un profil de droits.

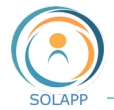

### **Donner des droits à l'utilisateur (compte créé)**

Cliquer sur le lien «Voir l'utilisateur» pour positionner celui-ci dans le profil adéquat et ainsi lui donner les droits associés à ce profil

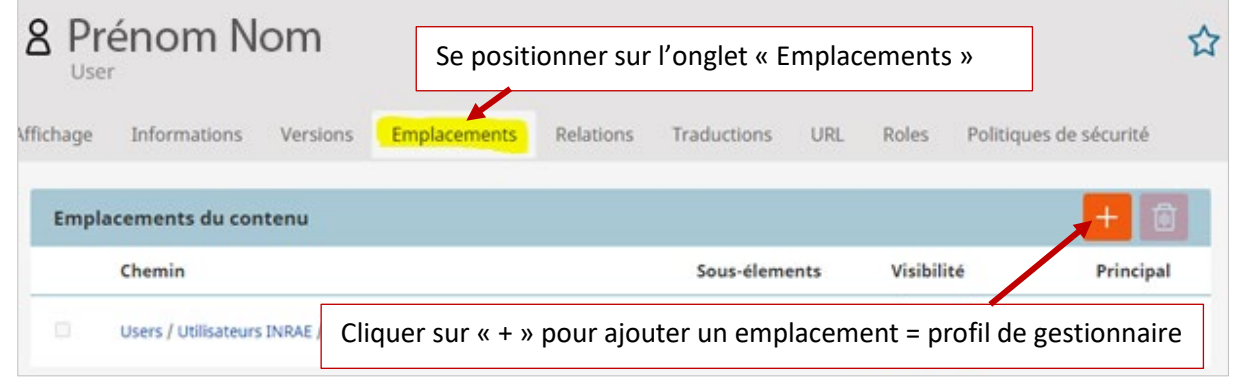

Le navigateur de contenu vous permet de naviguer dans l'arborescence des utilisateurs INRAE et sélectionner le profil de droits dans lequel doit être intégrée la personne.

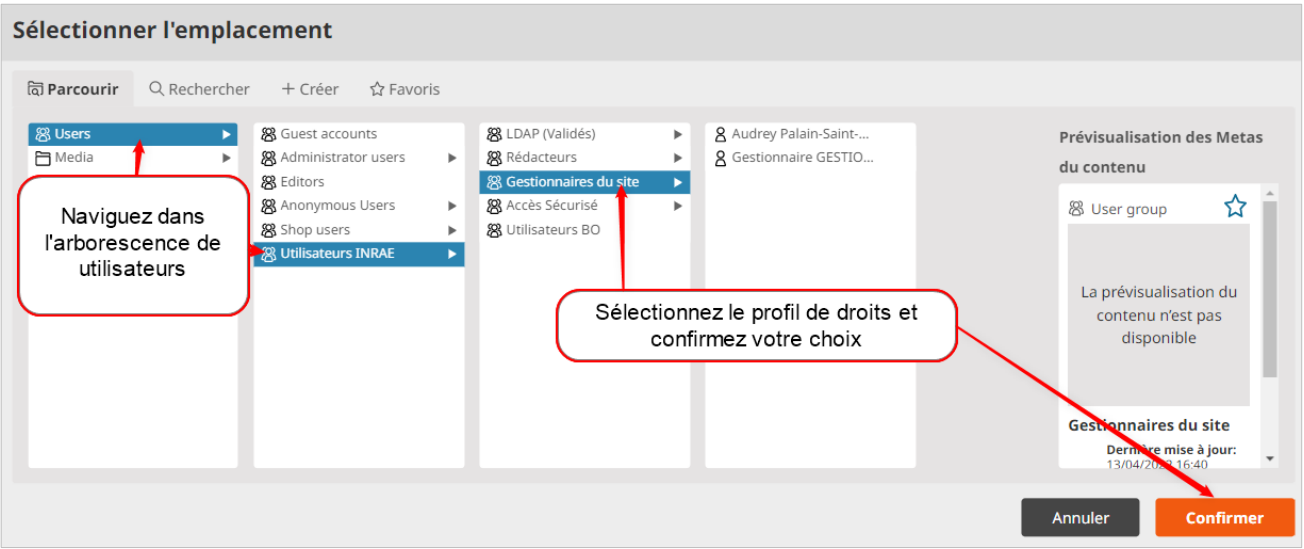

L'utilisateur a deux emplacements et hérite des droits de gestionnaire

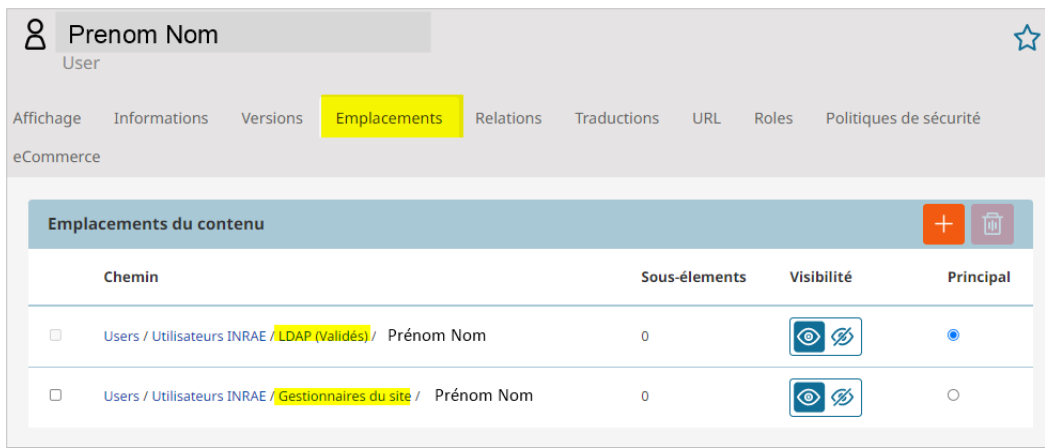

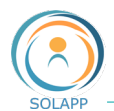

# Créer un groupe utilisateur

Dans l'écran d'accueil de l'onglet « Gestion des utilisateurs », vous pouvez créer un groupe ou ensemble d'utilisateurs à partir d'une **liste de résultats** et donner des droits à ce groupe. Le groupe se crée suite à une recherche sur une chaine de caractère ou plus communément suite à une recherche sur un **code unité** ou un **import de fichier csv**.

# **Groupe créé suite à une recherche**

**La** echerche par code unité renvoie la liste des personnes inscrites dans HRACCESS ayant ce code pour affectation principale ou secondaire (multi-affectation). La population rapatriée comporte des titulaires INRAE, des contractuels et des PEPS.

2 ur sélectionner l'ensemble des enregistrements, cliquez sur la case de l'entête sinon sélectionnez les enregistrements à ajouter au groupe

**3** chez la case « Créer un groupe » et nommez ce groupe

4 quez sur le bouton Ajouter tous les utilisateurs sélectionnés pour créer votre groupe

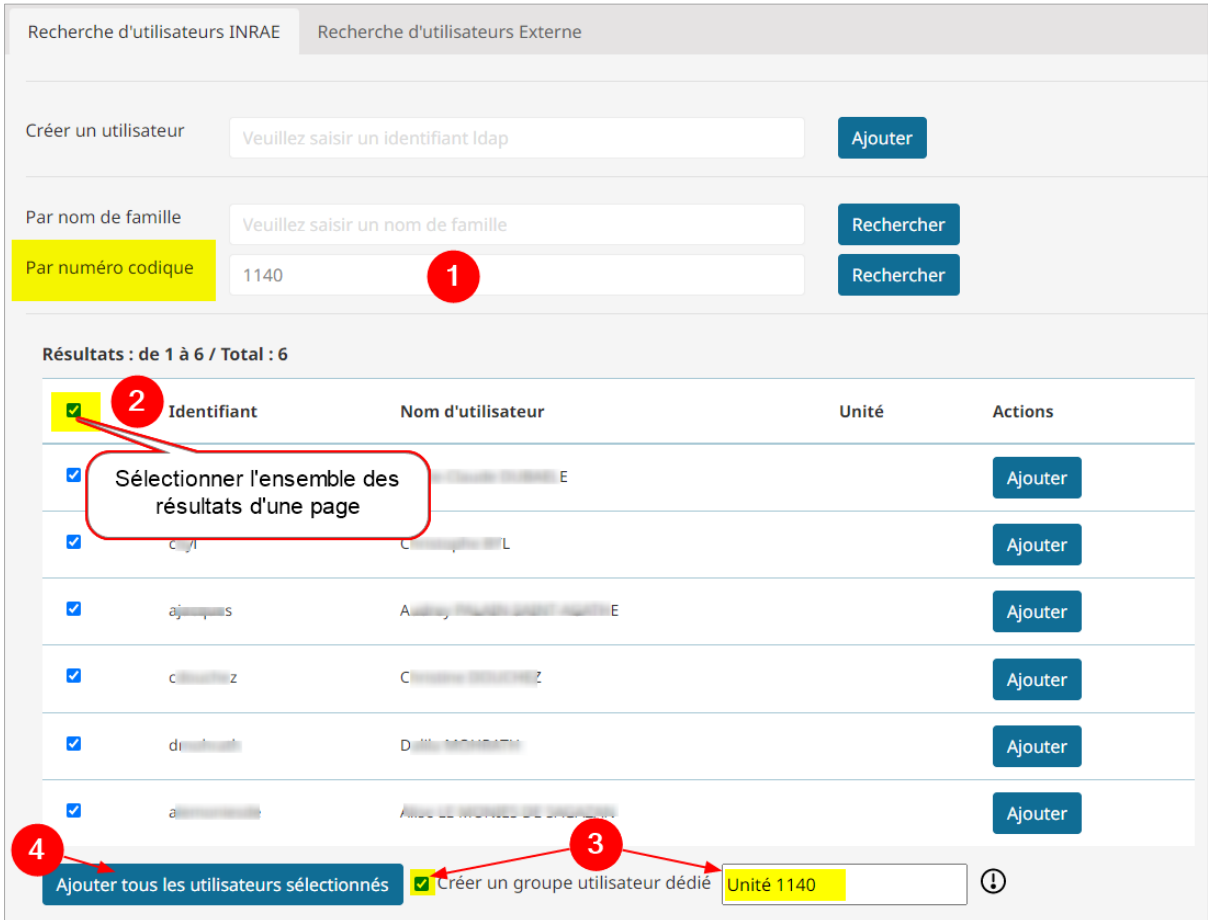
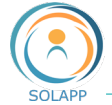

Un message vous indique que les utilisateurs ont bien été ajoutés au sein du groupe créé. Ce groupe est positionné dans les LDAP(s) Validés.

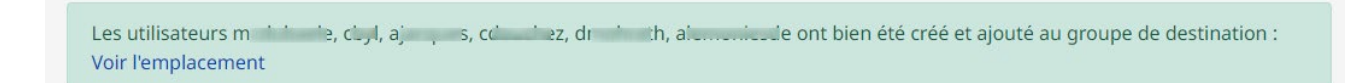

Cliquez sur « Voir l'emplacement » pour [donner des droits](#page-76-0) à ce groupe utilisateur

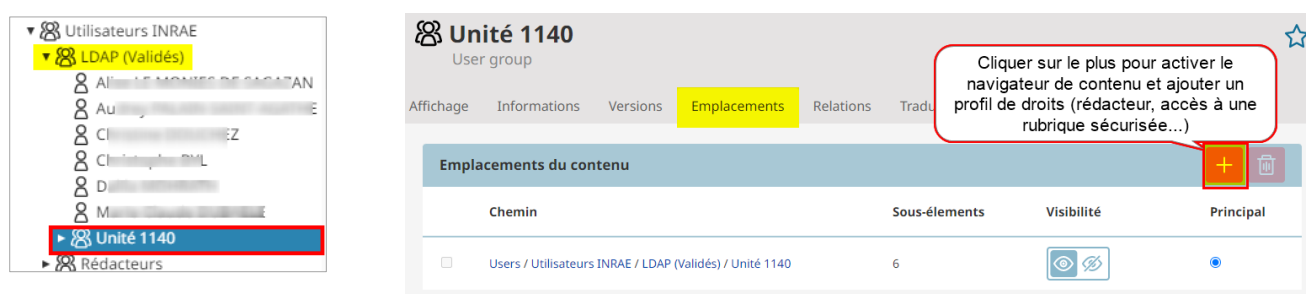

## **Groupe créé par import d'un fichier csv**

Le fichier à importer doit être au format csv et doit obligatoirement contenir une liste de login LDAP. Si votre fichier contient un en-tête et plusieurs colonnes, celle contenant les identifiants LDAP doit se nommer « login », « loginLdap » ou « uid ».

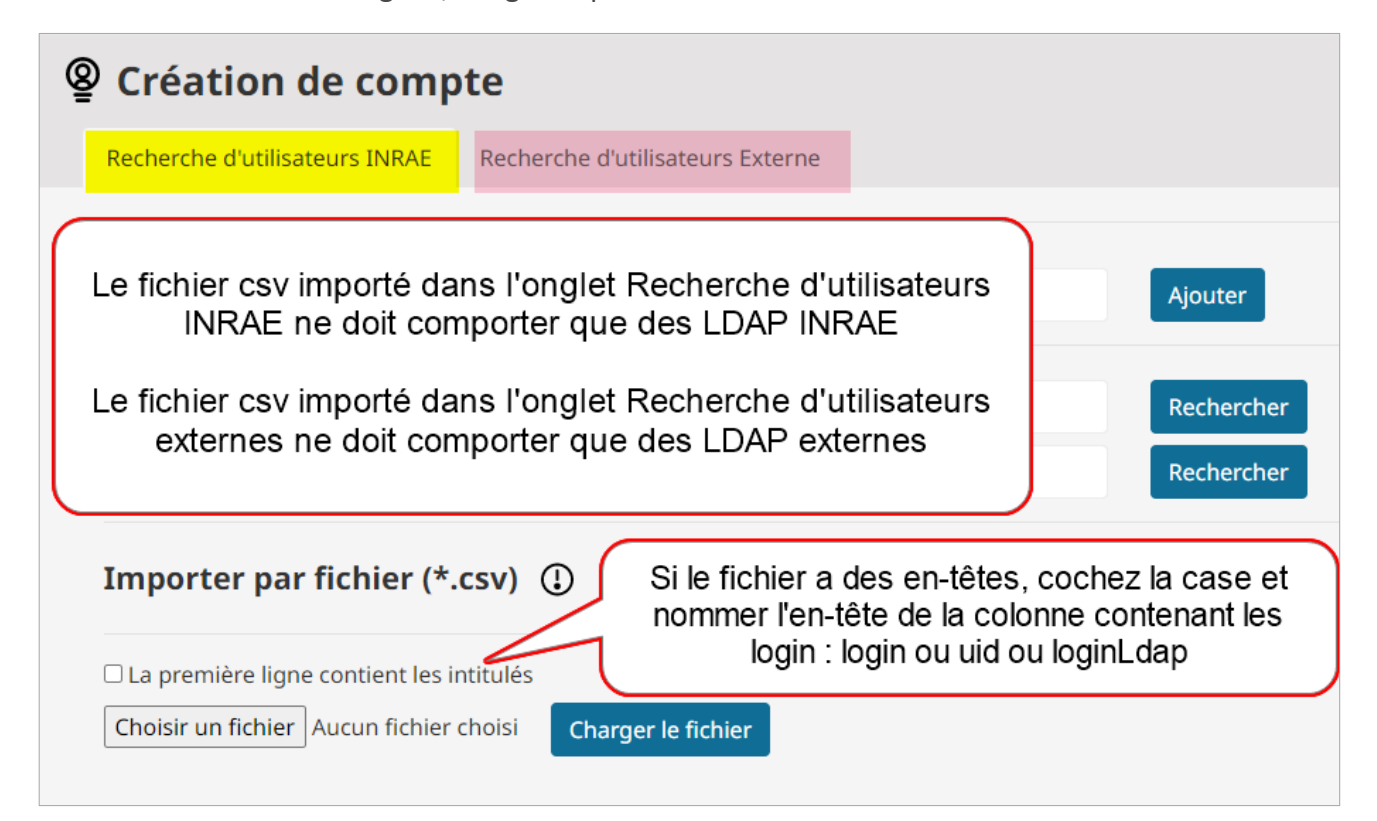

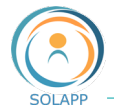

- Choisissez le fichier sur votre poste de travail
- Chargez le fichier : la liste des enregistrements importés s'affiche
- Voi[r création de groupe](#page-71-0) pour l'ajout des utilisateurs

## Créer un profil de droits

## **Pourquoi créer des profils de droits ?**

Vous devez définir un accès en :

- écriture pour un élément de contenu du site (rubrique, dossier, article)
- lecture de pages web en accès réservé (connexion LDAP)

Pour cela vous devez créer des profils de droits et y positionner les utilisateurs ou groupe utilisateurs à qui vous donnerez ces droits spécifiques.

## **Créer un profil de droits**

Vous pouvez créer un profil de rédacteur ou un profil d'accès sécurisé

• VIA LE MENU PROFILS DE DROITS DE L'ONGLET GESTION DES UTILISATEURS

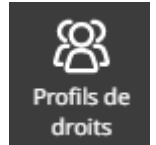

- Création du type de profil

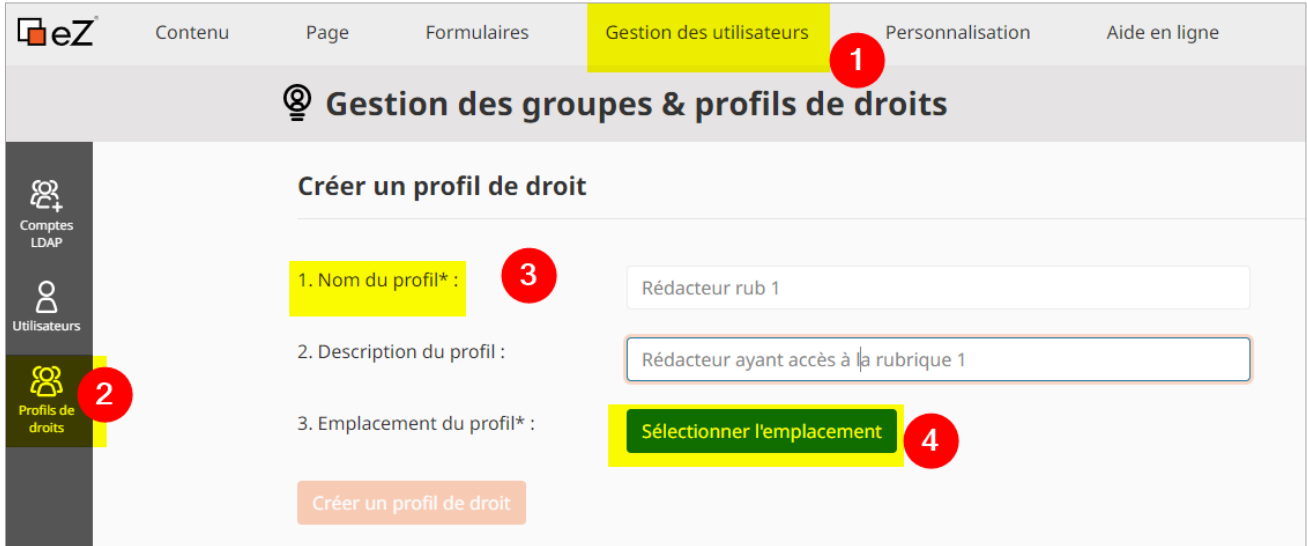

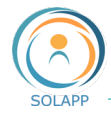

- Ouverture du navigateur de contenus

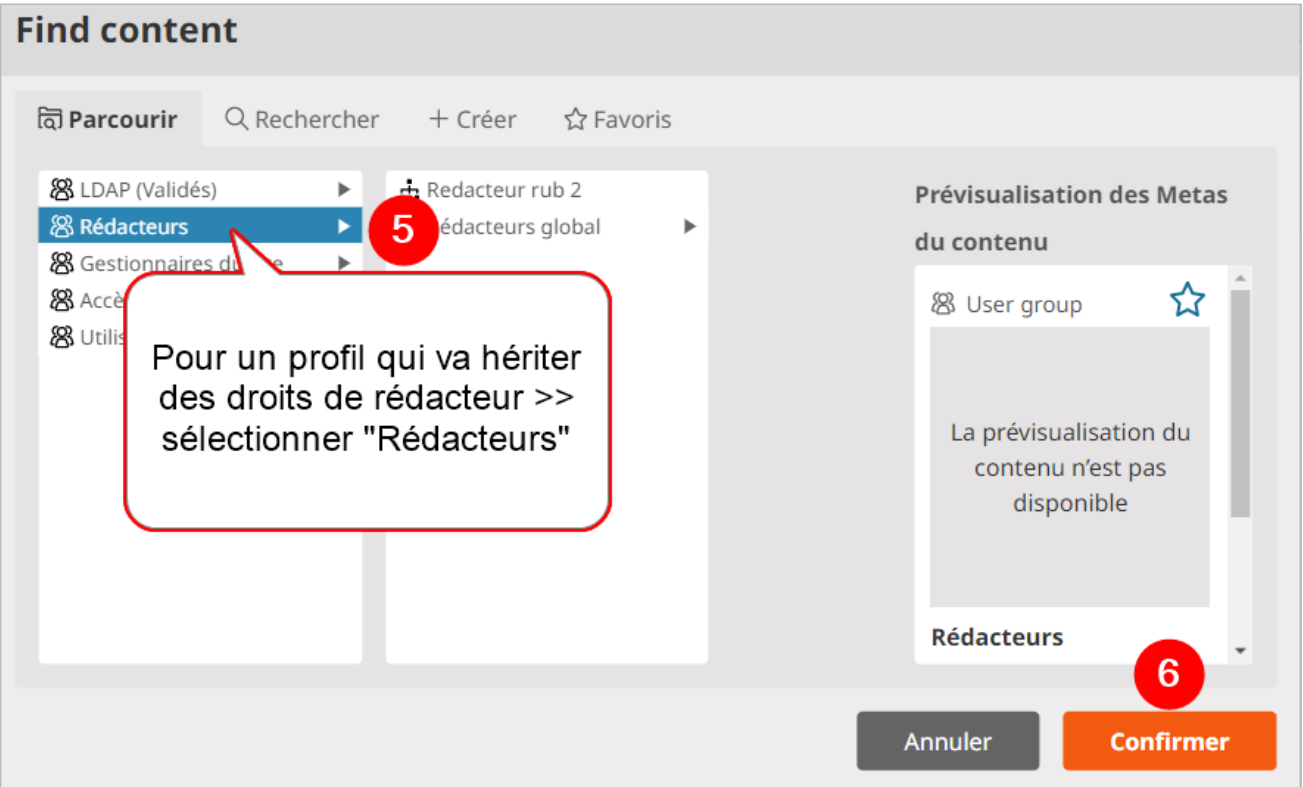

<span id="page-74-0"></span>Après avoir confirmé l'emplacement, vous pouvez spécifiez l'arborescence sur laquelle s'applique ce droit

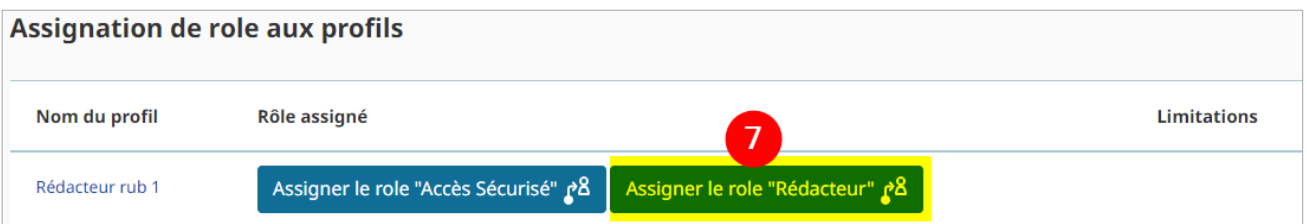

Pour donner des droits en lecture à un accès sécurisé (connexion avec identifiants LDAP), vous choisirez dans les étapes :

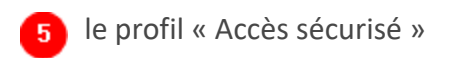

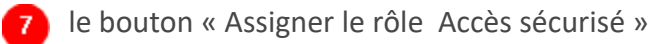

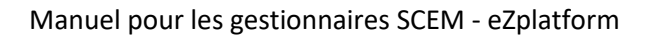

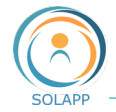

- Configuration de la sous-arborescence sur laquelle s'applique le profil

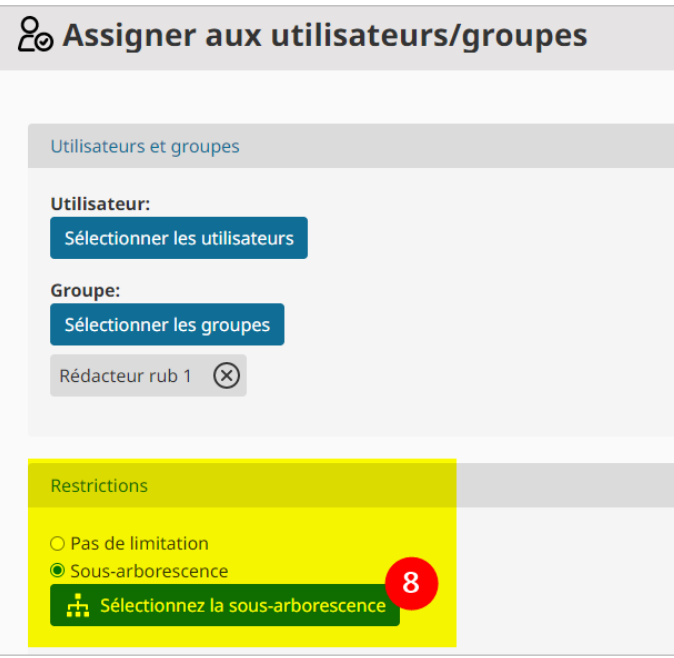

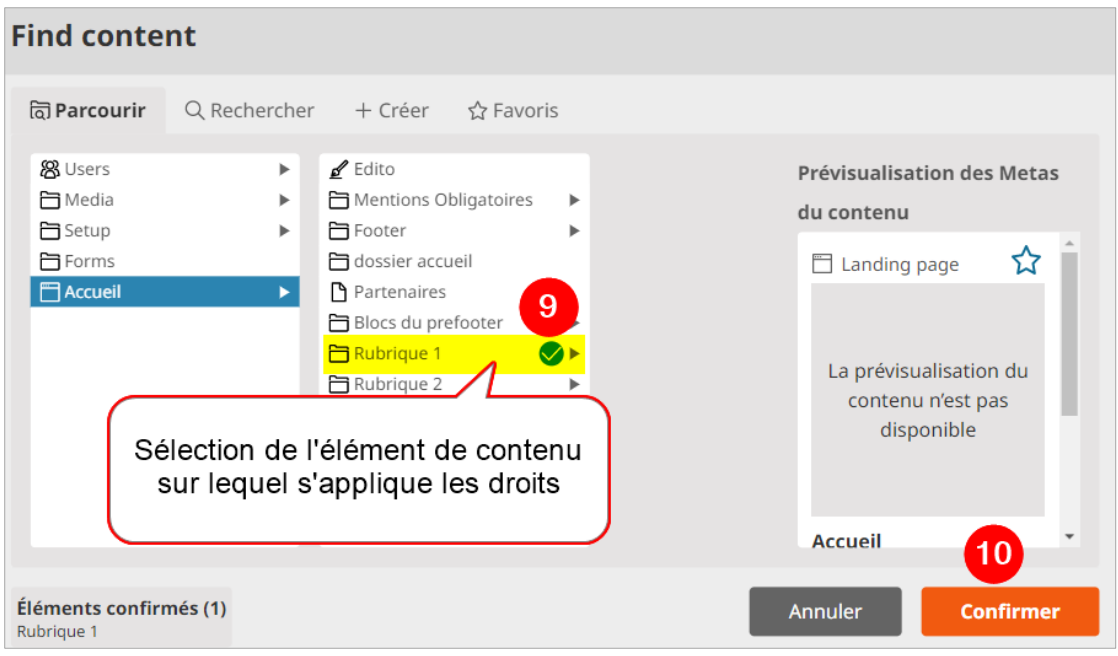

**À noter** : vous pouvez sélectionner plusieurs éléments de contenus pour un profil de droits : ajout en cliquant sur le « + » dans l'arborescence

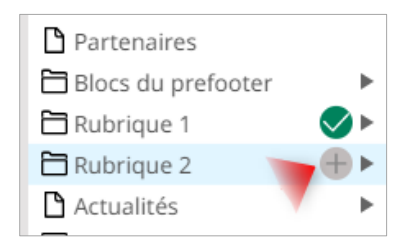

INRAE – DSI SOLAPP – Solutions Web p. 76 30 janvier 2023

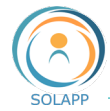

Dernière étape : sauvegardez votre sélection

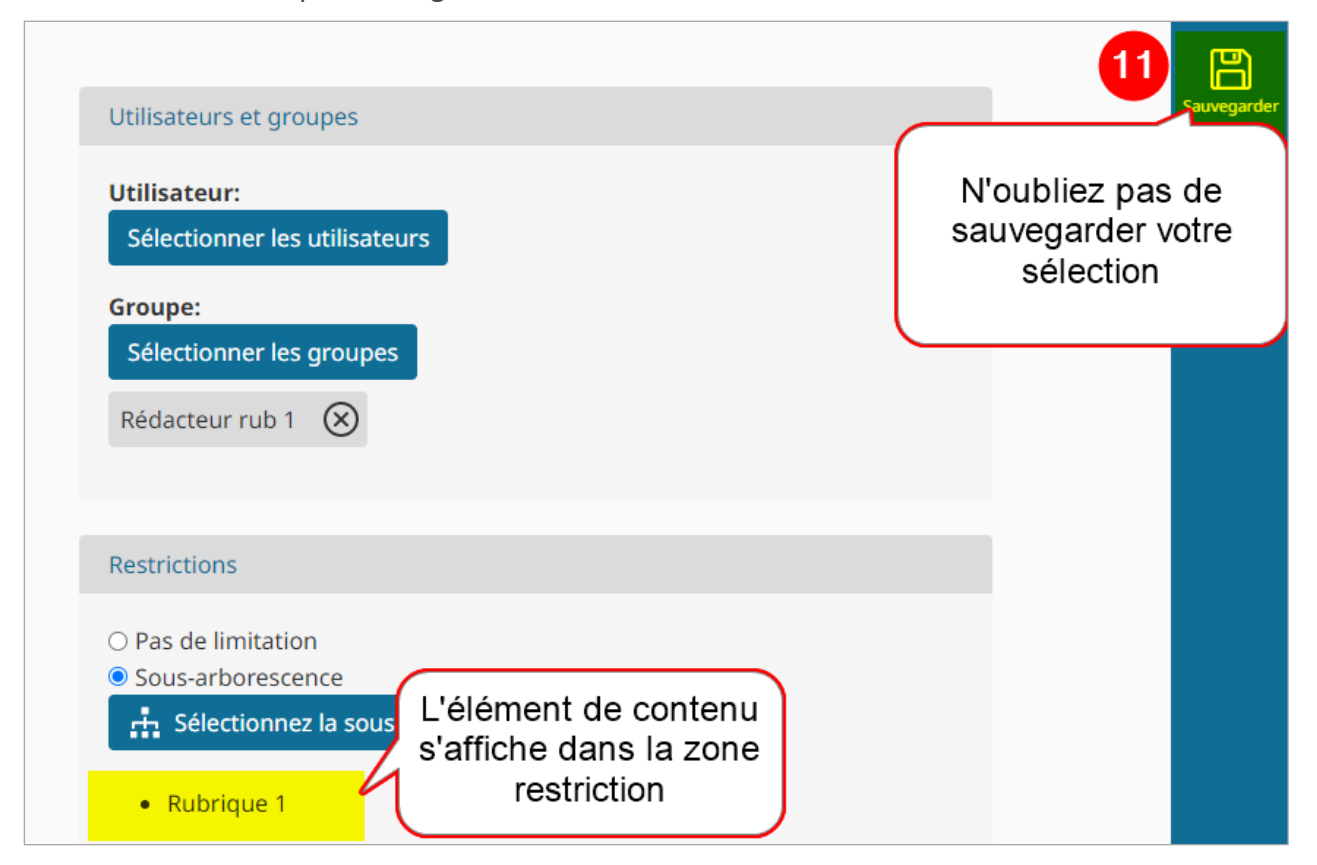

<span id="page-76-0"></span>Il vous reste à [positionner les utilisateurs](#page-76-0) ou groupes utilisateurs dans ce profil créé.

Vous pouvez aussi créer un groupe via le navigateur de contenu (voir ci-après)

VIA LE MENU PARCOURIR DE L'ONGLET CONTENU

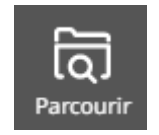

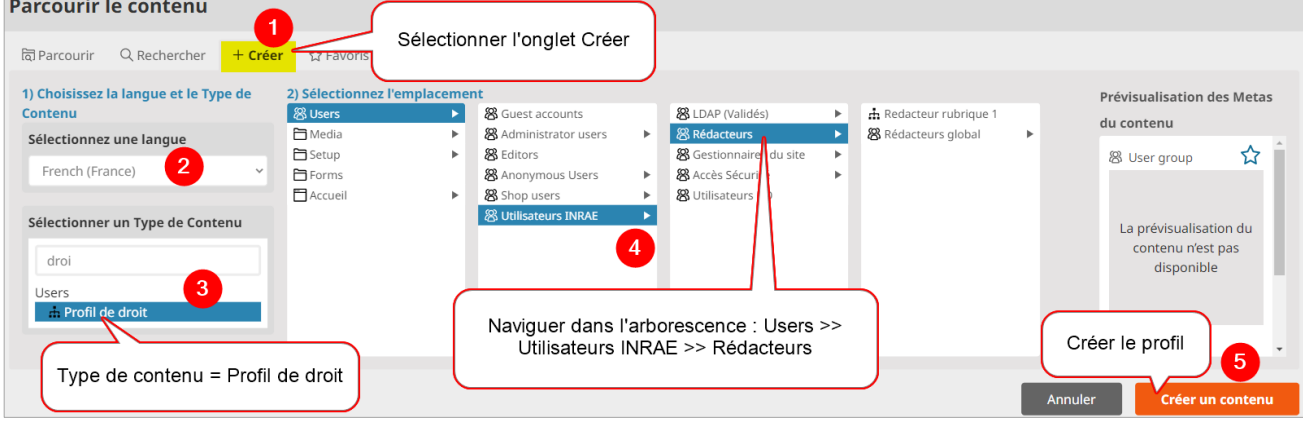

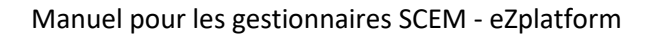

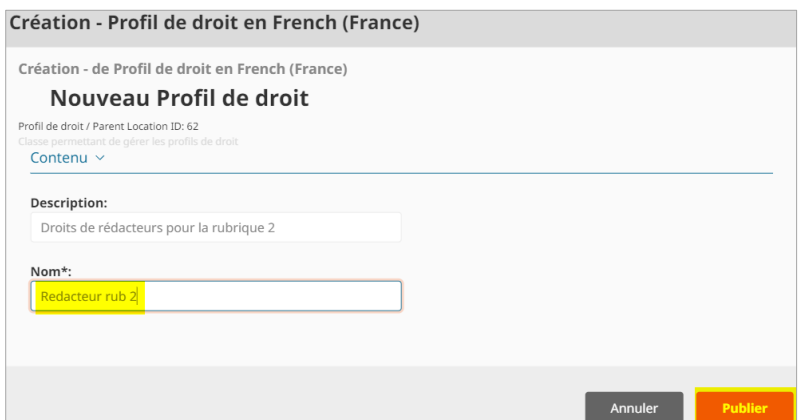

Une fois publié, le profil créé est accessible via l'onglet Gestion des utilisateurs.

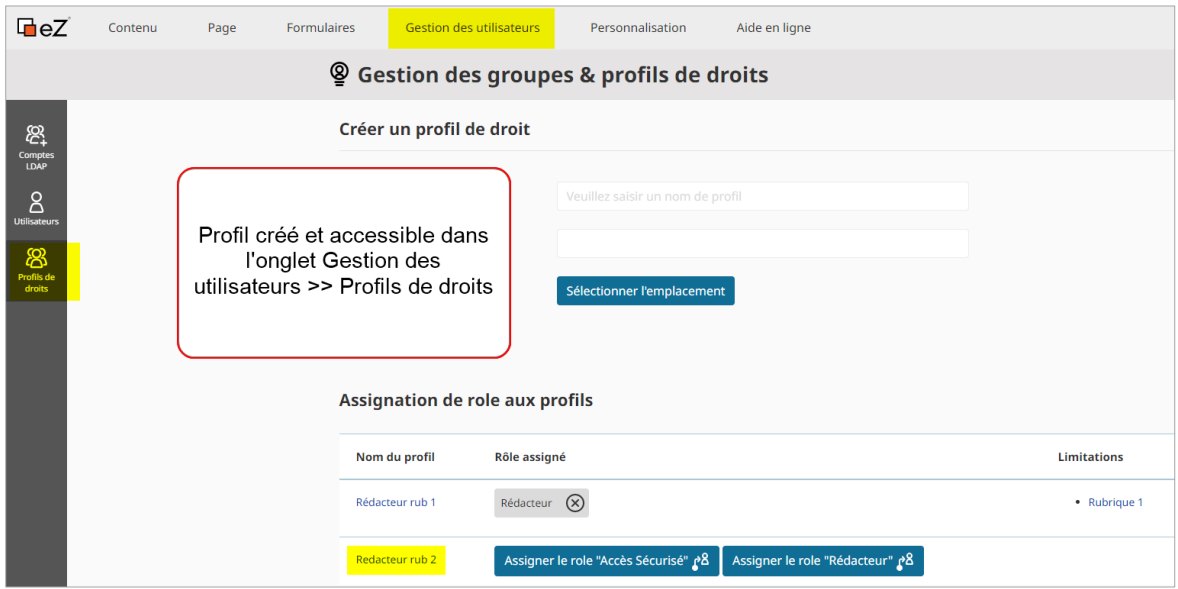

Pour lui assigner des droits [voir ici](#page-74-0)